# START-UP GUIDE

ISSUE DATE: MAY 2016

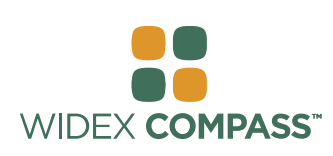

# **Compass V5**  INSTALL AND GET STARTED

## **Introduction**

Welcome to the Widex® Compass™ fitting software, designed to operate within Noah. Compass offers you an easy way to fit digital and programmable as well as conventional, analogue hearing aids from Widex. This guide explains preconditions, the installation, how you open and close Compass and Compass help.

## **Before you install**

Before you install Compass, you must make sure that your system is ready to use the Compass program, and that you have any extra software needed to use the Compass features.

### **System requirements**

You must make sure that your system fulfils the requirements for the Compass program to run. You can use the *System info* program to help you check that your system fulfils the requirements. The most important requirements are as follows:

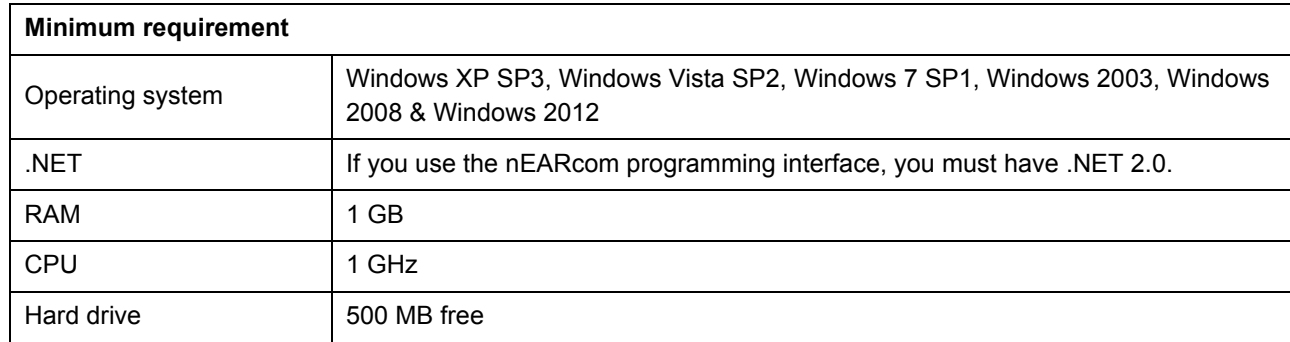

### **Windows Update**

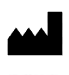

WIDEX A/S, Nymoellevej 6, DK-3540 Lynge, Denmark www.widex.com

# **START-UP GUIDE** COMPASS

Before you install Compass, make sure that your Windows installation is up to date. Do the following to check whether there are updates available for your computer (on Windows 7):

- 1. Select *Start* in the lower left corner on your screen, and then select *Control Panel*.
- 2. Select *System* and *Security* and then *Windows Update*.
- 3. If updates are available, please install them. It is essential that you install all the updates Microsoft classifies as "Important". Widex urges you to install all updates classified by Microsoft as "Recommended"

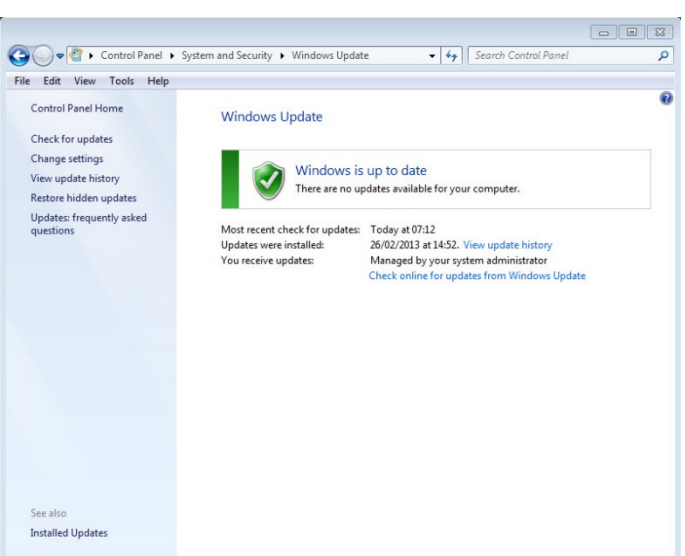

4. Restart your computer.

### **Starting and ending the installation**

When you insert the Compass CD-ROM into your CD-ROM drive, the Installation window should open automatically. If it does not, open Windows Explorer, find the CD-ROM drive, and double-click the file Launch.exe. Now a window is shown which gives you access to the various elements in a Compass installation.

Due to the large amount of data included in Compass, the program is a 2-CD installation. You can choose between a minimum installation and a full installation. The difference between the two installation types is the amount of data sheets installed. In a minimum installation only the newest data sheets are installed, whereas a full installation installs all data sheets.

Close all open programs on the computer before you install Compass. When you have finished the installation, select the *Exit* item to close the Compass installation program, and restart your computer before starting up Compass.

### **Ready for Compass program**

The Ready for Compass (or System info) program can help you check your system. This program also shows the system requirements.

- 1. Open Ready for Compass from the Installation window. You can change the language used by selecting a new language from the drop-down list. You can also change the drive checked by the program.
- 2. If your computer fulfils the system requirements, the message *"OK. This computer is ready for Compass V5"* is displayed. If the computer does not fulfil the requirements you get a message about this.
- 3. When you have finished, select *OK* to close the window.

### **Extra software**

The Ready for Compass program also checks whether you have the extra software needed to run Compass. If you need extra software, you can download it from the Internet, or you can contact your WIDEX representative who can help you get it.

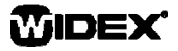

## **Install Compass**

To install Compass, simply follow the instructions in the Installation section below. Please make sure that your Noah software, if any, is closed before you start the installation of Compass. For installation of Noah, please refer to the Noah documentation. If you are working on a network, Compass must be installed and run from each client station in the network.

If you use NOAH 3 or a NOAH 3 OAS, NOAH Engine V3.5.2C (or later) must be installed. We recommend that you use the latest version of Noah 4, and that you keep your Noah installation updated.

Follow the procedure below to install the Compass software.

- 1. Insert the Compass CD-ROM into your CD-ROM drive. The Installation window, from which you can start the installation, should start up automatically. If it does not, open Windows Explorer, find the CD-ROM drive, and double-click the file *Setup.exe*.
- 2. Select *Next* in the Welcome window.
- 3. Read the Licence Agreement. You can print the licence agreement by selecting the *Print* button.
- 4. Select *Yes* to accept the agreement and move on.
- 5. Choose whether you want a *Full installation* or a *Minimum installation*, and select *Next*.
- 6. Select *Next* to use the default destination location. Alternatively, select the *Browse* button and choose another location for the Compass program. Then select *Next*.
- 7. Select the desired program folder for Compass, and select *Next*.
- 8. Select your country or region, and select *Next*.
- 9. Select the main language you want to use in Compass. Compass will use this language when it starts up. Select *Next* to move on.
- 10. Choose any other language(s) you want to use in Compass. Mark the check box for each language you want to install. You can select all languages or clear the list by means of the buttons below the language list.
- 11. Select *Next* when you have selected the language(s) you want.
- 12. Choose whether you want to add a Compass shortcut on the desktop, and select *Next* to move on.

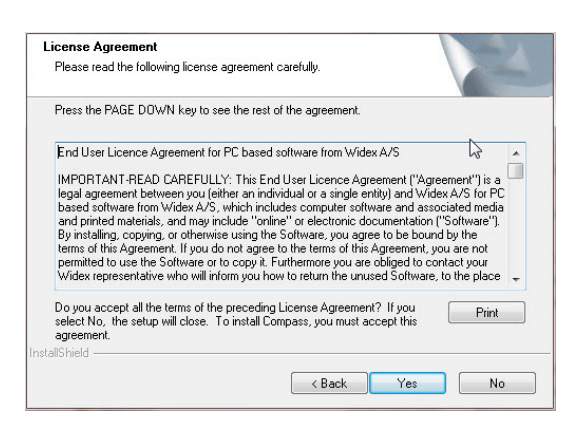

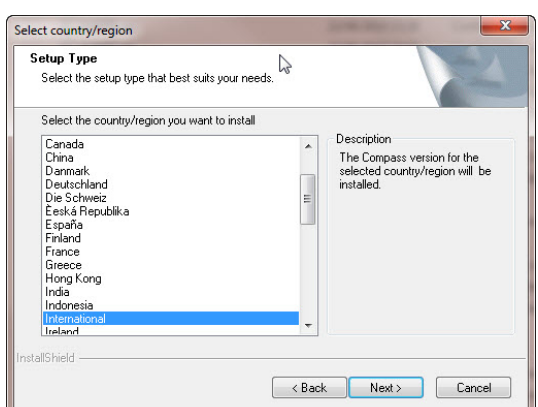

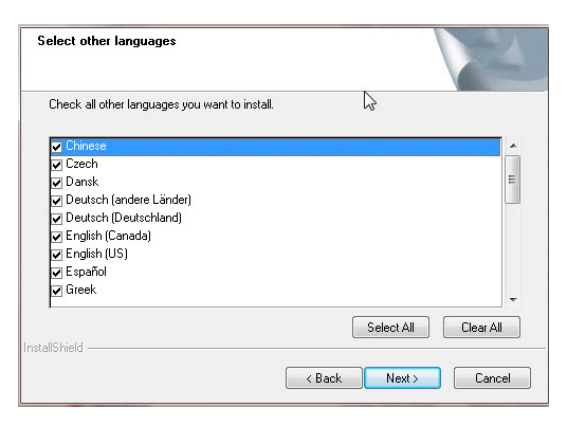

# **START-UP GUIDE** COMPASS

- 13. Check that all information is correct, and select *Next* to begin installing the Compass program. During the installation, you can select the *Cancel* button if you regret installing Compass.
- 14. When the Compass program has been installed, a dialog box reminds you that your NoahLink or Widex USB Link drivers may need updating. Select *Next*.
- 15. The installation is now complete. You should restart your computer before you start using Compass. Select *Yes, I want to restart my computer now*. If you want to wait, select *No, I will restart my computer later*.

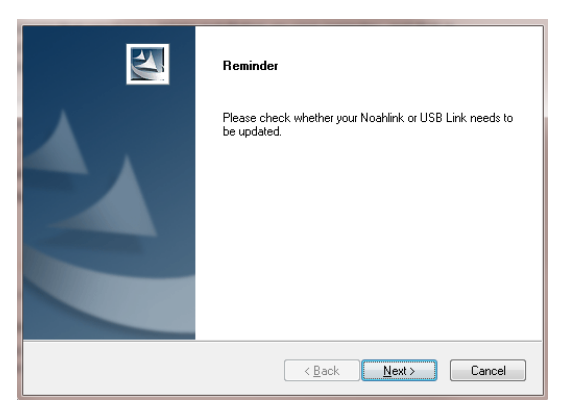

Note that Compass does not finish the registration procedure until you have restarted your computer. Therefore, it is not recommended to use Compass until after a restart.

16. Select *Finish* to close the installation program. If you selected Yes above, your computer automatically restarts.

# **Open and close Compass**

Once you have installed Compass, it is ready for use.

- 1. Open Noah, and select a client from the database, or enter data for a new client.
- 2. From Noah, select the Widex fitting module and open it.
- 3. Compass starts up with the selected client.
- 4. When you have finished the fitting session, select *Close Compass* from the Compass menu to close Compass again. If you have not already saved your fitting, Compass asks you whether you want to save the fitting in the Noah database before Compass closes.

If you open Compass without opening Noah first, Compass opens in Demo mode, and you can use the features in the software, but you have no access to your client database, which means that you cannot save your fitting data.

# **Getting help**

If you need help with Compass, you have several options, depending on the feature or process you need help with.

 To get a short explanation of the active window in Compass, open the *Using this window* panel at the bottom of the Compass window.

The items in the Compass Help menu take you straight to the help type you select:

- To open the electronic manual, select *Online Manual* from the Compass Help menu, and select the manual you want to open. The manual opens in Adobe Acrobat Reader, and you can navigate the manual and read and print out any information you need from it.
- To open the quick guides, select *Quick Guides* from the Compass Help menu, and then select the quick guide you want to open.
- Furthermore, the program provides tooltips on a lot of the elements on the screen. When you point to one of these elements for a short moment, a tooltip is shown next to it.

### **Licence information**

The Compass software (including any images, photographs, animations, and text incorporated into the software) is owned by Widex A/S. Therefore, you must treat the software like any other copyrighted material.

In case your Compass CD-ROM is defective, please contact your Widex supplier to get a new CD-ROM. If a problem arises in the Compass software, and you need help to solve the problem, you can contact your Widex supplier, or you can send your question to the Widex software support mailbox: wasssupport@widex.com.

This "Start-up guide" is supplied in electronic form. A paper version of this instruction can be requested for no additional cost on http://widex.pro/gps-startup-guide, expected delivery time 7 calendar days. The "Start-up guide" is also available on http://widex.pro/gps-startup-guide.

Document version no. 1.2

MIDEX

# PRŮVODCE INSTALCÍ

DATUM VYSTAVENÍ: KVěTEN 2016

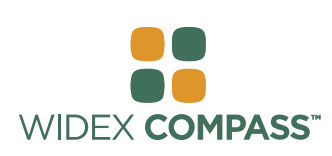

# **Compass V5**  INSTALACE A SPUŠTĚNÍ

# **Úvod**

Vítejte v nastavovacím programu Widex® Compass™, vytvořeným pro použití v systému Noah. Compass Vám nabízí jednoduchý způsob jak nastavovat digitální, klasická i analogová sluchadla. V tomto průvodci najdete informace o minimálních požadavcíh, instalaci, spuštění a ukončení Compassu a Nápovědě.

# **Před instalací**

Před instalací Compassu se ujistěte, že Váš systém je pro instalaci tohoto programu připraven a máte k dispozici veškerý software potřebný pro používání některých funkcí Compassu.

### **Systémové požadavky**

Ujistěte se, že Váš opereační systém splňuje požadavky pro použití programu Compass. Můžete použít program *System info*,ve kterém můžete zkontrolovat, že Váš systém tyto požadavky splňuje. Ty nejdůležitější požadavky jsou následující:

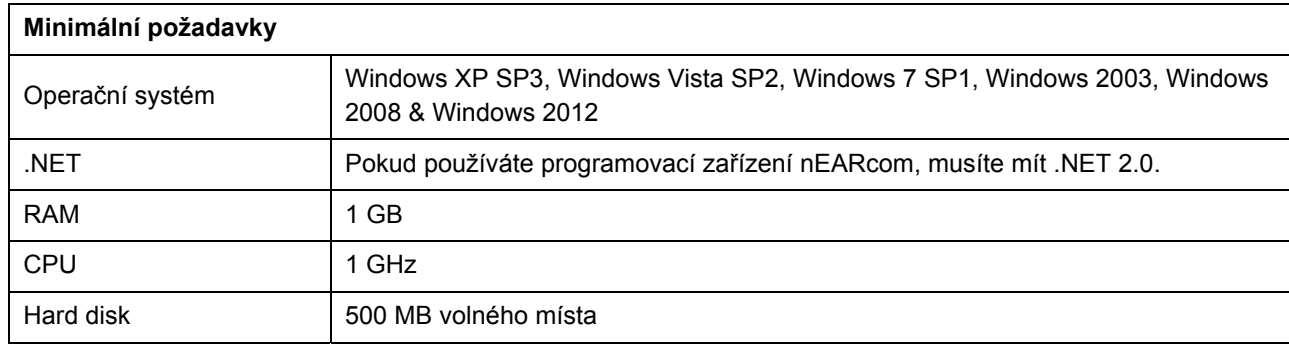

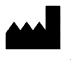

# **PRŮVODCE INSTALCÍ** COMPASS

### **Windows Update**

Než začnete instalovat Compass, ujistěte se, že systém Windows je aktuální. Proveďte následující kontrolu dostupných aktualizací pro Váš počítač (na Windows 7):

- 1. Zvolte *Start* v dolním levém rohu obrazovky a poté zvolte *Ovládací panely*.
- 2. Zvolte *Systém a zabezpečení* a poté *Windows Update*.
- 3. Pokud jsou dostupné aktualizace, nainstalujte je. Je velmi důležité, abyste nainstalovali veškeré aktualizace, které Microsoft označuje jako "Důležité". Widex pak velmi doporučuje nainstalovat také veškeré aktualizace Microsoftem označené jako "Doporučené".

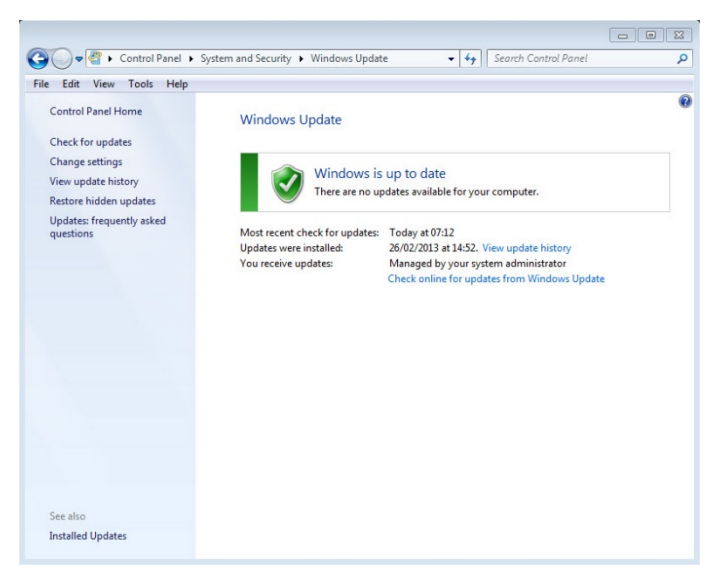

4. Restartujte počítač.

### **Spuštění a ukončení instalace**

Když vložíte instalační CD Compass do mechaniky počítače, mělo by se automaticky otevřít okno instalačního programu. Pokud se neotevře, otevřete Windows Explorer, najděte mechaniku CD-ROM a poklepejte na soubor Launch.exe. Otevře se okno s různými možnostmi pro instalaci Compassu.

Kvůli velkému objemu dat obsažených v Compassu, je intalace programu rozdělena do dvou CD. Máte možnost zvolit minimální nebo plnou instalaci. Rozdíl mezi těmito dvěma typy instalace je v množství instalovaných datových listů. U minimální instalace jsou instalovány pouze nejnovější datové listy, zatímco u plné instalace jsou instalovány veškeré datové listy.

Než začnete instalovat Compass, zavřete všechny otevřené programy v počítači. Po ukončení instalace zvolte *Exit* pro ukončení instalačního programu a než začenete program Compass používat, restartujte počítač.

#### **Program Příprava na Compass**

Program Příprava na Compass (nebo Systémová informace) Vám může pomci s kontrolou Vašeho systému. Tento program také zobrazuje systémové požadavky.

- 1. Otevřete Program Příprava na Compass z okna instalace. Můžete změnit používaný jazyk zvolením nového jazyka z rolovacího menu. Můžete také změnit disk označený programem.
- 2. Pokud Váš počítatč splňuje systémové požadavky, bude zobrazena zpráva "OK. Tento počítač je připraven na Compass V5". Pokud počítač tyto požadavky nesplňuje, budete o tom informování zprávou.
- 3. Pro ukončení a zavření okna stiskněte *OK.*

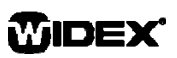

### **Dodatečný software**

Program Příprava na Compass také zkontroluje, zda máte k dispozici dodatečný software protřebný pro fungování Compassu. Pokud tento dodatečný software potřebujete získat, můžete si jej stáhnout z internetu nebo kontaktovat svého zástupce firmy Widex, který Vám poradí.

### **Nainstalujte Compass**

Pro instalaci Compassu stačí postupovat podle níže uvedených instrukcí v kapitole Instalace. Před instalací Compassu zavřete Váš Noah systém (pokud jej používáte). Instrukce k případné instalaci Noahu najdete v dokumentaci k systému Noah. Pokud pracujete na síti, musí být Compass nainstalován na každém jednotlivém počítači, který je součástí sítě.

Pokud používáte NOAH 3 nebo NOAH 3 OAS, musíte mít nainstalován NOAH Engine V3.5.2C (nebo novější). Doporučujeme používat nejnovější verzi NOAH 4 a udržovat jej aktuální.

Postupujte dle níže uvedených instrukcí pro instalaci softwaru Compassu.

- 1. Vložte instalační CD do menchaniky počítače. Instalační okno, ze kterého spustíte instalaci, by se mělo otevřít automaticky. Pokud se neotevře, otevřete Windows Explorer, najděte mechaniku CD-ROM a poklepejte na soubor *Setup.exe*.
- 2. Zvolte *Dalšít* v okně Vítejte (Welcome).
- 3. Přečtěte si Licenční smlouvu. Můžete si ji i vytisknout kliknutím na tlačítko *Tisk*.
- 4. Zvolte *Ano* pro přijetí smlouvy a pokračování.
- 5. Zvolte, zda si přejete *Úplnou* nebo *Minimální* instalaci a poté klikněte na *Další*.
- 6. Zvolte *Další* pokud chcete použít výchozí nastavení místa. V opačném případě můžete kliknout na *Procházet* a zvolit jiné místo. Poté klikněte na *Další*.
- 7. Zvolte požadovaný adresář pro uložení programu Compass a zvolte *Další*.
- 8. Zvolte svůj region a zemi a pak zvolte *Další*.
- 9. Zvolte hlavní jazyk, který chcete v Compassu používat. Tento jazyk bude použitý po spuštění Compassu. Zvolte *Další.*
- 10. Vyberte další jazyk(y), který chcete v Compassu používat. Označte příslušná okénka jazyků, které chcete

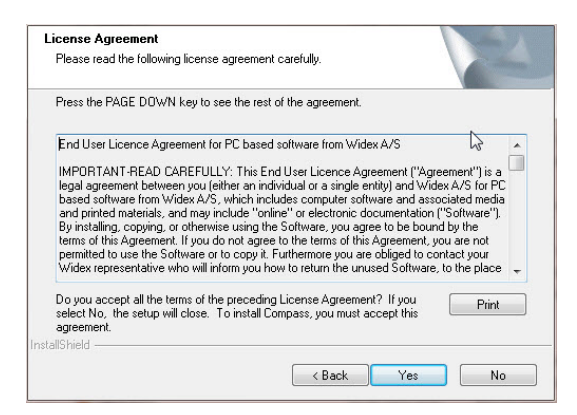

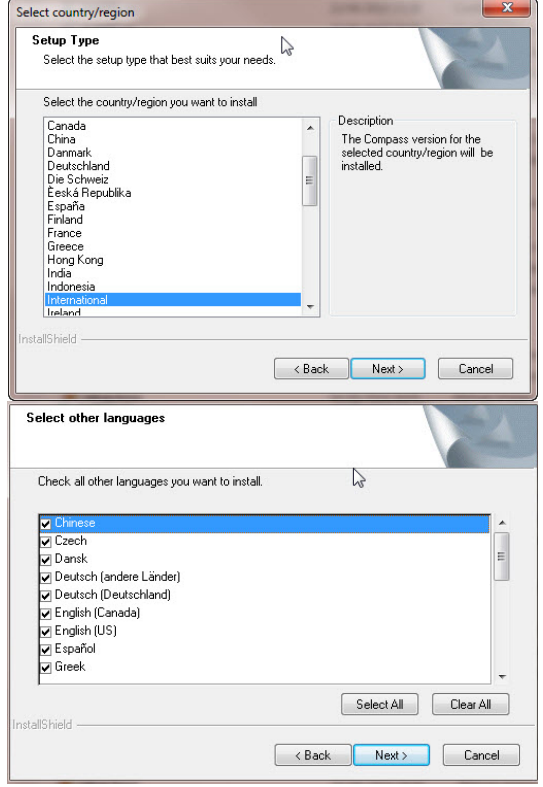

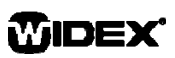

# **PRŮVODCE INSTALCÍ** COMPASS

instalovat. Můžete označit všechny jazyky nebo vymazat seznam pomocí tlačítek pod seznamem jazyků.

- 11. Až vyberete požadované jazyky, zvolte *Další*.
- 12. Zvolte, zda si přejete přidat zástupce Compassu na plochu a zvolte *Další*.
- 13. Zkontrolujte správnost všech informací a zvole *Další* pro spuštění instalace. V průběhu instalace ještě můžete instalaci ukončit pomocí tlačítka *Storno* (Cancel).
- 14. Po nainstalování Compassu se objeví okno s informací, že ovladače pro NoahLink nebo Widex USB Link mohou vyžadovat aktualizaci. Zvolte *Další*.
- 15. Nyní je instalce dokončena. Než začnete používat program Compass, měli byste restartovat počítač. Zvolte *Ano, chci restartovat počítač nyní*. Pokud si přejete s restartem počkat, zvolte *Ne, restartovat počítač později*.

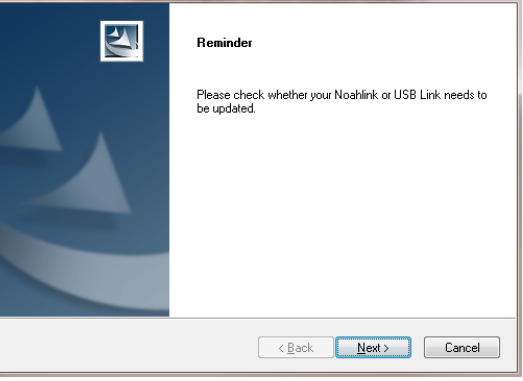

Uvědomte si prosím, že Compass nedokončí registrační proces dokud nerestartujete počítač. Proto doporučujeme používat Compass až po restartu počítače.

16. Zvolte *Dokončit* pro uknočení instalčního programu. Pokud jste o krok výše zvolili Ano, Váš počítač bude automaticky restartován.

# **Spuštění a ukončení Compassu**

Po instalaci je Compass připraven k použití.

- 1. Otevřete Noah a zvolte klienta z databáze nebo založte nového klienta.
- 2. V Noahu zvolte modul Widex a otevřete jej.
- 3. Compass se otevře pro zvoleného klienta.
- 4. Po ukončení nastavování zvolte Ukončit Compass. Pokud jste Vaše nastavení ještě neuložili, Compass se Vás zeptá, zda si před ukončením Compassu přejete uložit nastavení do databáze Noah.

Pokud spustíte Compass bez Noahu, Compass se otevře v Demo režimu. Můžete používat všechny funkce, ale bez přístupu ke klientské databázi, což zanamená, že nemůže nastavení sluchadla uložit.

# **PRŮVODCE INSTALCÍ** COMPASS

### **Nápověda**

Pokud potřebujete pomoc s Compassem, máte několik možností podle toho, s čím potřebujete pomoci.

Pro stručné vysvětlení aktivního okna v Compassu otevřete panel *Nápověda* ve spodní části Compassu.

Položky v menu *Nápověda* Vás zavedou přímo k radě, kteoru specifikujete:

- Pro otevření elektronického manuálu zvolte *Online Manuál* z menu *Nápověda* a zvolte manuál, který chcete otevřít. Příslušný manuál se otevře v programu Adobe Acrobat Reader a Vy v něm můžete číst nebo tisknou požadované informce.
- Pro otevření rychlého průvodce zvolte *Rychlý průvodce* z menu *Nápověda* a pak zvolte příslušného průvodce, kterého chcete otevřít.
- Dále program nabízí vysvětlivky k mnoha dalším položkám na obrazovce. Když na nějakou takovou plolžku najedete šipkou, objeví se vysvětlivka.

## **Licenční informace**

Software programu Compass (včetně všech obrázků, fotografií, animací a textu obsaženého v programu) je majetkem společnosti Widex A/S. S tímto programem tedy musíte nakládat jako s jakýmkoli jiným materiálem chráněným autorským právem.

V příapdě, že je instalační CD vadné, obraťte se na svého dodavatele Widex a požádejte o nové. Jestliže vznikne problém v softwaru Compass a potřebujete pomoc s jeho vyřešením, můžete kontaktovat svého dodavatele Widex nebo zaslat dotaz na podporu Widex na adresu: wasssupport@widex.com.

Tento "PRŮVODCE INSTALCÍ" je dodávána v elektronické podobě, papírové verze tohoto pokynu mohou být požadovány bez dodatečných nákladů na http://widex.pro/gps-startup-guide ~~pobj, předpokládaná doba dodání 7 kalendářních dnů. "PRŮVODCE INSTALCÍ" je také k dispozici na http://widex.pro/gps-startup-guide.

Verze dokumentu č. 1.2

启动向导

发行日期: 2016年5 月

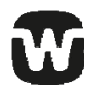

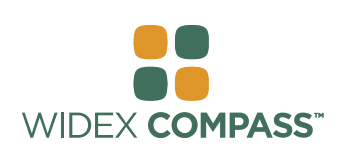

# **Compass V5**

介绍 安装和启动

欢迎来到 Widex® Compass™选配软件, 此软件在 Noah 平台下使用。Compass 提供简易方法来选配数字编程式和 方便的模拟调试助听器。该向导解释了先决条件,安装和如何打开和关闭 Compass, 以及 Compass 帮助。

# 安装前

安装 Compass 之前, 您必须确定您的系统准备使用 Compass 程序, 和您有任何额外辅助软件来使用 Compass 功 能。

### 系统要求

您必须确信您的电脑系统已经安装了供 Compass 运行的所有要求。使用 *System info* 程序来帮助核实您的系统是否 符合这些要求。重要要求如下:

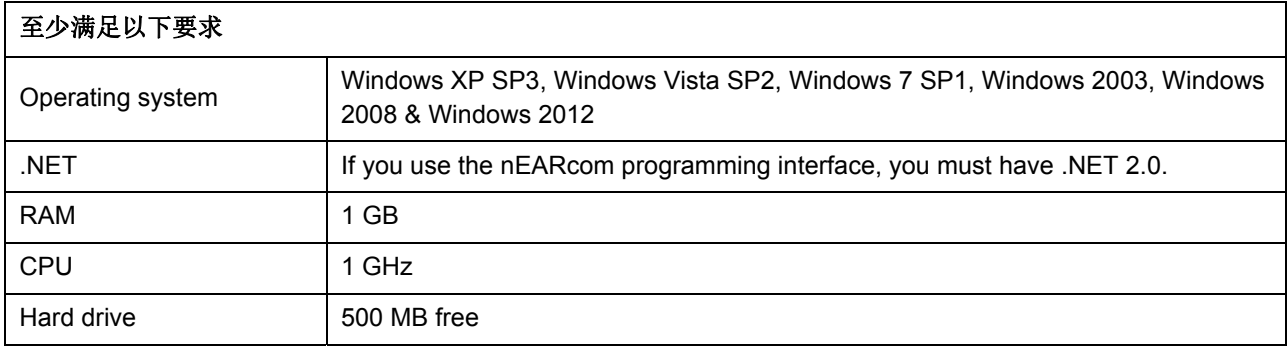

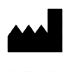

# **START-UP GUIDE** COMPASS

安装 Compass,前,确定电脑更新。通过以下步骤来 核实是否需要更新 (如 Windows 7):

- 1. 点击电脑界面左下角的 *Start* , 然后选择 *Control Panel*。
- 2. 点击 *System* and *Security* 然后升级。.
- 3. 如果可以升级之后,请安装这些升级软件。 一定要安装唯听软件要求的所有其他软件。 "Important". Widex urges you to install all updates classified by Microsoft as "Recommended" 。

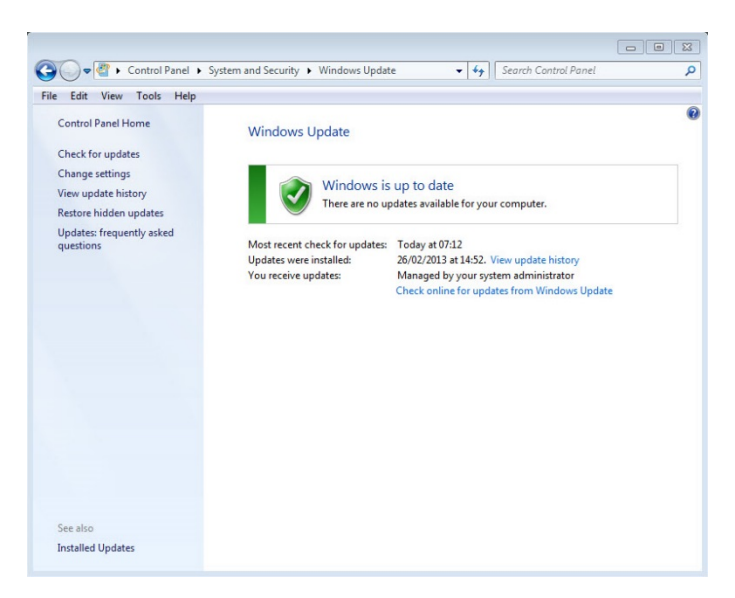

4. 重启电脑。

### 启动和结束安装

当插入 Compass CD-ROM 光盘到您的电脑 CD-ROM 驱动中, 安装界面会自动开启。如果无法进行, 请打开 Windows Explorer,查找 CD-ROM 驱动,并双击文件 Launch.exe 。现在界面显示您在 Compass 安装中的不同因 素。

由于 Compass 软件包含的信息量大,因此有 2-CD 光盘。您可以选择简易版 a minimum installation 和 完整版 a full installation。这两种类型安装的区别是安装 data sheets 的数量。在简易版 a minimum installation 中仅安装最新的 data sheets, 而 a full installation 完整版中包含所有的 data sheets。

在安装 Compass 之前,请关闭电脑中的所有程序。当您已经完成安装之后,请选择 *Exit* 并关闭 Compass 安装程 序。开启 Compass 之前,请重启电脑。

### **Compass** 程序的准备

Ready for Compass (or System info) 程序帮助您核实您的电脑系统。该程序会显示以下的系统要求。

- 1. 从安装界面中打开 Ready for Compass 。在下拉列表中可以选择新的语言。通过该程序可以切换驱动。
- 2. 如果您的电脑已经安装了所有的系统要求,请点击*"OK*。会显示 *ready for Compass V5"*。如果您的电脑没 有满足要求,您会得到相关的信息提示。
- 3. 完成之后,请点击 *OK* 关闭。

### 附加软件

Ready for Compass program 也可帮助核实是否需要安装额外的软件来帮助运行 Compass。如果您需要额外的软 件,可以从网页下载或直接联系 WIDEX 代表帮助您解决。

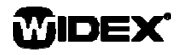

## 安装 **Compass**

为了安装 Compass, 简单地遵循以下的安装说明。请确定在安装 Compass 之前, Noah 已经关闭。对于安装 Noah 平台, 请参考 Noah 相关资料。 如果您使用网络工作, Compass 必须在有网络的情况下工作。

如果您使用 NOAH 3 或者 NOAH 3 OAS 版本, 必须安装 NOAH Engine V3.5.2C (或后来版本) 。我们建议您使用新 近的 Noah 4,要保持经常升级您的 Noah 系统。

按照以下步骤安装 Compass software 软件。

- 1. 将 Compass CD-ROM 光盘插入到您的电脑 CD-ROM 驱动。电脑会自动安装。如果电脑不会自动安装,请打开 Windows Explorer, 查找 CD-ROM 驱动, 双击 *Setup.exe*。
- 2. 选择 *Next* 。
- 3. 阅读 Licence Agreement。您可以点击 *Print* 按钮来打印 此文件。
- 4. 选择 *Yes* 接收协议并继续。
- 5. 选择是要安装 a *Full installation* 或者 a *Minimum installation*, 然后点击 *Next*.
- 6. 点击 *Next* 选择默认的安装路径。选择浏览 *Browse* 按键 可安装在您所要安装的路径。然后点击 *Next*。
- 7. 点击 Compass 文件, 并选择 *Next*。
- 8. 选择您的国家或者区域,并点击 *Next*。
- 9. 选择您在 Compass 所使用的主要语言, Compass 将在 开启之后使用此语言。选择 *Next* 继续。
- 10. 在 Compass 中选择您想使用的另一种语言。标记您想选 择的语言。在下面的语言列表中,您可以选择所有语言或 者清除列表。
- 11. 选择好语言之后,点击 *Next* 。
- 12. 选择是否要在桌面上增加 Compass shortcut 并点击 *Next* 继续。

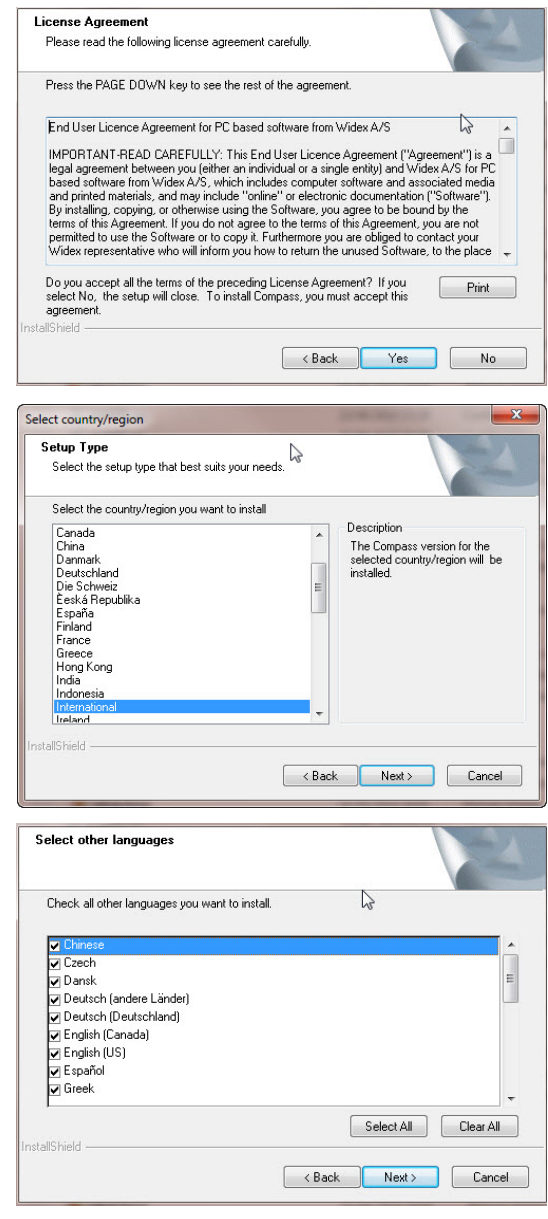

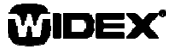

- 13. 核实所有信息是否正确,并点击 *Next* 开始安装 Compass program。在安装进程中,如果您后悔安装 Compass, 请点击 *Cancel* 。
- 14. 当安装好 Compass program 之后,会有对话框提示您的 NoahLink 或者 Widex USB Link 驱动器可能需要升级, 点击 *Next*。
- 15. 现在完成安装。在开启 Compass 之前请重启您的电脑。 点击 *Yes, I want to restart my computer now*。如果想稍 后安装,请点击 *No, I will restart my computer later*。

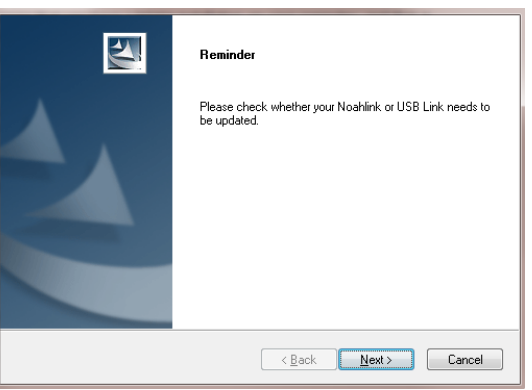

注意 Compass 在电脑重启之前是没有完成注册流程的。因此一定要重启电脑之后再使用 Compass 软件。

16. 点击 Finish 并关闭电脑安装程序。如果您点击 Yes, 电脑会自动重启。

# 打开和关闭 **Compass**

一旦已经安装好 Compass,即可待用。

- 1. 打开 Noah, 从 database 数据库中选择用户, 或创建新的用户。
- 2. 在 Noah 平台中, 选择 Widex 选配模块并打开此模块。
- 3. Compass 启动。
- 4. 当完成选配部分后, 在 Compass 菜单中关闭。如果还未保存选配数据, Compass 会问你在关闭 Compass 之前,是否想将数据保存在 Noah database 中。

如果您打开 Compass 但未打开 Noah, 可以直接使用 Compass Demo 独立版本, 但您无法保存用户数据。

## 获得帮助

如果您需要 Compass 帮助,可通过以下方式获得:

在 Compass 中,打开 *Using this window* panel 来获得简短的介绍解释。

Compass Help 菜单中可直接帮助您了解:

 在 Compass Help 菜单中,点击 *Online Manua*。 手册以 Adobe Acrobat Reader 方式打开, 并且您可以导 航手册并阅读或者打印您所需要的信息。

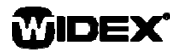

# **START-UP GUIDE** COMPASS

- 打开快速向导,点击 *Quick Guides*。
- 在界面中提供了工具提示。当鼠标指向该图标时,会显示出工具。

# 许可信息

由 Widex A/S 拥有 Compass 软件版权 (包括图片、照片、肖像和文本信息)。因此,您必须像对待其他版本资料一 样对待。

如果无法使用 Compass CD-ROM 光盘, 请联系唯听供应商获取新的光盘。如果软件安装有任何问题,可联系唯听 供应商, 或将问题发送到此邮箱: wasssupport@widex.com。

這種"啟動指南"以電子形式提供,該指令的紙質版,可以要求對 http://widex.pro/gps-startup-guide 無需任何額 外費用, 預計交付時間 7 天。"開始指南"也可在http://widex.pro/gps-startup-guide.

V1.2

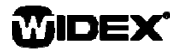

# OPSTARTSGUIDE

UDSTEDELSESDATO: MAJ 2016

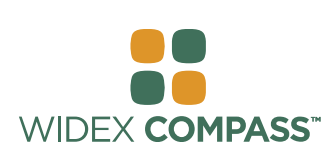

# **COMPASS V5**  INSTALLER OG KOM I GANG

## **Introduktion**

Velkommen til WIDEX® Compass™ tilpasningssoftware, designet til at køre under Noah. Compass gør det nemt for dig at tilpasse digitale og programmerbare såvel som traditionelle, analoge høreapparater fra Widex. Denne guide beskriver forudsætninger og installation, samt hvordan du åbner og lukker Compass og Compass hjælp.

## **Før du installerer**

Før du installerer Compass, skal du sikre dig, at dit system er klar til at bruge Compass programmet, og at du har eventuel ekstra software, som er nødvendig for at anvende Compass funktionerne.

### **Systemkrav**

Du skal sikre, at dit system opfylder kravene for, at Compass programmet kan køre. Du kan bruge *System info* programmet til at hjælpe med at tjekke, at dit system opfylder kravene. De vigtigste krav er følgende:

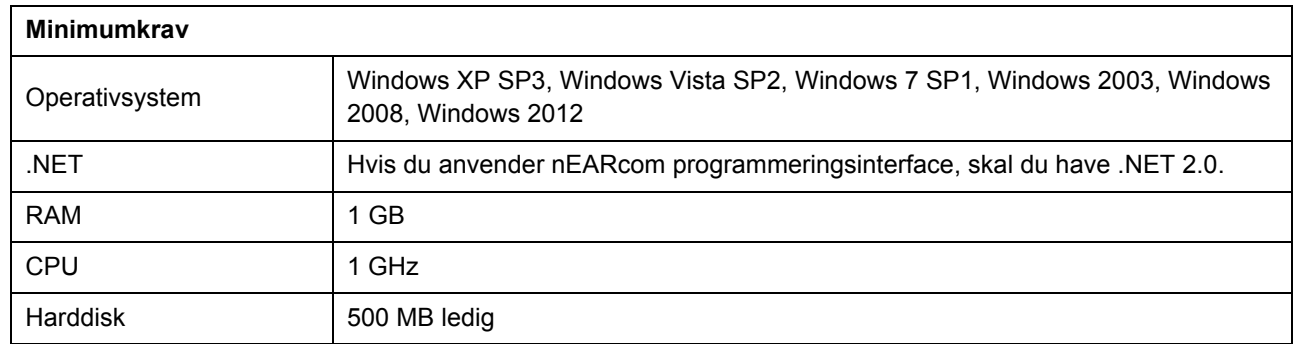

### **Windows-opdatering**

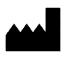

Før du installerer Compass, skal du sørge for, at din Windowsinstallation er fuldt opdateret. Følg disse trin for at tjekke, om der er tilgængelige opdateringer til din computer (i Windows 7):

- 1. Vælg *Start* i nederste venstre hjørne af skærmen, og vælg herefter *Kontrolpanel*.
- 2. Vælg *System* og *Sikkerhed*, og herefter *Windows Update*.
- 3. Hvis der er tilgængelige opdateringer, skal du installere dem. Det er meget vigtigt, at du installerer de opdateringer, Windows definerer som "vigtige". Widex opfordrer dig til at installere alle de opdateringer, Windows definerer som "anbefalede".

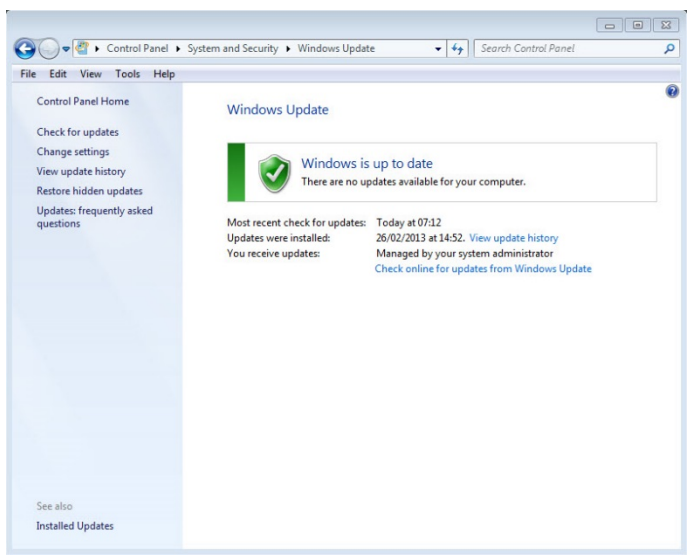

4. Genstart computeren.

### **Start og afslutning af installationen**

Når du indsætter Compass cd-rom i dit cd-rom-drev, bør vinduet Installation åbne automatisk. Hvis ikke, åbn Windows Explorer, find cd-rom-drevet og dobbeltklik på filen Launch.exe. Nu åbnes et vindue, som giver dig adgang til de forskellige elementer i Compass installationen.

På grund af den store mængde data, der nu er indeholdt i Compass, er programmet en 2-cd-installation. Du kan vælge mellem en minimumsinstallation og en fuld installation. Forskellen mellem de to installationstyper er mængden af datablade, der installeres. Ved en minimumsinstallation installeres kun de nyeste datablade, hvorimod samtlige datablade installeres ved en fuld installation.

Luk alle åbne programmer på computeren, inden du installerer Compass. Når du har afsluttet installationen, skal du vælge *"Afslut"* for at lukke Compass installationsprogrammet. Genstart computeren, inden Compass startes op.

### **Klar til Compass programmet**

Du kan få hjælp til at tjekke dit system i programmet Klar til Compass (eller Systeminfo). Dette program viser også systemkravene.

- 1. Åbn Klar til Compass i vinduet Installation. Du kan ændre det sprog, der anvendes, ved at vælge et nyt sprog i rullelisten. Du kan også ændre det drev, der tjekkes af programmet.
- 2. Hvis din computer opfylder systemkravene, vises beskeden *"OK. Denne computer er klar til Compass V5".* Hvis computeren ikke opfylder kravene, får du en besked herom.
- 3. Når du er færdig, vælg *OK* for at lukke vinduet.

### **Ekstra software**

Programmet Klar til COMPASS kontrollerer også, om du har den ekstra software, der er nødvendig for at køre Compass. Hvis du skal bruge ekstra software, kan du hente det fra internettet, eller du kan kontakte WIDEX, som kan hjælpe dig med at få det.

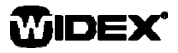

## **Installer Compass**

For at installere Compass skal du blot følge vejledningen i afsnittet Installation nedenfor. Hvis du har Noah software installeret, skal du sørge for, at den er lukket, inden du starter installationen af Compass. Med hensyn til installation af Noah henviser vi til Noah dokumentationen. Hvis du arbejder på et netværk, skal Compass installeres og køres fra hver enkelt klientstation i netværket.

Hvis du bruger NOAH 3 eller NOAH 3 OAS, skal NOAH Engine V3.5.2C (eller nyere) installeres. Vi anbefaler, at du bruger den nyeste version af Noah 4, og at du holder din Noah-installation opdateret.

Følg fremgangsmåden herunder for at installere Compass softwaren.

- 1. Indsæt Compass cd-rom i dit cd-rom-drev. Du kan starte installationen fra vinduet Installation, som bør starte op automatisk. Hvis ikke, åbn Windows Explorer, find cdrom-drevet og dobbeltklik på filen *Setup.exe*.
- 2. Vælg *Næste* i vinduet Velkommen.
- 3. Læs Licensaftalen. Du kan udskrive licensaftalen ved hjælp af *Udskrift*-knappen.
- 4. Vælg *Ja* for at acceptere aftalen og gå videre.
- 5. Vælg, om du ønsker en *Fuld installation* eller en *Minimumsinstallation*, og vælg herefter *Næste*.
- 6. Vælg *Næste* for at bruge standard-placeringen. Alternativt kan du vælge knappen *Gennemse* og vælge en anden placering til Compass programmet. Klik derefter på *Næste*.
- 7. Vælg den ønskede program-mappe til Compass, og vælg *Næste*.
- 8. Vælg dit land eller område, og vælg derefter *Næste*.
- 9. Vælg det primære sprog, du ønsker at bruge i Compass. Compass vil bruge dette sprog, når det starter op. Vælg *Næste* for at gå videre.
- 10. Vælg eventuelt et eller flere andre sprog, du ønsker at bruge i COMPASS. Markér afkrydsningsboksen for hvert sprog, du ønsker at installere. Du kan vælge alle sprog eller rydde listen ved hjælp af knapperne under sproglisten.
- 11. Vælg *Næste,* når du har valgt det/de sprog, du ønsker. Vælg, om du ønsker at tilføje en skrivebordsgenvej til Compass, og vælg *Næste* for at gå videre.

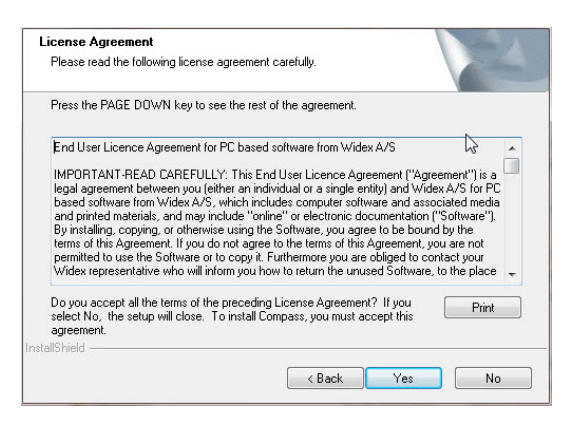

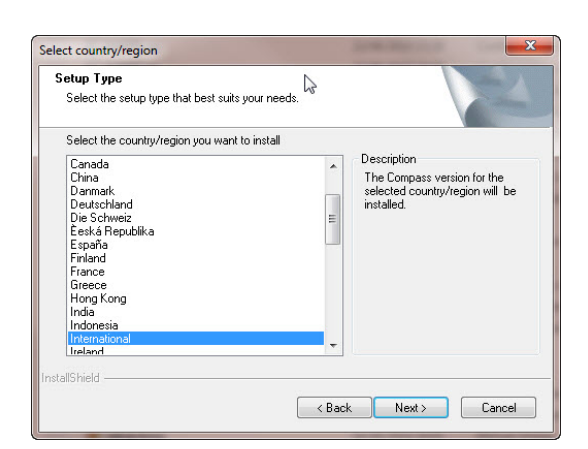

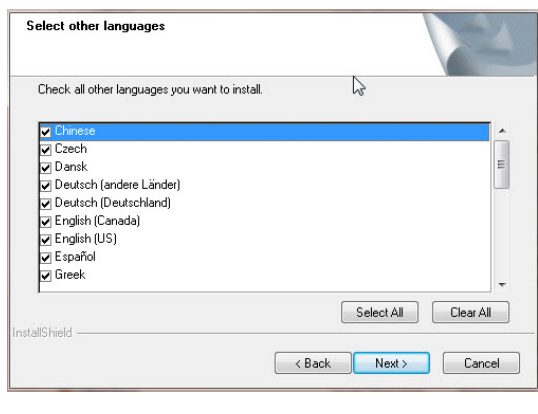

# **OPSTARTSGUIDE**

12. Kontrollér, at alle oplysninger er korrekte, og vælg *Næste* for at påbegynde installationen af Compass programmet. Hvis du fortryder installationen af Compass under selve installationen, kan du altid klikke på *Annullér*-knappen.

13. Når Compass programmet er blevet installeret, åbnes en dialogboks, som gør dig opmærksom på, at dine drivere til NoahLink eller Widex USB Link måske skal opdateres. Vælg *Næste*.

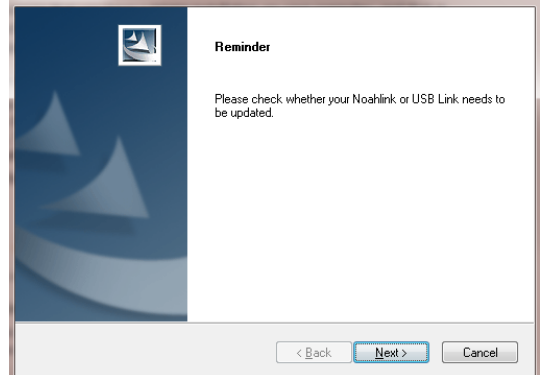

14. Installationen er nu gennemført. Du bør genstarte din computer, før du begynder at anvende Compass. Vælg *Ja, jeg vil genstarte min computer nu*. Hvis du vil vente, skal du vælge *Nej, jeg vil genstarte min computer senere*.

Bemærk, at Compass først afslutter registreringsprocessen, når du har genstartet din computer. Derfor frarådes det at bruge Compass inden genstart.

15. Vælg *Afslut* for at lukke installationsprogrammet. Hvis du vælger Ja ovenfor, genstarter din computer automatisk.

# **Åbn og luk Compass**

Når du har installeret Compass, er programmet klar til brug.

- 1. Åbn Noah og vælg en klient i databasen eller indtast data for en ny klient.
- 2. Fra Noah vælger du Widex tilpasningsmodul og åbner det.
- 3. Compass starter op med den valgte klient.
- 4. Når du har afsluttet tilpasningen, vælg *Luk Compass* fra menuen Compass for at lukke Compass igen. Hvis du ikke allerede har gemt din tilpasning, spørger Compass, om du vil gemme tilpasningen i Noah databasen, før Compass lukker.

Hvis du åbner Compass uden at have åbnet Noah først, åbnes Compass i Demo-tilstand. I så fald kan du anvende funktionerne i softwaren, men du har ingen adgang til din klientdatabase, og derfor kan du ikke gemme dine tilpasningsdata.

# **Få hjælp**

Hvis du får brug for hjælp til Compass, har du flere muligheder, alt efter hvilken funktion eller proces du skal bruge hjælp til.

 Åbn *Anvendelse af dette vindue* nederst i vinduet Compass, hvis du ønsker en kort forklaring af det aktive vindue.

Punkterne under menuen Compass hjælp tager dig direkte videre til den type hjælp, du vælger:

- For at åbne den elektroniske manual, skal du vælge *Elektronisk manual* fra menuen Compass hjælp og derefter markere den manual, du vil åbne. Manualen åbnes i Adobe Reader. Du kan navigere i manualen og læse og udskrive oplysninger efter behov.
- For at åbne quick guides, skal du vælge *Quick Guides* fra menuen Compass hjælp og derefter markere den quick guide, du vil åbne.
- Desuden giver programmet værktøjstips til mange af elementerne på skærmen. Når du peger på et af elementerne, vises kortvarigt et værktøjstip ud for elementet.

## **Licensoplysninger**

Compass software (inklusive billeder, fotografier, animationer og tekst inkorporeret i softwaren) ejes af Widex A/S. Softwaren skal derfor behandles som alt andet ophavsretsbeskyttet materiale.

I tilfælde af, at din Compass cd-rom er defekt, bedes du kontakte Widex for at få en ny cd-rom. Hvis der opstår et problem med Compass softwaren, og hvis du har brug for hjælp til at løse problemet, kan du kontakte Widex, eller du kan sende dit spørgsmål til Widex softwaresupport-mailboksen: wasssupport@widex.com.

Denne "Opstartsguide" leveres i elektronisk form, der kan anmodes om en papirudgave af denne instruktion uden ekstra omkostninger på http://widex.pro/gps-startup-guide, forventet leveringstid 7 kalenderdage. "Opstartsguide" er også tilgængelig på http://widex.pro/gps-startup-guide.

Dokumentversion nr 12

WIDEX

# STARTANLEITUNG

STAND: MAI 2016

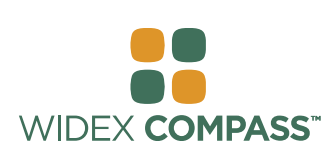

# **COMPASS V5**  INSTALLATION UND ERSTE SCHRITTE

# **Einführung**

Willkommen zur Widex® Compass™ Anpasssoftware, die für die Anwendung unter Noah konzipiert ist.. Compass ermöglicht Ihnen die einfache Anpassung sowohl digitaler als auch analoger Hörsysteme von Widex. Diese Anleitung beschreibt Voraussetzungen, Installation und wie Sie Compass öffnen/beenden sowie die Hilfefunktionen nutzen können.

# **Vor der Installation**

Bevor Sie Compass installieren, sollten Sie sicherstellen, dass Ihr System für die Verwendung des Compass Programms bereit und jegliche zusätzlich benötigte Software installiert ist.

### **Systemanforderungen**

Bitte stellen Sie sicher, dass Ihr System die Systemanforderungen für Compass erfüllt. Um dies zu überprüfen, können Sie das Programm *Systeminformationen* nutzen. Die wichtigsten Systemanforderungen lauten:

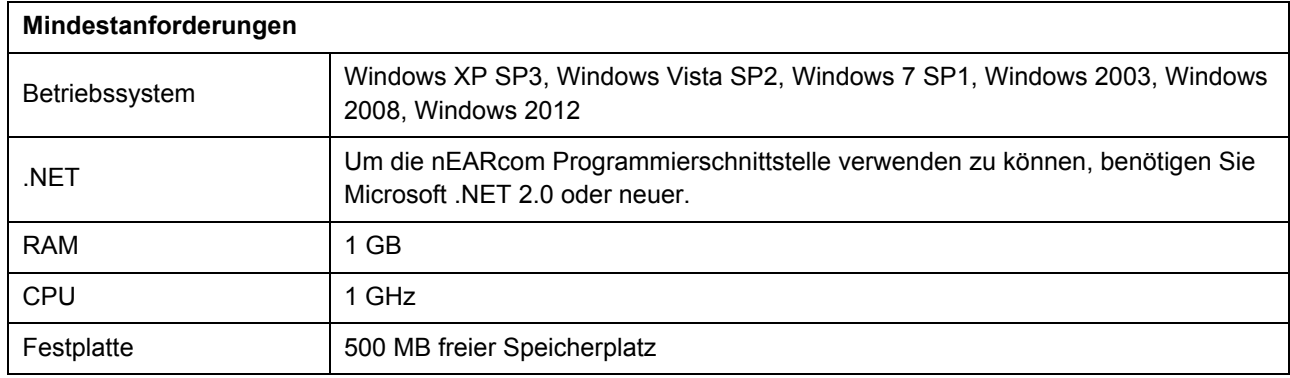

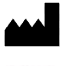

### **Windows Update**

Vergewissern Sie sich, dass Windows aktuell ist, bevor Sie Compass installieren. Gehen Sie folgendermaßen vor, um mögliche Updates für Ihren Computer zu finden (Windows 7).

- 1. Klicken Sie auf die Schaltfläche *Start* links unten auf Ihrem Bildschirm und klicken Sie auf *Systemsteuerung*.
- 2. Klicken Sie auf *System und Sicherheit* und dann auf *Windows Update*.
- 3. Installieren Sie eventuelle Updates. Sie müssen unbedingt alle Updates installieren, die von Microsoft als "Wichtig" eingestuft werden. Widex empfiehlt Ihnen auch dringend, alle von Microsoft als "Empfohlen" eingestuften Updates zu installieren.

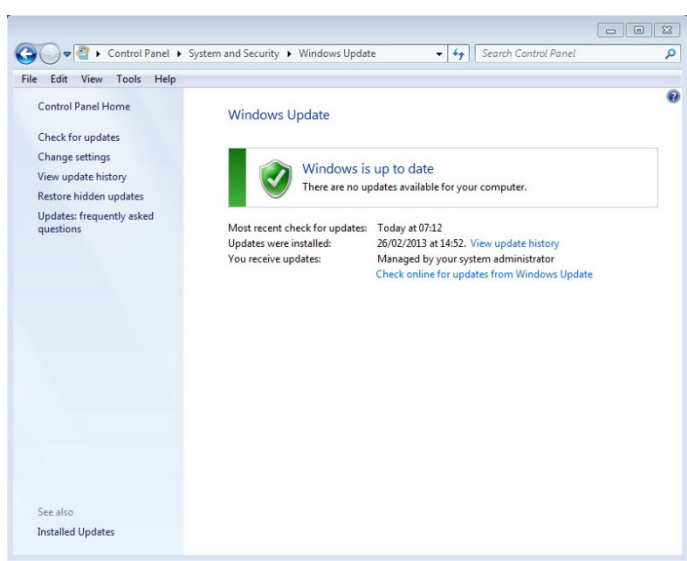

4. Starten Sie Ihren Computer neu.

### **Die Installation starten und beenden**

Beim Einlegen der Compass CD-ROM in Ihr CD-ROM-Laufwerk startet das Installationsprogramm automatisch. Ist dies nicht der Fall, öffnen Sie den Windows Explorer, suchen das CD-ROM-Laufwerk und doppelklicken auf die Datei launch.exe. Nun sehen Sie ein Fenster mit den verschiedenen Elementen einer COMPASS Installation.

Aufgrund der großen Datenmenge des Compass Programms sind die Installationsdateien auf zwei CD-ROMs verteilt. Sie haben die Wahl zwischen der Minimalinstallation und der Vollinstallation. Diese unterscheiden sich in der Menge der Datenblätter, die installiert werden. Bei der Minimalinstallation werden nur die neuesten, bei der Vollinstallation alle Datenblätter installiert.

Schließen Sie bitte alle offenen Programme auf Ihrem Computer, bevor Sie mit der Compass Installation beginnen. Nach abgeschlossener Installation wählen Sie die Schaltfläche *Beenden*, um das Compass Installationsprogramm zu beenden, und starten Sie Ihren Computer neu, bevor Sie das Compass Programm starten.

### **Programm "Bereit für Compass"**

Das Programm "Bereit für Compass" hilft Ihnen bei der Überprüfung Ihres Systems Es zeigt Ihnen unter anderem die Systemanforderungen.

- 1. Öffnen Sie "Bereit für Compass" aus dem Installationsfenster. In der Aufklappliste können Sie die benutzte Sprache wechseln. Außerdem können Sie das Laufwerk wechseln, das vom Programm überprüft werden soll.
- 2. Wenn Ihr Computer die Systemanforderungen erfüllt, wird folgende Meldung angezeigt "*OK Dieser Computer ist bereit für Compass V5"* . Wenn Ihr Computer die Systemanforderungen nicht erfüllt, wird eine entsprechende Meldung angezeigt.
- 3. Wenn Sie fertig sind, wählen Sie *OK*, um das Fenster zu schließen.

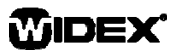

### **Zusätzliche Software**

Das Programm "Bereit für COMPASS" überprüft auch, ob die zusätzliche Software installiert ist, die Sie für Compass benötigen. Fehlende Software können Sie aus dem Internet herunterladen, oder sprechen Sie Ihren WIDEX Vertriebspartner an, der Ihnen gerne hilft, fehlende Software zu beschaffen.

### **Compass installieren**

Um Compass zu installieren, folgen Sie einfach der Anleitung unten im Abschnitt "Installation". Schließen Sie Noah, bevor Sie Compass installieren. Informationen zur Installation von Noah finden Sie in der Dokumentation zu Noah. Wenn Sie in einem Netzwerk arbeiten, muss Compass an den einzelnen Arbeitsplätzen im Netzwerk installiert werden.

Falls Sie NOAH 3 oder NOAH 3 OAS nutzen, muss die NOAH-Software V3.5.2C (oder neuer) installiert sein. Wir empfehlen Ihnen, die aktuellste Version von Noah 4 zu benutzen und die Installation regelmäßig zu aktualisieren.

So installieren Sie die Compass Software:

- 1. Legen Sie die Compass CD-ROM in Ihr CD-ROM-Laufwerk ein. Nun sollte das Installationsfenster, aus dem Sie die Installation starten können, automatisch öffnen. Ist dies nicht der Fall, öffnen Sie den Windows Explorer, wählen Sie das CD-ROM-Laufwerk, und doppelklicken Sie auf die Datei *Setup.exe*.
- 2. Klicken Sie im Willkommensfenster auf *Weiter*.
- 3. Lesen Sie den Lizenzvertrag,. Sie können den Lizenzvertrag auch ausdrucken, indem Sie auf die Schaltfläche *Drucken* klicken.
- 4. Klicken Sie auf *Ja*, um den Vertrag zu akzeptieren und fortzufahren.
- 5. Wählen Sie, ob Sie eine *Vollständige Installation* oder eine *Minimalinstallation* wünschen und wählen Sie *Weiter*.
- 6. Klicken Sie auf *Weiter*, um den voreingestellten Zielordner zu verwenden. Um einen anderen Ordner als Speicherplatz für das Compass Programm zu wählen, klicken Sie auf die Schaltfläche *Durchsuchen*. Klicken Sie dann auf *Weiter*.
- 7. Wählen Sie den gewünschten Programmordner für Compass und dann *Weiter*.
- 8. Wählen Sie Ihr Land bzw. Ihre Region und dann *Weiter*.

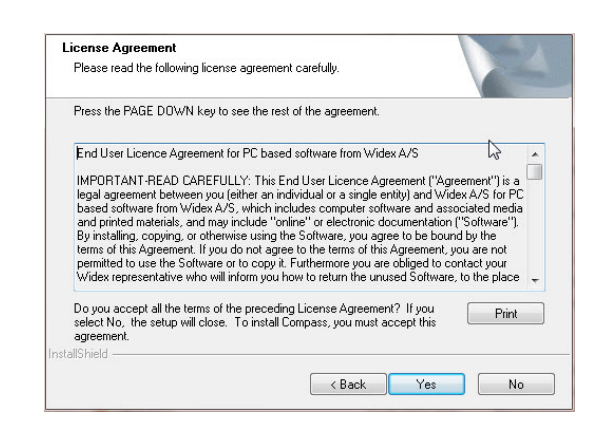

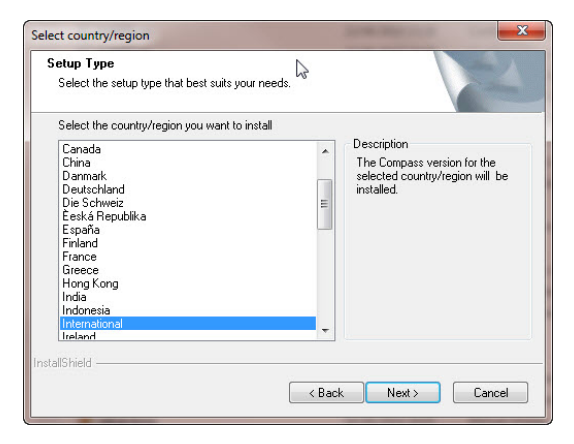

- 9. Wählen Sie die in Compass benutzte Hauptsprache. Compass wird diese Sprache beim Start benutzen. Klicken Sie auf *Weiter*, um fortzufahren.
- 10. Wählen Sie, welche andere(n) Sprache(n) Sie in Compass verwenden möchten. Klicken Sie das Markierungskästchen für jede Sprache an, die Sie installieren möchten. Sie können alle Sprachen wählen oder die Liste mit den Schaltflächen unter der Sprachenliste löschen.

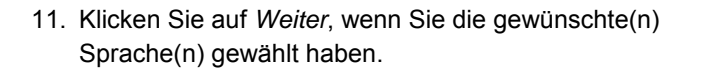

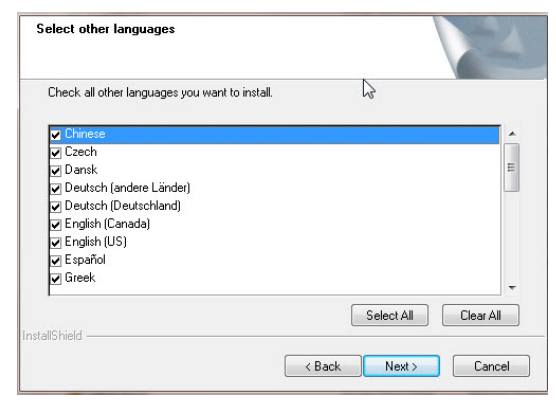

- 12. Wählen Sie, ob Sie eine Compass Verknüpfung auf dem Desktop wünschen und dann *Weiter*, um fortzufahren.
- 13. Prüfen Sie, ob alle Angaben korrekt sind, und wählen Sie *Weiter*, um mit der Programminstallation zu beginnen. Während der Installation können Sie auf die Schaltfläche *Abbrechen* klicken, falls Sie Compass doch nicht installieren möchten.
- 14. Wenn das Compass Programm installiert ist, erinnert Sie ein Dialogfeld daran, dass Sie evtl. Ihre NoahLink bzw. Widex USB Link Treiber aktualisieren müssen. Klicken Sie auf *Weiter*.

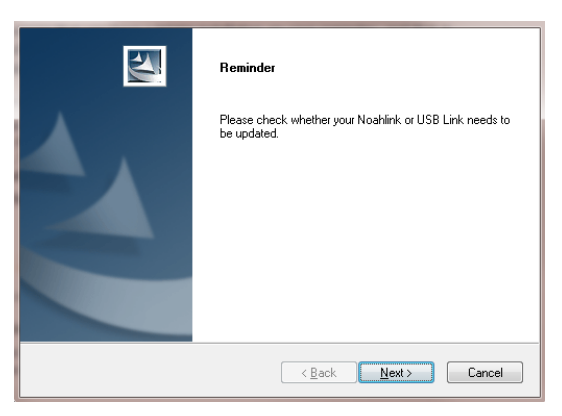

15. Die Installation ist nun abgeschlossen. Starten Sie Ihren

Computer neu, bevor Sie mit Compass arbeiten. Wählen Sie *Ja, ich möchte meinen Computer jetzt neu starten*. Wenn Sie warten möchten, wählen Sie *Nein, ich möchte meinen Computer später neu starten*.

Beachten Sie, dass Compass die Registrierung erst beim Neustart Ihres Computers abschließt. Wir empfehlen deshalb, Compass erst nach einem Neustart zu benutzen.

16. Wählen Sie *Beenden*, um das Installationsprogramm zu schließen. Wenn Sie oben *Ja* gewählt haben, führt Ihr Computer einen automatischen Neustart durch.

## **Compass öffnen und beenden**

Nachdem Sie Compass installiert und Ihren Computer neu gestartet haben, ist das Programm einsatzbereit.

- 1. Starten Sie Noah, und wählen Sie einen Kunden aus der Datenbank, oder geben Sie die Daten eines neuen Kunden ein.
- 2. Wählen Sie in Noah das Widex Anpassmodul, und starten Sie es.
- 3. Compass wird mit den Daten des gewählten Kunden geöffnet.

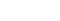

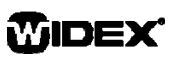

4. Wenn Sie die Anpasssitzung abgeschlossen haben, wählen Sie *Compass beenden* im Menü Compass, um das Programm zu schließen. Bevor Compass beendet wird, werden Sie gefragt, ob Sie die aktuellen Anpassdaten in Ihrer Noah-Datenbank speichern möchten.

Wenn Sie Compass öffnen, ohne zuvor Noah zu öffnen, läuft Compass im Demo-Modus, in dem Sie die Software-Features benutzen können, aber keinen Zugriff auf Ihre Kunden-Datenbank haben, d. h. Sie können Ihre Anpassdaten nicht speichern.

## **Hilfe erhalten**

Es gibt verschiedene Möglichkeiten, Hilfe zu Compass zu erhalten, je nachdem, zu welcher Funktion oder welchem Vorgang Sie Hilfe benötigen.

 Um grundlegende Erklärungen zum aktiven Fenster in Compass zu erhalten, öffnen Sie den Arbeitsbereich *Hilfe zu diesem Fenster* unten im Compass Fenster.

Im Menü Compass Hilfe finden Sie die folgenden nützlichen Hilfeoptionen:

- Um das elektronische Handbuch zu öffnen, wählen Sie im Menü Compass Hilfe *Online-Handbuch* und dann das gewünschte Handbuch. Das Handbuch wird in Adobe Reader geöffnet. Das Auffinden der gewünschten Informationen im Handbuch ist sehr einfach; klicken Sie z. B. im Inhalts- oder im Stichwortverzeichnis auf das gewünschte Thema, oder nutzen Sie die Suchfunktion in Adobe Reader. Bei Bedarf können Sie auch einzelne Seiten ausdrucken.
- Die Schnellübersichten: Wählen Sie *Schnellübersichten* und dann die jeweilige Schnellübersicht zum gewünschten Thema.
- Darüber hinaus beinhaltet das Programm auch eine Menge Tooltipps zu zahlreichen Elementen auf dem Bildschirm. Wenn Sie mit der Maus auf ein Element zeigen, erscheint auf dem Bildschirm der dazugehörige Tooltipp mit einer kurzen Erklärung.

## **Lizenzinformationen**

Die Compass Software (einschließlich aller darin enthaltenen Bilder, Fotografien, Animationen und Texte) ist Eigentum von Widex A/S. Sie sind daher verpflichtet, die Software wie jedes andere urheberrechtlich geschützte Material zu behandeln.

Falls Ihre Compass CD-ROM beschädigt sein sollte, wenden Sie sich für Ersatz bitte an Ihren Widex Lieferanten. Falls ein Problem mit der Compass Software auftritt und Sie Hilfe benötigen, kontaktieren Sie bitte Ihren Widex Lieferanten oder schicken Sie eine E-Mail an den Widex Softwaresupport: wasssupport@widex.com.

Diese "Startanleitung" wird in elektronischer Form geliefert. Eine Papierversion dieser Anleitung kann ohne zusätzliche Kosten auf http://widex.pro/gps-startup-guide angefordert werden, Lieferzeit von 7 Kalendertagen erwartet. Die "Startanleitung" finden Sie auch auf http://widex.pro/gps-startup-guide.

Dokumentversion 1.2

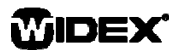

# START-UP GUIDE

ISSUE DATE: MAY 2016

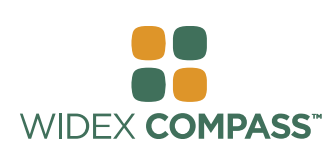

# **Compass V5**  INSTALL AND GET STARTED

## **Introduction**

Welcome to the Widex® Compass™ fitting software, designed to operate within Noah, Compass offers you an easy way to fit digital and programmable as well as conventional, analogue hearing aids from Widex. This guide explains preconditions, the installation, how you open and close Compass and Compass help.

## **Before you install**

Before you install Compass, you must make sure that your system is ready to use the Compass program, and that you have any extra software needed to use the Compass features.

### **System requirements**

You must make sure that your system fulfils the requirements for the Compass program to run. You can use the *Ready For Compass* program to help you check that your system fulfils the requirements. The most important requirements are as follows:

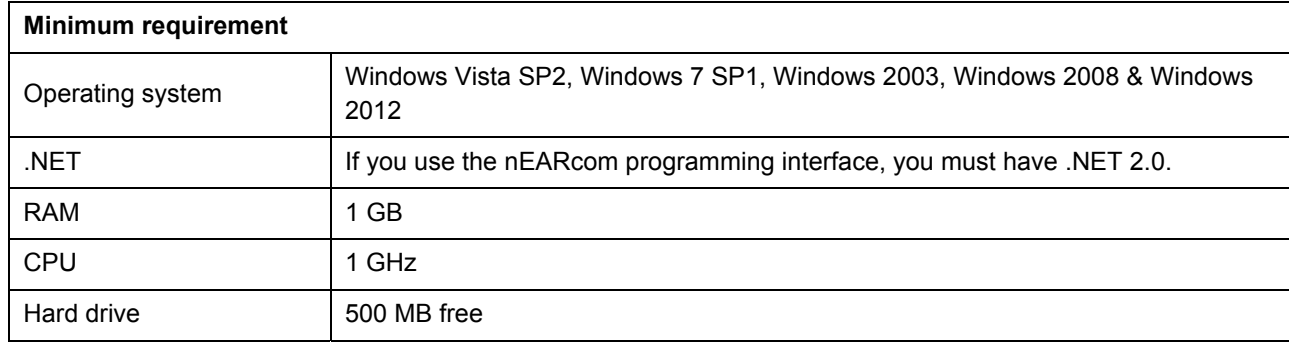

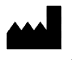

### **Windows Update**

Before you install Compass, make sure that your Windows installation is up to date. Do the following to check whether there are updates available for your computer (on Windows 7):

- 1. Select *Start* in the lower left corner on your screen, and then select *Control Panel*.
- 2. Select *System* and *Security* and then *Windows Update*.
- 3. If updates are available, please install them. It is essential that you install all the updates Microsoft classifies as "Important". Widex urges you to install all updates classified by Microsoft as "Recommended"

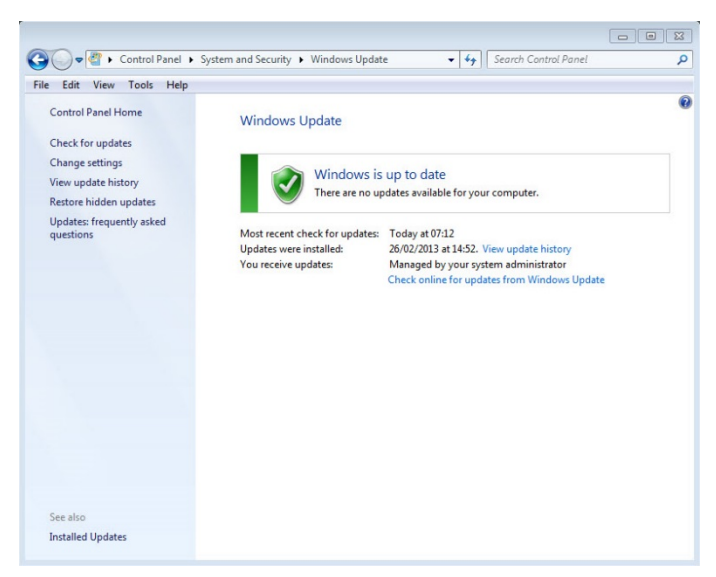

4. Restart your computer.

### **Starting and ending the installation**

When you insert the Compass CD-ROM into your CD-ROM drive, the Installation window should open automatically. If it does not, open Windows Explorer, find the CD-ROM drive, and double-click the file Launch.exe. Now a window is shown which gives you access to the various elements in a Compass installation.

Due to the large amount of data included in Compass, the program is a 2-CD installation. You can choose between a minimum installation and a full installation. The difference between the two installation types is the amount of data sheets installed. In a minimum installation only the newest data sheets are installed, whereas a full installation installs all data sheets.

Close all open programs on the computer before you install Compass. When you have finished the installation, select the *Exit* item to close the Compass installation program, and restart your computer before starting up Compass.

### **Ready for Compass program**

The Ready for Compass (or System info) program can help you check your system. This program also shows the system requirements.

- 1. Open Ready for Compass from the Installation window. You can change the language used by selecting a new language from the drop-down list. You can also change the drive checked by the program.
- 2. If your computer fulfils the system requirements, the message *"OK. This computer is ready for Compass V5"* is displayed. If the computer does not fulfil the requirements you get a message about this.
- 3. When you have finished, select *OK* to close the window.

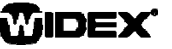

### **Extra software**

The *Ready for Compass* program also checks whether you have the extra software needed to run Compass. If you need extra software, you can download it from the Internet, or you can contact your WIDEX representative who can help you get it.

### **Install Compass**

To install Compass, simply follow the instructions in the Installation section below. Please make sure that your Noah software, if any, is closed before you start the installation of Compass. For installation of Noah, please refer to the Noah documentation. If you are working on a network, Compass must be installed and run from each client station in the network.

If you use NOAH 3 or a NOAH 3 OAS, NOAH Engine V3.5.2C (or later) must be installed. We recommend that you use the latest version of Noah 4, and that you keep your Noah installation updated.

Follow the procedure below to install the Compass software.

- 1. Insert the Compass CD-ROM in to your CD-ROM drive. The Installation window, from which you can start the installation, should start up automatically. If it does not, open Windows Explorer, find the CD-ROM drive, and double-click the file *Setup.exe*.
- 2. Select *Next* in the Welcome window.
- 3. Read the Licence Agreement. You can print the licence agreement by selecting the *Print* button.
- 4. Select *Yes* to accept the agreement and move on.
- 5. Choose whether you want a *Full installation* or a *Minimum installation*, and select *Next*.
- 6. Select *Next* to use the default destination location. Alternatively, select the *Browse* button and choose another location for the Compass program. Then select *Next*.
- 7. Select the desired program folder for Compass, and select *Next*.
- 8. Select your country or region, and select *Next*.
- 9. Select the main language you want to use in Compass. Compass will use this language when it starts up. Select *Next* to move on.
- 10. Choose any other language(s) you want to use in Compass. Mark the check box for each language you

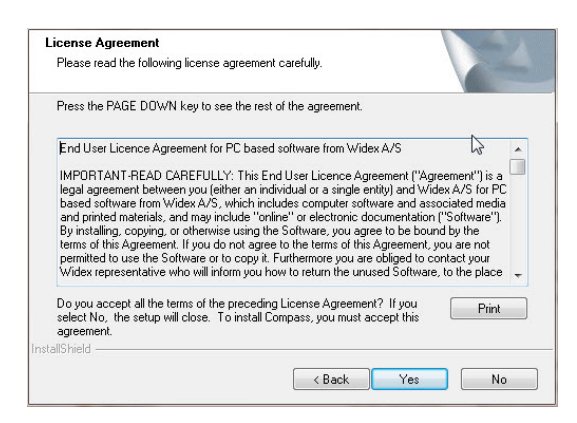

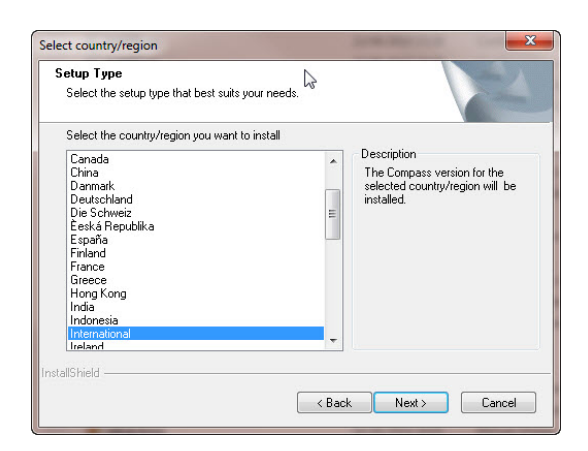

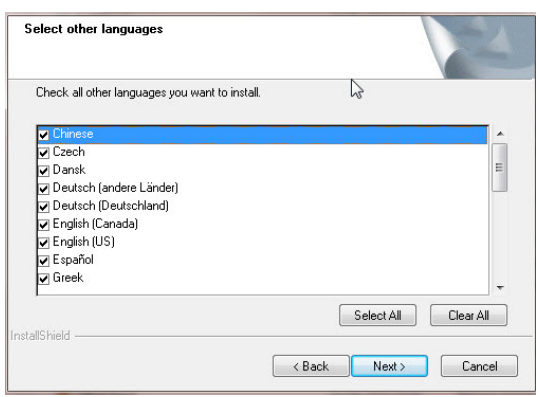

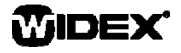

# **START-UP GUIDE** COMPASS

want to install. You can select all languages or clear the list by means of the buttons below the language list.

- 11. Select *Next* when you have selected the language(s) you want.
- 12. Choose whether you want to add a Compass shortcut on the desktop, and select *Next* to move on.
- 13. Check that all information is correct, and select *Next* to begin installing the Compass program. During the installation, you can select the *Cancel* button if you regret installing Compass.
- 14. When the Compass program has been installed, a dialog box reminds you that your NoahLink or Widex USB Link drivers may need updating. Select *Next*.

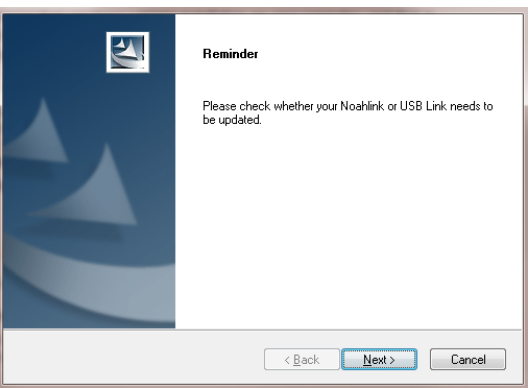

15. The installation is now complete. You should restart your computer before you start using Compass. Select *Yes, I want to restart my computer now*. If you want to wait, select *No, I will restart my computer later*.

Note that Compass does not finish the registration procedure until you have restarted your computer. Therefore, it is not recommended to use Compass until after a restart.

16. Select *Finish* to close the installation program. If you selected Yes above, your computer automatically restarts.

# **Open and close Compass**

Once you have installed Compass, it is ready for use.

- 1. Open Noah, and select a client from the database, or enter data for a new client.
- 2. From Noah, select the Widex fitting module and open it.
- 3. Compass starts up with the selected client.
- 4. When you have finished the fitting session, select *Close Compass* from the Compass menu to close Compass again. If you have not already saved your fitting, Compass asks you whether you want to save the fitting in the Noah database before Compass closes.

If you open Compass without opening Noah first, Compass opens in Demo mode, and you can use the features in the software, but you have no access to your client database, which means that you cannot save your fitting data.

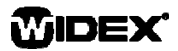

# **Getting help**

If you need help with Compass, you have several options, depending on the feature or process you need help with.

 To get a short explanation of the active window in Compass, open the *Using this window* panel at the bottom of the Compass window.

The items in the Compass Help menu take you straight to the help type you select:

- To open the electronic manual, select *Online Manual* from the Compass Help menu, and select the manual you want to open. The manual opens in Adobe Acrobat Reader, and you can navigate the manual and read and print out any information you need from it.
- To open the quick guides, select *Quick Guides* from the Compass Help menu, and then select the quick guide you want to open.
- Furthermore, the program provides tooltips on a lot of the elements on the screen. When you point to one of these elements for a short moment, a tooltip is shown next to it.

### **Licence information**

The Compass software (including any images, photographs, animations, and text incorporated into the software) is owned by Widex A/S. Therefore, you must treat the software like any other copyrighted material.

In case, your Compass CD-ROM is defective, please contact your Widex supplier to get a new CD-ROM. If a problem arises in the Compass software, and you need help to solve the problem, you can contact your Widex supplier, or you can send your question to the Widex software support mailbox: wasssupport@widex.com.

This "Start-up guide" is supplied in electronic form. A paper version of this instruction can be requested for no additional cost on http://widex.pro/gps-startup-guide, expected delivery time 7 calendar days. The "Start-up guide" is also available on http://widex.pro/gps-startup-guide.

Document version no. 1.2

MIDEX

# GUÍA DE INICIO

FECHA DE EMISIÓN: MAYO DE 2016

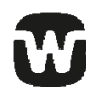

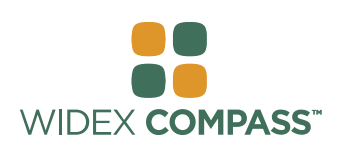

# **COMPASS V5**  CÓMO INSTALAR Y EMPEZAR A TRABAJAR

## **Introducción**

Bienvenido al software de adaptación Widex® Compass**™** creado para su operación desde NOAH. Compass le ofrece un modo fácil de programar audífonos Widex. Esta guía explica las precondiciones, la instalación, actualización y cómo abrir y cerrar Compass y el sistema de ayuda.

## **Antes de instalar**

Antes de instalar Compass, compruebe que el sistema está listo para este programa y que tiene todos los programas necesarios.

### **Requisitos para el sistema**

Debe comprobar que su sistema cumple todos los requisitos necesarios para poder ejecutar Compass. Puede utilizar el programa *Info del sistema* para ver si el ordenador cumple los requisitos necesarios. Los requisitos más importantes son:

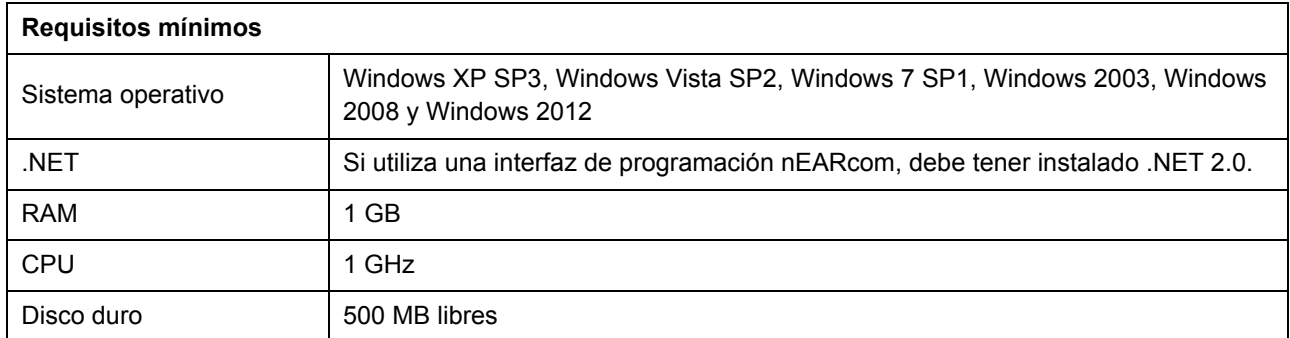

### **Actualización de Windows**

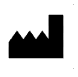

Antes de instalar COMPASS, debe asegurarse de tener Windows actualizado. Para comprobar si hay actualizaciones disponibles, haga lo siguiente (Windows 7):

- 1. Seleccione *Inicio* en la esquina inferior izquierda de la pantalla y seleccione *Panel de control*.
- 2. Seleccione *Sistema*, *Seguridad* y *Actualización Windows*.
- 3. Si hay actualizaciones, instálelas. Es esencial instalar las actualizaciones clasificadas como "Importantes" por Microsoft. Por favor, instale también todas las actualizaciones clasificadas como "Recomendadas" por Microsoft.

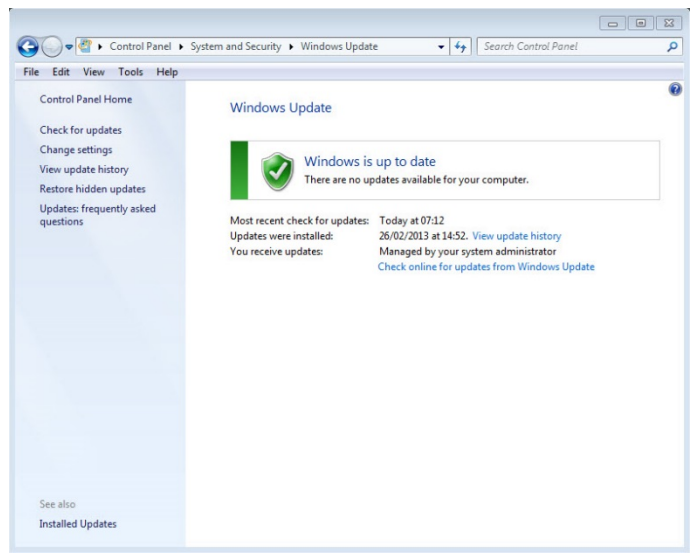

4. Reinicie el ordenador.

#### **Cómo iniciar y finalizar la instalación**

Una vez introducido el CD-ROM en la unidad de CD-ROM de su ordenador, se abrirá automáticamente la ventana de instalación. De no ser así, abra el Explorador de Windows, seleccione la unidad de CD-ROM y haga doble clic en el archivo launch.exe. Se abre una ventana que le permite acceder a los elementos de la instalación de Compass.

Debido a la gran cantidad de datos, la instalación requiere 2 CDs. Puede elegir entre una instalación mínima y una completa. La diferencia entre ambos tipos es la cantidad de datos instalada. En una mínima sólo se instalan las hojas de datos nuevas, mientras que en una completa se instalan todas.

Cierre todos los programas antes de instalar Compass. Cuando haya terminado, seleccione *Salir* para cerrar el programa de instalación y reinicie el ordenador.

### **El programa Preparado para Compass**

El programa Preparado para COMPASS (o información del sistema) le puede ayudar a controlar el sistema. Este programa también indica los requisitos para el sistema.

- 1. Abra el programa Preparado para Compass en la ventana Instalación. Puede cambiar el idioma que se utiliza en esta función seleccionando un idioma nuevo en la lista desplegable. También podrá cambiar la unidad del ordenador que deberá comprobar el programa.
- 2. Si su ordenador cumple con los requisitos del sistema, el programa mostrará el mensaje "Aceptable. Este ordenador está preparado para Compass V5". Si el ordenador no cumple con los requisitos necesarios, aparecerá un mensaje informándole de esto.
- 3. Una vez que haya terminado, seleccione *Aceptar* para cerrar la ventana.

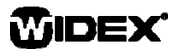

# **GUÍA DE INICIO** COMPASS

#### **Software adicional**

El programa también comprueba si tiene instalado el software adicional necesario para ejecutar el programa. Si necesita software adicional, puede descargarlo en Internet, o puede ponerse en contacto con su suministrador WIDEX para que éste le ayude a obtenerlo.

### **Instalar Compass**

Para instalarlo siga las instrucciones de la sección Instalación de esta guía. Compruebe que Noah está cerrado antes de iniciar la instalación de COMPASS. Para instalar NOAH, vea la documentación pertinente. Si trabaja en una red, debe instalar Compass en cada uno de los clientes de la red.

Si utiliza NOAH 3 o un sistema de OAS de NOAH 3 OAS, debe instalar NOAH Engine V3.5.2C (o posterior). Recomendamos que utilice la versión más reciente de Noah 4 y que mantenga su instalación actualizada.

Siga los pasos siguientes para instalar Compass.

- 1. Introduzca el CD-ROM de Compass en la unidad de CD-ROM. La ventana Instalación se abre automáticamente. De no ser así, abra el Explorador de Windows, seleccione la unidad de CD-ROM y haga doble clic en el archivo **setup.exe**.
- 2. En la ventana Bienvenido, seleccione *Siguiente*.
- 3. Lea el acuerdo de licencia. También puede imprimirlo mediante el botón *Imprimir.*
- 4. Seleccione *Sí* para aceptar el acuerdo y continuar.
- 5. Seleccione si desea hacer una *Instalación completa o* una *instalación mínima* y después, seleccione *Siguiente*.
- 6. Seleccione *Siguiente* para utilizar la carpeta de destino predeterminada. Como alternativa, seleccione el botón Examinar y elija otra ubicación para Compass. Después, seleccione *Siguiente*.
- 7. Seleccione la carpeta de programa deseada para Compass y después, seleccione *Siguiente*.
- 8. Seleccione su país o región. Seleccione *Siguiente.*
- 9. Seleccione el idioma principal para Compass. Compass utilizará este idioma al iniciarse. Seleccione *Siguiente* para continuar.
- 10. Elija los idiomas que desee utilizar. Seleccione cada una de las casillas de verificación de los idiomas que desee instalar. Puede seleccionar todos o ningún idioma utilizando los botones debajo de la lista.

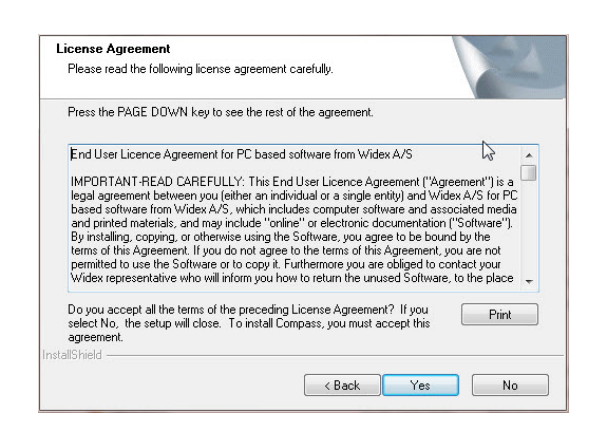

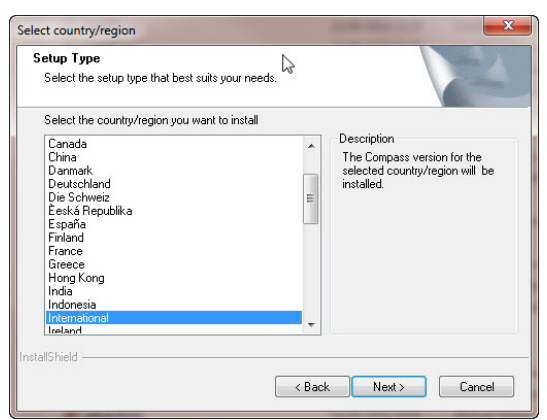

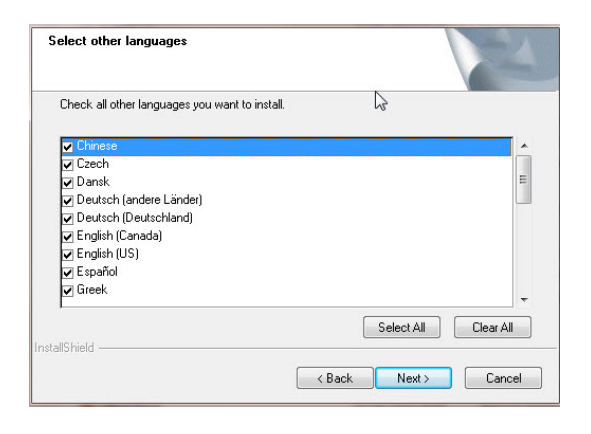

# MIDEX

- **GUÍA DE INICIO** 
	- 11. Seleccione Siguiente cuando haya terminado.
	- 12. Seleccione si desea añadir un acceso directo en el escritorio y haga clic en Siguiente para continuar.
	- 13. Compruebe que toda la información es correcta y haga clic en Siguiente para iniciar la instalación. Durante la instalación puede seleccionar Cancelar si no desea instalar el programa.
	- 14. Una vez instalado el programa, una casilla de diálogo le informa de que puede ser necesario actualizar los controladores de NoahLink o Widex USB Link. Seleccione *Siguiente*.

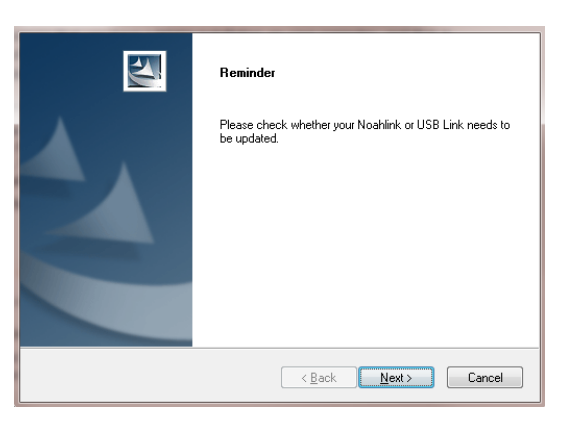

15. Ha finalizado la adaptación. Debe reiniciar el ordenador antes de empezar a utilizar el programa. Seleccione Sí,

deseo reiniciar el ordenador. Si desea esperar, seleccione No, reiniciaré el ordenador más tarde.

Compass no finaliza el procedimiento de registro hasta que no haya reiniciado el ordenador. Por eso, no use Compass sin haber reiniciado el ordenador.

16. Seleccione Finalizar para cerrar el programa de instalación. Si ha seleccionado Sí, se reiniciará el ordenador.

### **Cómo abrir y cerrar el programa**

Una vez instalado, el programa estará listo para su uso.

- 1. Abra NOAH, y seleccione un cliente en la base de datos o introduzca los datos de un cliente nuevo.
- 2. En NOAH, seleccione Compass y ábralo.
- 3. Se inicia Compass con el cliente nuevo.
- 4. Una vez finalizada la sesión de adaptación seleccione Cerrar Compass. Si no ha guardado la adaptación, Compass le pregunta se desea guardarla en la base de datos de NOAH.

Si abre Compass sin haber abierto Noah antes, Compass se abre en un modo demo, donde puede utilizar las funciones del programa, pero no puede acceder a la base de datos. Esto significa que no podrá guardar los datos de adaptación.

### **Cómo obtener ayuda**

Si necesita ayuda, tiene varias opciones a su disposición, según la función o el proceso para el cual necesite ayuda.

El panel *Cómo utilizar esta ventana* le proporciona una explicación breve de la ventana activa.

El menú Ayuda de Compass le lleva directamente al tipo de ayuda seleccionado:

- Para abrir el manual, seleccione Manual en línea, en el menú Ayuda y después, seleccione el manual que desee utilizar. El manual se abre en Acrobat y puede navegar por él.
- Para abrir estas guías rápidas, seleccione Guías rápidas, en el menú Ayuda y después, seleccione la guía rápida que desee utilizar.
- Además, el programa le proporciona información sobre los elementos de la pantalla. Al poner el cursor sobre uno de estos elementos durante un momento, se muestra una casilla de información al lado del elemento.

### **Información de licencia**

El software Compass (incluidos cualquier imagen, fotografía o texto incorporados en el software) son propiedad de Widex A/S. Por eso, debe tratar el software como cualquier otro tipo de material con copyright.

Si su CD-ROM no funciona bien, póngase en contacto con su distribuidor Widex para obtener uno nuevo. Si surge algún problema con el software Compass y si necesita ayudar para solucionarlo, se puede poner en contacto con su distribuidor Widex, o puede enviar un correo electrónico al buzón de soporte para software de Widex: wasssupport@widex.com.

Esta "Guia de Inicio " se suministra en formato electrónico , una versión en papel de esta instrucción puede ser solicitada sin coste adicional en http://widex.pro/gps-startup-guide, que se espera días para entrega 7 calendario. La "Guia de Inicio" está también disponible en http://widex.pro/gps-startup-guide

Versión de documento 1.2

MIDEX

# GUIDE DE DEMARRAGE

DATE DE PARUTION : MAI 2016

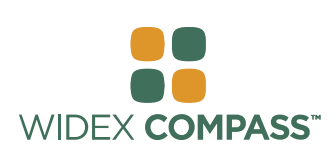

# **COMPASS V5**  INSTALLATION ET DEMARRAGE

## **Introduction**

Bienvenue sur le logiciel de programmation Widex® Compass**™**, conçu et développé pour fonctionner avec Noah. Compass vous propose un moyen facile de programmer tant les aides auditives numériques et programmables que les aides auditives analogiques et conventionnelles. Ce guide présente les conditions requises, l'installation, comment ouvrir et fermer Compass et l'Aide Compass.

# **Avant d'installer**

Avant d'installer Compass, vérifiez que votre système est prêt à utiliser le programme Compass, et que vous disposez de tout logiciel supplémentaire nécessaire pour utiliser les fonctionnalités de Compass.

### **Les exigences du système**

Vous devez vous assurer que votre système répond aux exigences requises pour exécuter le programme Compass. Vous pouvez utiliser le programme *Info système* pour vous aider à vérifier que votre système répond aux exigences. Les exigences les plus importantes sont les suivantes :

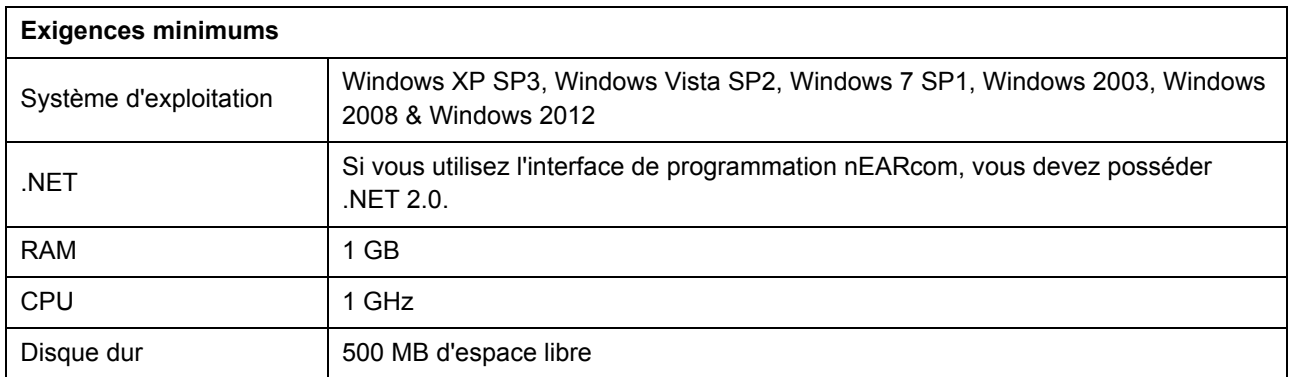

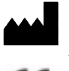
### **Mise à jour Windows**

Avant d'installer Compass, veuillez vérifier que votre installation Windows est à jour. Faites comme suit pour vérifier si des mises à jour sont disponibles pour votre ordinateur (sur Windows 7) :

- 1. Sélectionnez *Démarrer* en bas à gauche de votre écran, puis sélectionnez *Panneau de configuration*.
- 2. Sélectionnez *Système et sécurité*, puis *Windows Update*.
- 3. Si des mises à jour sont disponibles, veuillez les installer. Il est essentiel que vous installiez toutes les mises à jour que Microsoft qualifie d' "Importantes". Widex vous invite à installer toutes les mises à jour "Recommandées" par Microsoft.

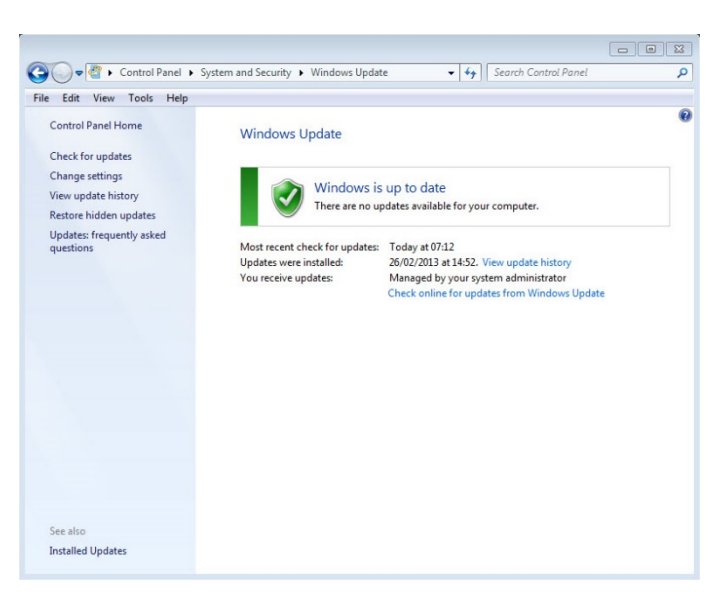

4. Redémarrez votre ordinateur.

### **Démarrer et terminer l'installation**

Lorsque vous insérez le CD-ROM de Compass dans votre lecteur de disque CD-ROM, la fenêtre Installation doit s'ouvrir automatiquement. Si ce n'est pas le cas, ouvrez Windows Explorer, cherchez le lecteur de CD-ROM et double-cliquez sur le fichier Launch.exe. Une fenêtre s'affiche et vous permet d'accéder aux divers éléments d'une installation Compass.

En raison de la grande quantité de données que comporte Compass, le programme comprend 2 CD d'installation. Vous avez le choix entre une installation minimum et une installation complète. Les deux installations se différencient par le nombre de fiches techniques installées. Avec une installation minimum, seules les fiches techniques récentes seront installées, tandis qu'avec une installation complète, toutes les fiches techniques seront installées.

Fermez tous les programmes ouverts sur l'ordinateur avant d'installer Compass. Lorsque vous aurez terminé l'installation, sélectionnez *Quitter* pour fermer le programme d'installation de Compass, puis redémarrez votre ordinateur avant de démarrer Compass.

#### **Prêt pour le programme Compass**

Le programme Prêt pour Compass (ou Info système) peut vous aider à vérifier votre système. Ce programme vous indique également les exigences du système.

- 1. Ouvrez Prêt pour Compass depuis la fenêtre Installation. Vous pouvez changer la langue utilisée en sélectionnant une nouvelle langue dans la liste déroulante. Vous pouvez également changer le lecteur vérifié par le programme.
- 2. Si votre ordinateur répond aux exigences du système, le message "*OK. Cet ordinateur est prêt pour* Compass V5" s'affichera. Si l'ordinateur ne répond pas aux exigences, un message vous en informera.
- 3. Lorsque vous avez terminé, sélectionnez *OK* pour fermer la fenêtre.

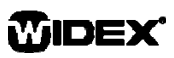

### **Logiciel supplémentaire**

Le programme Prêt pour Compass vérifie également si vous disposez de tout logiciel supplémentaire nécessaire pour exécuter Compass. Si vous avez besoin d'un logiciel supplémentaire, vous pouvez le télécharger depuis Internet ou contacter votre représentant WIDEX qui pourra vous le fournir.

### **Installer Compass**

Pour installer Compass, il vous suffit de suivre les instructions de la partie Installation ci-dessous. Avant de démarrer l'installation de Compass, veuillez vérifier que votre logiciel Noah est fermé. Pour l'installation de Noah, veuillez consulter votre documentation sur Noah. Si vous travaillez en réseau, Compass doit être installé et exécuté depuis chaque poste patient du réseau.

Si vous utilisez NOAH 3 ou NOAH 3 OAS, vous devez installer NOAH Engine V3.5.2C (ou plus récent). Nous vous recommandons d'utiliser la toute dernière version de Noah 4 et de mettre votre installation Noah à jour.

Pour installer le logiciel Compass, veuillez suivre la procédure cidessous.

- 1. Introduisez le CD-ROM Compass dans votre lecteur de CD-ROM. La fenêtre Installation, depuis laquelle vous pouvez démarrer l'installation, devrait s'ouvrir automatiquement. Si ce n'est pas le cas, ouvrez Windows Explorer, trouvez le lecteur de CD-ROM et double-cliquez sur le fichier *Setup.exe*.
- 2. Sélectionnez *Suivant* dans la fenêtre de bienvenue.
- 3. Veuillez lire le contrat de licence. Vous pouvez imprimer le contrat de licence en sélectionnant le bouton *Imprimer*.
- 4. Sélectionnez *Oui* pour accepter le contrat et continuer.
- 5. Indiquez si vous voulez une *Installation complète* ou une *Installation minimum*, puis sélectionnez *Suivant*.
- 6. Sélectionnez *Suivant* pour utiliser l'emplacement de destination par défaut. Sinon, sélectionnez le bouton *Parcourir* et choisissez un autre emplacement pour le programme Compass. Puis sélectionnez *Suivant*.
- 7. Sélectionnez le dossier de programme souhaité pour Compass, puis sélectionnez *Suivant*.
- 8. Sélectionnez votre pays ou région, puis sélectionnez *Suivant*.
- 9. Sélectionnez la langue principale que vous voulez utiliser dans Compass. Compass utilisera cette langue

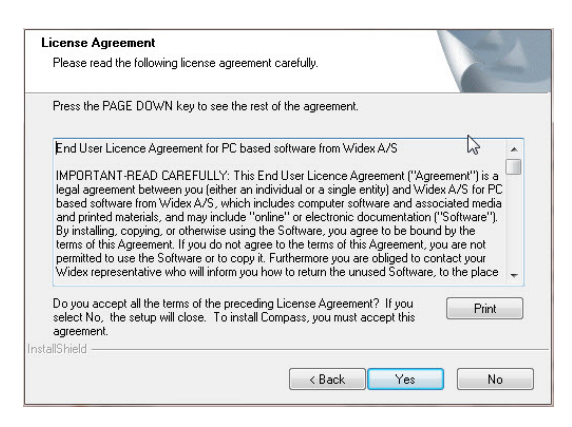

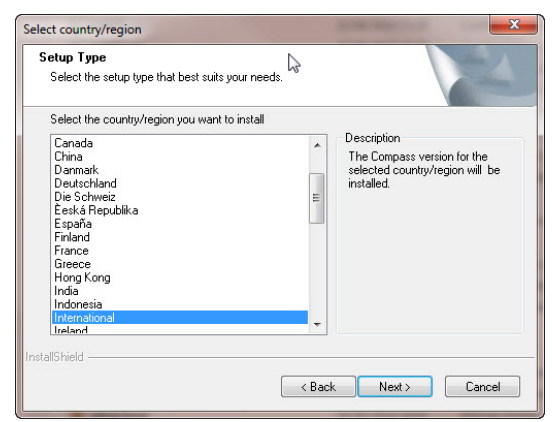

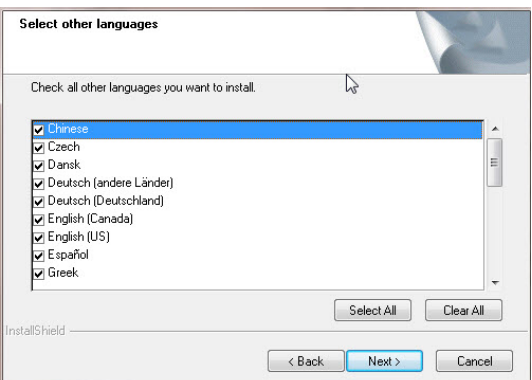

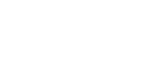

MIDEX

# **GUIDE DE DÉMARRAGE COMPASS**

lorsqu'il démarrera. Sélectionnez *Suivant* pour continuer.

- 10. Sélectionnez toute(s) autre(s) langue(s) que vous voulez utiliser dans Compass. Cochez les cases correspondant aux langues que vous voulez installer. Vous pouvez sélectionner toutes les langues ou vider la liste au moyen des boutons situés sous la liste des langues.
- 11. Sélectionnez *Suivant* lorsque vous avez sélectionné la ou les langue(s) que vous voulez.
- 12. Indiquez si vous voulez ajouter un raccourci Compass sur votre bureau, puis sélectionnez *Suivant* pour continuer.
- 13. Vérifiez que toutes les informations sont correctes, puis sélectionnez *Suivant* pour commencer à installer le programme Compass. Pendant l'installation, vous pouvez sélectionner le bouton *Annuler* si vous regrettez l'installation de Compass.
- 14. Lorsque le programme Compass a été installé, une boîte de dialogue vous rappelle que votre pilote NoahLink ou Widex USB Link a peut-être besoin d'être mis à jour. Sélectionnez *Suivant*.

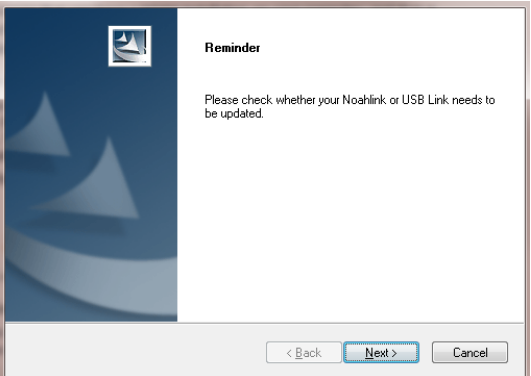

15. L'installation est désormais terminée. Vous devez redémarrer votre ordinateur avant de commencer à utiliser Compass. Sélectionnez *Oui, je veux redémarrer mon ordinateur maintenant*. Si vous voulez attendre, sélectionnez *Non, je redémarrerai mon ordinateur ultérieurement.*

Veuillez noter que Compass ne termine pas la procédure d'enregistrement avant que vous ayez redémarré votre ordinateur. Par conséquent, il n'est pas recommandé d'utiliser Compass avant d'avoir procédé au redémarrage.

16. Choisissez *Terminer* pour fermer le programme d'installation. Si vous sélectionnez Oui ci-dessus, votre ordinateur redémarrera automatiquement.

### **Ouvrir et fermer Compass**

Lorsque vous aurez installé Compass, le programme sera prêt à être utilisé.

- 1. Ouvrez Noah et sélectionnez un patient dans la base de données, ou bien entrez des données pour un nouveau patient.
- 2. Depuis Noah, sélectionnez le module de programmation de Widex et ouvrez-le.
- 3. Compass démarre avec le patient que vous avez sélectionné.
- 4. Lorsque vous aurez terminé la session de programmation, sélectionnez *Fermer Compass* dans le menu Compass pour fermer de nouveau Compass. Si vous n'avez pas déjà enregistré votre programmation, Compass vous demande si vous souhaitez l'enregistrer dans la base de données de Noah avant la fermeture de Compass.

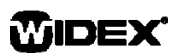

Si vous ouvrez Compass sans ouvrir Noah préalablement, Compass s'ouvre en mode Démo. Vous pourrez utiliser les fonctionnalités du logiciel, mais vous n'aurez pas accès à la base de données de vos patients et ne pourrez par conséquent pas enregistrer vos données de programmation.

### **Aide**

Si vous avez besoin d'aide pour utiliser Compass, vous disposez de plusieurs options selon la fonctionnalité ou le procédé pour laquelle/lequel vous avez besoin d'aide.

 Pour une brève explication de la fenêtre active de Compass, ouvrez le volet *Utilisation de cette fenêtre* en bas de la fenêtre de Compass.

Les éléments du menu Aide Compass vous amènent directement à la section choisie dans le système d'aide :

- Pour ouvrir le manuel électronique, sélectionnez *Manuel en ligne* dans le menu Aide, puis sélectionnez le manuel que vous souhaitez ouvrir. Le manuel s'ouvre dans Adobe Acrobat Reader. Vous pouvez naviguer dans le manuel, lire et imprimer toutes les informations dont vous avez besoin.
- Pour ouvrir les guides rapides, sélectionnez *Guides Rapides* dans le menu Aide Compass, puis sélectionnez le guide rapide que vous souhaitez ouvrir.
- D'autre part, le programme affiche des info-bulles relatives à un grand nombre d'éléments de l'écran. Il vous suffit de placer votre curseur sur l'un de ces éléments pour qu'une info-bulle apparaisse à côté de l'élément en question.

### **Information sur la licence**

Le logiciel Compass (ainsi que les images, les photos, les animations et le texte inclus dans ce logiciel) sont la propriété de Widex A/S. Par conséquent, vous devez traiter le logiciel comme toute autre documentation sur laquelle s'exerce la protection par le droit d'auteur.

Dans le cas où votre CD-ROM Compass est défectueux, veuillez contacter votre fournisseur Widex pour en recevoir un nouveau. Si vous rencontrez un problème avec le logiciel de Compass et que vous avez besoin d'aide pour résoudre ce problème, vous pouvez contacter votre fournisseur Widex ou envoyer votre question à l'équipe de support des logiciels de Widex à l'adresse suivante : wasssupport@widex.com.

Cette "Guide de Demarrage" est fourni sous forme électronique, une version papier de cette instruction peut être demandé sans frais supplémentaires sur http://widex.pro/gps-startup-guide, prévu jours délai de livraison 7 civils. Le "Guide de Demarrage" est également disponible sur http://widex.pro/gps-startup-guide

Version du document 1.2

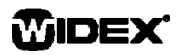

# ΟΔΗΓΟΣ ΓΡΗΓΟΡΗΣ ΕΚΚΙΝΗΣΗΣ

ΗΜΕΡΟΜΗΝΙΑ ΕΚΔΟΣΗΣ: Μάιος 2016

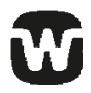

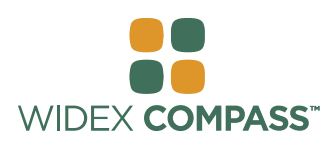

### **Compass V5**

# ΕΓΚΑΤΑΣΤΑΣΗ ΚΑΙ ΕΝΑΡΞΗ

### **Εισαγωγή**

Καλωσορίσατε στο λογισμικό εφαρμογής Widex® Compass , το οποίο σχεδιάστηκε για λειτουργία στα πλαίσια του λογισμικού Noah. Το λογισμικό Compass σάς παρέχει έναν εύκολο τρόπο εφαρμογής ψηφιακών και προγραμματιζόμενων, όπως και συμβατικών, αναλογικών ακουστικών βαρηκοΐας της Widex. Ο παρών οδηγός επεξηγεί τις προϋποθέσεις, την εγκατάσταση και τον τρόπο ανοίγματος και κλεισίματος του λογισμικού Compass και της βοήθειας του λογισμικού Compass.

### **Πριν την εγκατάσταση**

Πριν την εγκατάσταση του λογισμικού Compass, πρέπει να επιβεβαιώσετε ότι το σύστημά σας είναι έτοιμο για τη χρήση του προγράμματος Compass και ότι διαθέτετε κάθε τυχόν επιπλέον λογισμικό που απαιτείται για τη χρήση του λογισμικού Compass.

### **Απαιτήσεις συστήματος**

Πρέπει να επιβεβαιώσετε ότι το σύστημά σας καλύπτει τις απαιτήσεις εκτέλεσης του προγράμματος Compass. Το πρόγραμμα *System info* (Πληροφορίες συστήματος) μπορεί να σας βοηθήσει να ελέγξετε κατά πόσο το σύστημά σας καλύπτει τις απαιτήσεις. Οι σημαντικότερες απαιτήσεις είναι οι ακόλουθες:

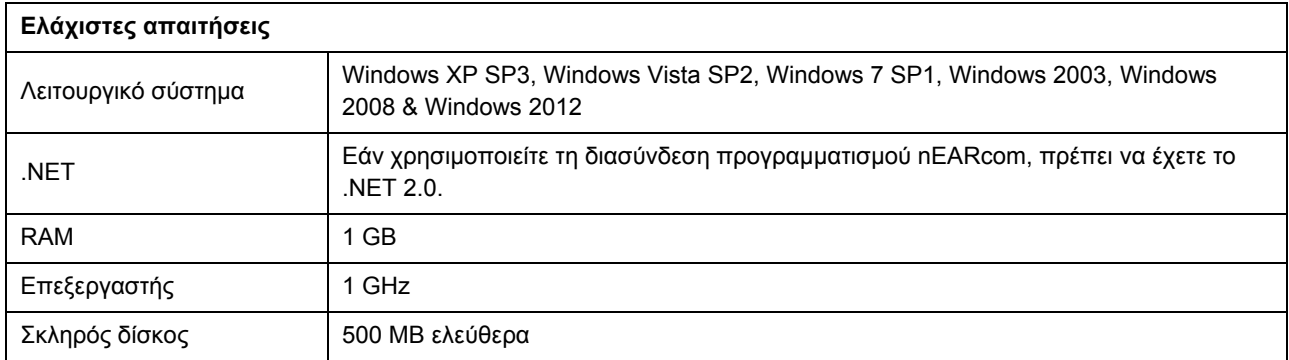

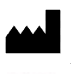

# **ΟΔΗΓΟΣ ΓΡΗΓΟΡΗΣ ΕΚΚΙΝΗΣΗΣ** COMPASS

### **Windows Update (Ενημέρωση των Windows)**

Πριν την εγκατάσταση του λογισμικού Compass, βεβαιωθείτε ότι η εγκατάστασή σας των Windows είναι ενημερωμένη. Κάντε τα ακόλουθα για να ελέγξετε κατά πόσο υπάρχουν διαθέσιμες ενημερώσεις για τον υπολογιστή σας (στα Windows 7):

- 1. Επιλέξτε *Start* (Έναρξη) στην κάτω αριστερή γωνία της οθόνης σας και στη συνέχεια επιλέξτε *Control Panel* (Πίνακας ελέγχου).
- 2. Επιλέξτε *System* (Σύστημα) και *Security* (Ασφάλεια) και στη συνέχεια *Windows Update* (Ενημέρωση Windows).
- 3. Εάν υπάρχουν διαθέσιμες ενημερώσεις, εγκαταστήστε τις. Είναι απαραίτητο να εγκαταστήσετε όλες τις ενημερώσεις που η

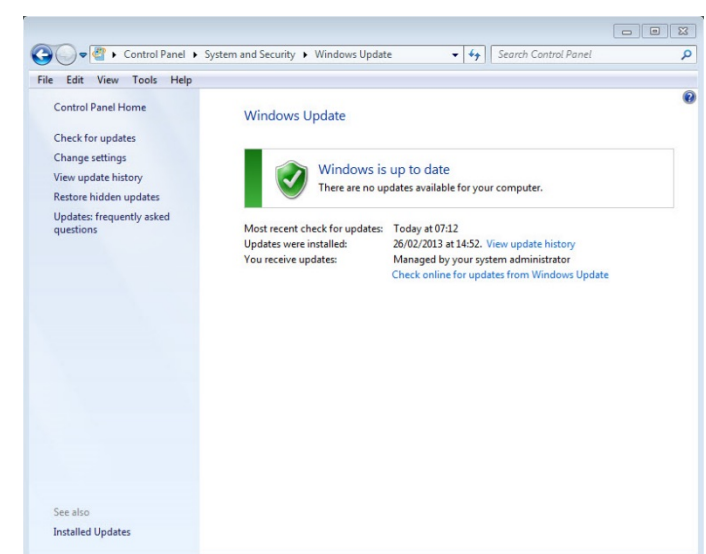

Microsoft χαρακτηρίζει ως "Σημαντικές". Η Widex σάς συστήνει να εγκαθιστάτε και όλες τις ενημερώσεις που η Microsoft χαρακτηρίζει ως "Συνιστώμενες"

4. Κάντε επανεκκίνηση του υπολογιστή σας.

### **Έναρξη και τερματισμός της εγκατάστασης**

Αφού εισάγετε το Compass CD-ROM στη μονάδα σας CD-ROM, το παράθυρο εγκατάστασης θα πρέπει να ανοίξει αυτόματα. Εάν δεν ανοίξει, ανοίξτε το Windows Explorer (Εξερεύνηση των Windows), εντοπίστε τη μονάδα CD-ROM και κάντε διπλό κλικ στο αρχείο Launch.exe. Τώρα εμφανίζεται ένα παράθυρο, το οποίο σάς παρέχει πρόσβαση στα διάφορα στοιχεία της εγκατάστασης του Compass.

Λόγω της μεγάλης ποσότητας δεδομένων που περιλαμβάνονται στο λογισμικό Compass, η εγκατάσταση του προγράμματος απαιτεί 2 CD. Μπορείτε να επιλέξετε ανάμεσα σε μια ελάχιστη και μια πλήρη εγκατάσταση. Η διαφορά μεταξύ των δύο τύπων εγκατάστασης είναι ο αριθμός των φύλλων δεδομένων που εγκαθίστανται. Στην ελάχιστη εγκατάσταση εγκαθίστανται μόνο τα νεότερα φύλλα δεδομένων, ενώ στην πλήρη εγκαθίστανται όλα.

Πριν την εγκατάσταση του λογισμικού Compass στον υπολογιστή, κλείστε όλα τα ανοικτά προγράμματα. Όταν τελειώσει η εγκατάσταση, επιλέξτε *Exit* (Έξοδος) για να κλείσετε το πρόγραμμα εγκατάστασης του λογισμικού Compass, κάντε επανεκκίνηση του υπολογιστή σας και μετά ξεκινήστε το λογισμικό Compass.

### **Πρόγραμμα Ready for Compass (Προετοιμασία του Compass)**

Το πρόγραμμα Ready for Compass (ή System info-Πληροφορίες συστήματος) σας βοηθά να ελέγχετε το σύστημά σας. Αυτό το πρόγραμμα δείχνει επίσης τις απαιτήσεις συστήματος.

- 1. Ανοίξτε το πρόγραμμα Ready for Compass από το παράθυρο Installation (Εγκατάσταση). Μπορείτε να αλλάξετε τη γλώσσα που χρησιμοποιείται επιλέγοντας μια νέα γλώσσα από την πτυσσόμενη λίστα. Μπορείτε επίσης να αλλάξετε τη μονάδα δίσκου που ελέγχεται από το πρόγραμμα.
- 2. Εάν ο υπολογιστής σας καλύπτει τις απαιτήσεις συστήματος, εμφανίζεται το μήνυμα *"OK. This computer is ready for Compass V5"* (ΟΚ. Αυτός ο υπολογιστής είναι έτοιμος για το Compass V5). Εάν ο υπολογιστής σας δεν καλύπτει τις απαιτήσεις, εμφανίζεται ένα σχετικό μήνυμα.
- 3. Όταν τελειώσετε, επιλέξτε *OK* για να κλείσετε το παράθυρο.

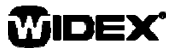

### **Επιπλέον λογισμικό**

Το πρόγραμμα Ready for Compass επίσης ελέγχει κατά πόσο διαθέτετε το επιπλέον λογισμικό που απαιτείται για την εκτέλεση του Compass. Εάν απαιτείται επιπλέον λογισμικό, μπορείτε να το 'κατεβάσετε' από το Internet ή μπορείτε να επικοινωνήσετε με τον αντιπρόσωπο της WIDEX για να σας βοηθήσει στη λήψη του.

### **Εγκατάσταση του λογισμικού Compass**

Για να εγκαταστήσετε το λογισμικό Compass, απλά ακολουθήστε τις παρακάτω οδηγίες. Πριν ξεκινήσετε την εγκατάσταση του λογισμικού Compass, βεβαιωθείτε ότι το λογισμικό Noah, εάν είναι εγκατεστημένο, είναι κλειστό. Για την εγκατάσταση του λογισμικού Noah, ανατρέξτε στις σχετικές οδηγίες του Noah. Εάν διαθέτετε δίκτυο υπολογιστών, το λογισμικό Compass πρέπει να εγκατασταθεί και να εκτελείται σε κάθε υπολογιστή-πελάτη του δικτύου.

Εάν χρησιμοποιείτε το λογισμικό NOAH 3 ή NOAH 3 OAS, πρέπει να εγκαταστήσετε το NOAH Engine V3.5.2C (ή νεότερο). Συστήνουμε να χρησιμοποιείτε την πιο πρόσφατη έκδοση του λογισμικού Noah 4 και να ενημερώνετε την εγκατάσταση του Noah.

Ακολουθήστε την παρακάτω διαδικασία για την εγκατάσταση του λογισμικού Compass.

- 1. Εισάγετε το Compass CD-ROM στη μονάδα σας CD-ROM. Το παράθυρο Installation (Εγκατάσταση), από το οποίο μπορείτε να ξεκινήσετε την εγκατάσταση, θα πρέπει να εμφανιστεί αυτόματα. Εάν όχι, ανοίξτε το Windows Explorer (Εξερεύνηση των Windows), εντοπίστε τη μονάδα CD-ROM και κάντε διπλό κλικ στο αρχείο *Setup.exe*.
- 2. Επιλέξτε *Next* (Επόμενο) στο παράθυρο Welcome (Καλωσορίσατε).
- 3. Διαβάστε το Συμφωνητικό άδειας χρήσης (Licence Agreement). Μπορείτε να εκτυπώσετε το συμφωνητικό άδειας χρήσης επιλέγοντας το κουμπί *Print* (Εκτύπωση).
- 4. Επιλέξτε *Yes* (Ναι) για αποδοχή του συμφωνητικού και συνέχεια.
- 5. Επιλέξτε κατά πόσο θέλετε *Full installation* (Πλήρη εγκατάσταση) ή *Minimum installation* (Ελάχιστη εγκατάσταση) και επιλέξτε *Next* (Επόμενο).
- 6. Επιλέξτε *Next* (Επόμενο) για να χρησιμοποιήσετε την προεπιλεγμένη θέση προορισμού. Εναλλακτικά, επιλέξτε το κουμπί *Browse* (Αναζήτηση) κι επιλέξτε μια άλλη θέση για το πρόγραμμα Compass. Στη συνέχεια επιλέξτε *Next* (Επόμενο).
- 7. Επιλέξτε τον επιθυμητό φάκελο για το λογισμικό Compass κι επιλέξτε *Next* (Επόμενο).
- 8. Επιλέξτε τη χώρα ή την περιοχή σας κι επιλέξτε *Next* (Επόμενο).
- 9. Επιλέξτε την κύρια γλώσσα που θέλετε να χρησιμοποιείτε στο Compass. Το λογισμικό Compass θα χρησιμοποιεί

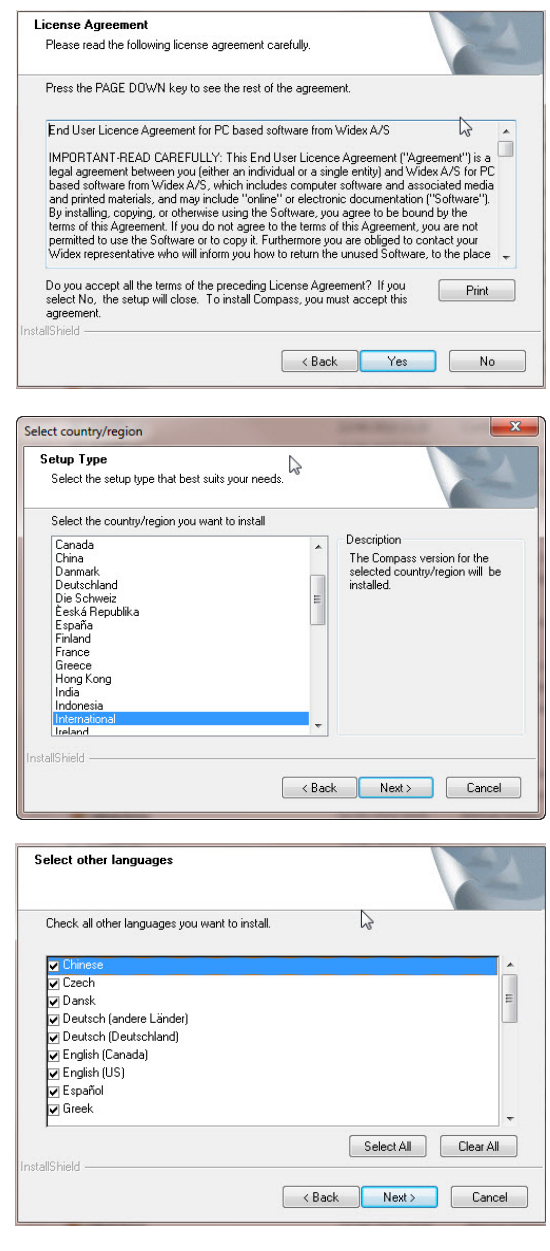

# **ΟΔΗΓΟΣ ΓΡΗΓΟΡΗΣ ΕΚΚΙΝΗΣΗΣ** COMPASS

αυτή τη γλώσσα όταν ξεκινάει. Επιλέξτε *Next* (Επόμενο) για να συνεχίσετε.

- 10. Επιλέξτε την(ις) τυχόν άλλη(ες) γλώσσα(ες) που θέλετε να χρησιμοποιείτε στο Compass. Επιλέξτε το πλαίσιο ελέγχου για κάθε γλώσσα που θέλετε να εγκαταστήσετε. Μπορείτε να επιλέξετε ή να καταργήσετε την επιλογή για όλες τις γλώσσες της λίστας μέσω των κουμπιών που βρίσκονται κάτω από τη λίστα.
- 11. Επιλέξτε *Next* (Επόμενο) αφού επιλέξετε τη(ις) γλώσσα(ες) που θέλετε.
- 12. Επιλέξτε κατά πόσο θέλετε να προσθέσετε μια συντόμευση για το λογισμικό Compass στην επιφάνεια εργασίας κι επιλέξτε *Next* (Επόμενο) για να συνεχίσετε.
- 13. Ελέγξτε ότι όλα τα στοιχεία είναι σωστά κι επιλέξτε *Next* (Επόμενο) για να ξεκινήσει η εγκατάσταση του προγράμματος Compass. Κατά τη διάρκεια της εγκατάστασης μπορείτε να επιλέξετε το κουμπί *Cancel* (Άκυρο) εάν θέλετε να διακόψετε την εγκατάσταση του Compass.
- 14. Αφού εγκατασταθεί το πρόγραμμα Compass, ένα πλαίσιο διαλόγου σάς υπενθυμίζει ότι τα προγράμματα οδήγησης του λογισμικού NoahLink ή Widex USB Link μπορεί να απαιτούν ενημέρωση. Επιλέξτε *Next* (Επόμενο).

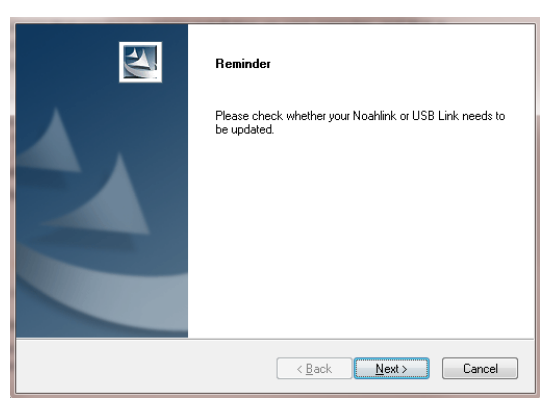

15. Η εγκατάσταση έχει τώρα ολοκληρωθεί. Προτού ξεκινήσετε τη χρήση του Compass, θα πρέπει να κάνετε επανεκκίνηση του υπολογιστή σας. Επιλέξτε *Yes, I want to restart my computer now* (Ναι, θέλω να κάνω επανεκκίνηση του υπολογιστή μου τώρα). Εάν θέλετε να περιμένετε, επιλέξτε *No, I will restart my computer later* (Όχι, θα κάνω επανεκκίνηση του υπολογιστή μου αργότερα).

Σημειώστε ότι το λογισμικό Compass δεν ολοκληρώνει τη διαδικασία εγγραφής εάν δεν κάνετε επανεκκίνηση του υπολογιστή σας. Συνεπώς, συστήνεται να μη χρησιμοποιείτε το Compass πριν κάνετε επανεκκίνηση.

16. Επιλέξτε *Finish* (Τέλος) για να κλείσετε το πρόγραμμα εγκατάστασης. Εάν επιλέξατε Yes (Ναι) παραπάνω, ο υπολογιστής σας κάνει αυτόματα επανεκκίνηση.

### **Άνοιγμα και κλείσιμο του Compass**

Αφού εγκαταστήσετε το λογισμικό Compass, είναι έτοιμο για χρήση.

- 1. Ανοίξτε το λογισμικό Noah κι επιλέξτε έναν πελάτη από τη βάση δεδομένων ή εισάγετε τα στοιχεία για ένα νέο πελάτη.
- 2. Από το λογισμικό Noah, επιλέξτε τη μονάδα εφαρμογής Widex και ανοίξτε τη.
- 3. Το λογισμικό Compass ξεκινάει με τον επιλεγμένο πελάτη.
- 4. Όταν ολοκληρώσετε τη συνεδρία εφαρμογής, επιλέξτε *Close Compass* (Κλείσιμο του Compass) από το μενού του Compass για να κλείσετε το Compass και πάλι. Εάν δεν έχετε αποθηκεύσει ήδη την εφαρμογή σας, το Compass σάς ρωτάει εάν θέλετε να αποθηκεύσετε την εφαρμογή στη βάση δεδομένων του λογισμικού Noah πριν το κλείσιμο του Compass.

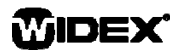

Εάν ανοίξετε το Compass προτού ανοίξετε το λογισμικό Noah, το Compass ανοίγει σε λειτουργία Demo (Επίδειξης) και μπορείτε να χρησιμοποιείτε τις δυνατότητες του λογισμικού, αλλά δεν έχετε πρόσβαση στη βάση δεδομένων πελατών σας, γεγονός που σημαίνει ότι δεν είναι δυνατή η αποθήκευση των δεδομένων εφαρμογής σας.

### **Λήψη βοήθειας**

Εάν χρειαστείτε βοήθεια με το λογισμικό Compass, έχετε διάφορες επιλογές, ανάλογα τη δυνατότητα ή τη διαδικασία για την οποία θέλετε βοήθεια.

 Για να δείτε μια σύντομη επεξήγηση για το ενεργό παράθυρο στο λογισμικό Compass, ανοίξτε το πλαίσιο *Using this window* (Χρήση του παρόντος παραθύρου) στο κάτω μέρος του παραθύρου του Compass.

Οι επιλογές του μενού Help (Βοήθεια) του Compass σάς μεταφέρουν απευθείας στον τύπο βοήθειας που επιλέγετε:

- Για να ανοίξετε το ηλεκτρονικό εγχειρίδιο, επιλέξτε *Online Manual* (Online εγχειρίδιο) από το μενού Help του Compass κι επιλέξτε το εγχειρίδιο που θέλετε να ανοίξετε. Το εγχειρίδιο ανοίγει στο πρόγραμμα Adobe Acrobat Reader και μπορείτε να περιηγηθείτε σε αυτό και να διαβάσετε και εκτυπώσετε όποια πληροφορία χρειάζεστε.
- Για να ανοίξετε τους οδηγούς γρήγορης εκκίνησης, επιλέξτε *Quick Guides* (Οδηγοί γρήγορης εκκίνησης) από το μενού Help (Βοήθεια) του Compass και στη συνέχεια επιλέξτε τον οδηγό γρήγορης εκκίνησης που θέλετε να ανοίξετε.
- Επίσης, το πρόγραμμα παρέχει συμβουλές για ένα μεγάλο αριθμό στοιχείων στην οθόνη. Όταν σημαδεύετε ένα από αυτά τα στοιχεία με το δείκτη του ποντικιού, εμφανίζεται μετά από λίγο μια συμβουλή δίπλα σε αυτό.

### **Πληροφορίες σχετικά με την άδεια χρήσης**

Το λογισμικό Compass (μαζί με κάθε εικόνα, φωτογραφία, κινούμενη εικόνα και κείμενο που περιλαμβάνεται στο λογισμικό) αποτελεί ιδιοκτησία της Widex A/S. Συνεπώς, πρέπει να μεταχειρίζεστε το λογισμικό όπως κάθε άλλο υλικό που προστατεύεται από τη νομοθεσία περί πνευματικής ιδιοκτησίας.

Σε περίπτωση που το Compass CD-ROM είναι ελαττωματικό, επικοινωνήστε με τον αντιπρόσωπο της Widex για να προμηθευτείτε ένα νέο CD-ROM. Εάν προκύψει κάποιο πρόβλημα στο λογισμικό Compass και χρειάζεστε βοήθεια για να το επιλύσετε, μπορείτε να επικοινωνήσετε με τον αντιπρόσωπο της Widex ή να στείλετε το ερώτημά σας στη διεύθυνση ηλεκτρονικού ταχυδρομείου υποστήριξης λογισμικού της Widex: wasssupport@widex.com.

Αυτή η «οδηγός εκκίνησης» διατίθεται σε ηλεκτρονική μορφή. Μια έντυπη έκδοση αυτής της εντολής μπορεί να ζητηθεί χωρίς επιπλέον κόστος για http://widex.pro/gps-startup-guide, αναμένεται χρόνος παράδοσης 7 ημερολογιακές ημέρες. Ο «οδηγός Start-up" είναι επίσης διαθέσιμη στις http://widex.pro/gps-startup-guide.

Έκδοση εγγράφου αρ. 1.2

# GUIDA PER LO START-UP

DATA DI PUBBLICAZIONE: ASU 2016

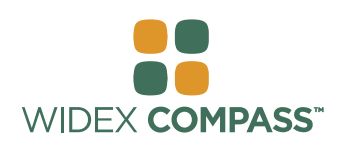

 **Compass V5** 

### **Introduzione**  INSTALLAZIONE E AVVIO DEL PROGRAMMA

**Benvenuti nel software di fitting WIDEX® COMPASS™ sviluppato per funzionare all'interno di Noah. COMPASS vi offre un modo facile e veloce per eseguire il fitting degli apparecchi acustici digitali e programmabili, compresi quelli analogici convenzionali, prodotti in passato da Widex. Questa guida vi spiega nel dettaglio quali sono i pre-requisiti, ovvero le condizioni necessarie per l'installazione di COMPASS, come avviare e chiudere il programma e come utilizzare il sistema di Aiuto di COMPASS.** 

### **Prima dell'installazione**

Prima di installare COMPASS, è necessario assicurarsi che il sistema operativo del proprio computer sia pronto per utilizzare COMPASS e che si disponga del software aggiuntivo necessario per utilizzare alcune funzioni.

### **Requisiti di sistema**

Per prima cosa è necessario accertarsi che il vostro computer soddisfi i requisiti di sistema indispensabili per il funzionamento di COMPASS. Il programma *Informazioni di Sistema* vi aiuta a verificare che il vostro sistema operativo sia idoneo. I requisiti più importanti sono i seguenti:

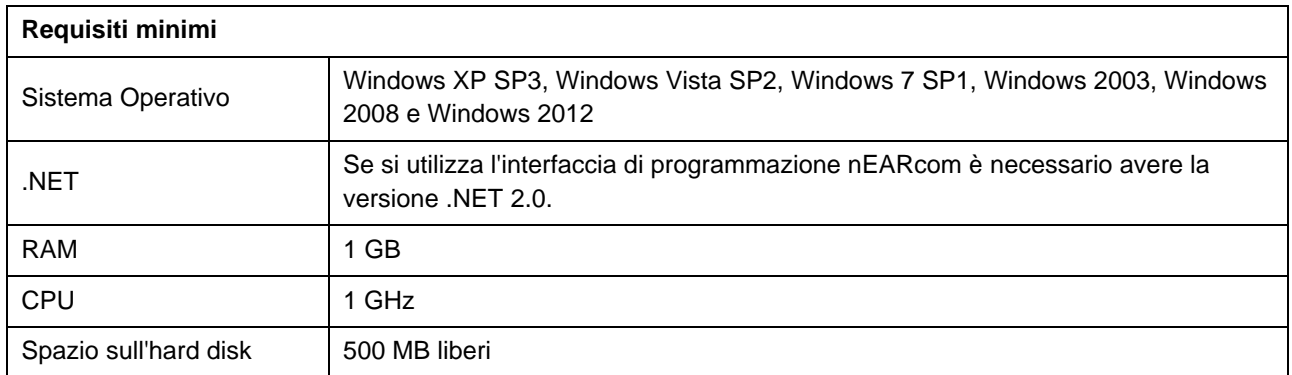

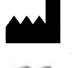

### **Windows Update**

Prima di installare COMPASS, è necessario assicurarsi che il proprio sistema operativo Windows sia aggiornato. Per verificare se ci sono aggiornamenti disponibili per il proprio computer (Windows 7), fare come segue:

- 1. Cliccare su *Start* (Avvia) in basso a sinistra sullo schermo e quindi selezionare *Pannello di controllo.*
- 2. Selezionare *Sistema* e *Sicurezza*, quindi scegliere la voce *Windows Update*.
- 3. Se ci sono aggiornamenti disponibili, si prega di installarli. È fondamentale installare tutti gli aggiornamenti che Microsoft classifica come "Importanti".

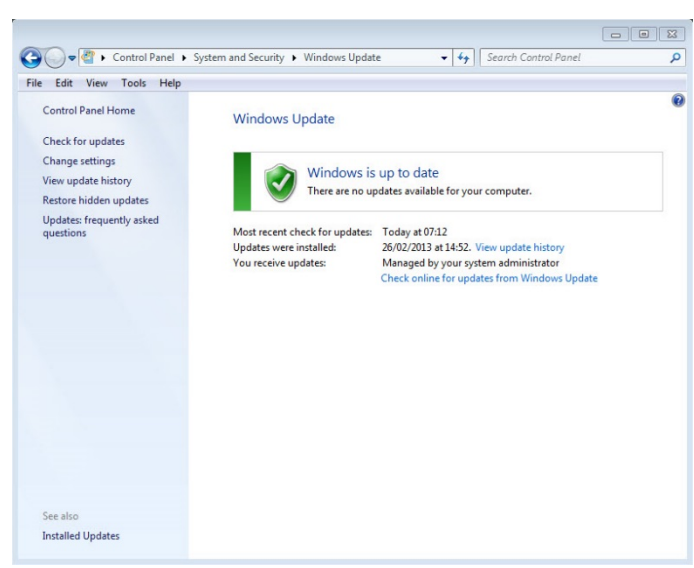

Per questo Widex consiglia vivamente di provvedere sempre all'aggiornamento del vostro sistema.

4. Una volta eseguiti gli aggiornamenti, riavviare il computer.

### **Avviare e concludere l'installazione**

Dopo aver inserito il CD-ROM di COMPASS dentro il drive, in pochi istanti, dovrebbe aprirsi automaticamente la schermata di installazione. In caso contrario, aprire Esplora risorse, individuare l'unità CD-ROM e fare doppio clic sul file Launch.exe. Ora dovrebbe apparire la schermata che vi permette di accedere ai vari elementi per l'installazione di COMPASS.

Per via della grande quantità di dati inclusi in COMPASS, il programma è su 2-CD di installazione. È possibile scegliere tra una installazione minima e una completa. La differenza tra i tipi di installazione è la quantità di schede tecniche installate. Con l'installazione minima, infatti, vengono installate soltanto le schede tecniche dei prodotti più recenti, mentre quella completa comprende tutte le schede tecniche degli apparecchi Widex.

Prima di installare COMPASS chiudere tutti i programmi e le applicazioni aperte sul computer. Una volta terminata l'installazione, selezionare Esci per chiudere il programma di installazione. E' necessario riavviare il computer prima di lanciare COMPASS.

#### **Pronti per COMPASS**

Il programma Pronti per Compass (o Informazioni di Sistema) vi aiuta a verificare il vostro sistema operativo, mostrandovi anche i requisiti necessari.

- 1. Nella schermata di installlazione COMPASS, selezionate la voce *Pronti per COMPASS*. Da qui è possibile anche modificare la lingua utilizzata, selezionando quella preferita tramite il menu a discesa. Inoltre, se necessario, si può cambiare il drive che verrà controllato dal programma.
- 2. Se il vostro computer soddisfa i requisiti di sistema, all'interno del programma Informazioni di Sistema compare il messaggio "OK. *Questo computer è pronto per COMPASS V.5 ".* In caso contrario, vi apparirà un messaggio informativo specifico.
- 3. Una volta terminato, selezionare *OK* per uscire dalla schermata.

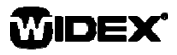

### **Software Aggiuntivo**

Il programma Pronti per COMPASS verifica anche la presenza del software aggiuntivo necessario per l'utilizzo di COMPASS. Nel caso in cui tale software non sia presente sul vostro pc, sarà possibile scaricarlo da Internet, oppure richiedere assistenza contattando il vostro Distributore WIDEX.

### **Installare COMPASS**

Per installare COMPASS, seguire semplicemente le istruzioni riportate nella successiva sezione Installazione. Prima di avviare l'installazione di COMPASS, accertarsi che il software Noah, se presente sul vostro pc, sia chiuso. Per l'installazione di Noah si prega di consultare la relativa documentazione. Se si sta lavorando su una rete, COMPASS deve essere installato ed eseguito da ciascuna postazione client.

Se si utilizzano NOAH 3 o NOAH 3 OAS, è necessario installare anche il NOAH Engine versione V3.5.2C (o successive). Vi consigliamo vivamente di utilizzare la versione più recente, ovvero Noah 4 e di mantenere la vostra installazione Noah sempre aggiornata.

Per installare COMPASS seguire la procedura riportata qui sotto.

- 1. Inserire il CD-ROM di COMPASS nel drive del vostro computer. Dopo pochi istanti, la schermata di installazione dovrebbe avviarsi automaticamente. In caso contrario, aprire Esplora risorse, individuare l'unità CD-ROM e fare doppio clic sul file *Setup.exe*.
- 2. Selezionare *Avanti* nella schermata di Benvenuto.
- 3. Leggere il Contratto di Licenza. Se lo desiderate, cliccando il pulsante *Stampa* è possibile stamparlo.
- 4. Selezionare Sì per accettare i termini della Licenza e proseguire.
- 5. Scegliere se si desidera una *Installazione Completa* o *Installazione Minima* e cliccare *Avanti*.
- 6. Se la cartella di destinazione predefinita è giusta per voi, selezionate *Avanti* per continuare. In caso contrario, cliccate sul pulsante *Sfoglia* per scegliere un altro percorso su cui installare COMPASS. Quindi, selezionare *Avanti*.
- 7. Selezionare la cartella dove installare COMPASS e cliccare su *Avanti*.
- 8. Selezionare la Nazione o il paese e proseguire cliccando su *Avanti*.
- 9. Scegliere ora la lingua principale di COMPASS. Questa sarà la lingua che il programma utilizzerà automaticamente, una volta avviato. Selezionare *Avanti* per proseguire.
- 10. Scegliere la lingua (o le lingue) che si desidera installare e utilizzare in COMPASS, applicando il segno di spunta alle rispettive caselle. È possibile selezionare tutte le lingue o cancellare l'elenco tramite i pulsanti situati sotto l'elenco.
- 11. Una volta scelto, selezionare *Avanti* per proseguire.

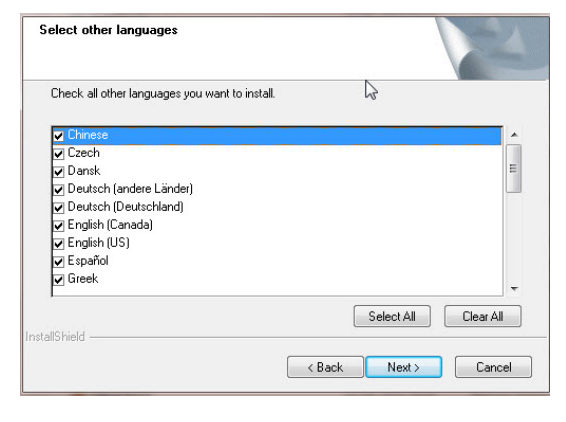

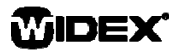

## **GUIDA PER LO START-UP DESCRIPTION OF A SUBJECT OF A SCOMPASS**

- 12. Scegliere se si desidera aggiungere un collegamento a COMPASS sul desktop e selezionare *Avanti* per proseguire.
- 13. Verificare che tutte le informazioni siano corrette e selezionare *Avanti* per avviare l'installazione del programma. Qualora dovesse essere necessario, durante l'installazione, è possibile selezionare il pulsante *Annulla* per interrompere l'installazione di COMPASS.
- 14. Alla fine dell'installazione di COMPASS, una finestra di dialogo vi ricorda che potrebbe essere necessario eseguire l'aggiornamento dei driver NoahLink o Widex Link USB . Selezionare *Avanti*.
- 15. L'installazione è ora completata. Prima di lanciare COMPASS è necessario riavviare il computer. Selezionare *Sì, riavviare il computer*. In caso contrario, se si preferisce rimandare, selezionare *No, riavvia il computer più tardi.*

Si prega di notare che COMPASS non porta a termine la procedura di registrazione fino a quando non si riavvia il computer. Pertanto, non è consigliabile utilizzare lanciare il programma fino a quando non si è spento e riacceso il pc.

16. Cliccare *Termina* per chiudere l'installazione di COMPASS*.* Selezionando Si, il computer si riavvia automaticamente.

### **Aprire e chiudere COMPASS**

Dopo averlo installato, COMPASS è pronto per l'uso.

- 1. Aprire Noah e selezionare il cliente dal database, oppure, nel caso di un nuovo cliente, inserire i dati.
- 2. Da Noah, selezionare il modulo WIDEX per il fitting e aprirlo.
- 3. COMPASS si avvia con il cliente già selezionato.
- 4. Una volta terminata la sessione di fitting, per chiudere COMPASS selezionare *Chiudi* dal menu Compass. Se non avete già salvato il vostro fitting, COMPASS vi chiede se desiderate salvarlo nel database di Noah, prima di uscire dal programma.

Se si lancia il programma senza aprire prima Noah, COMPASS si apre in modalità Demo. In questo caso è possibile utilizzare le funzionalità del software, ma non si ha accesso al database dei clienti, per cui non sarà possibile salvare i dati del fitting.

### **Ottenere Aiuto**

A chi ha bisogno di aiuto, COMPASS offre diverse opzioni, a seconda della funzione o della procedura desiderata.

 Per ottenere una breve spiegazione della schermata che si sta utilizzando, selezionare il pannello *Informazioni Schermata* situato nella parte inferiore dello schermo.

Le voci del menu Aiuto di COMPASS vi permettono di accedere direttamente all'aiuto ed alle informazioni desiderate:

- Per accedere al manuale in formato elettronico, selezionare la voce *Manuale Online* dal menu di Aiuto di COMPASS e scegliere il documento desiderato. Il manuale è in formato PDF e si apre con Adobe Acrobat Reader. Vi consente di navigare attraverso le varie voci dell'indice e di consultare o stampare tutte le informazioni che ritenete necessarie.
- Per accedere alle guide veloci, selezionare la voce *Guide Rapide* del menu Aiuto di COMPASS e scegliere quella desiderata.
- Inoltre, COMPASS fornisce suggerimenti su moltissime funzioni, pulsanti e opzioni. Quando si trattiene il puntatore del mouse su uno di questi elementi, quasi immediatamente appare un suggerimento utile.

### **Informazioni sulla Licenza**

Il software COMPASS (ivi compreso qualsiasi immagine, fotografia, animazione e testo presente nel programma) è di proprietà di WIDEX A/S. Pertanto, è necessario considerare questo programma tutelato alla stregua di qualsiasi altro materiale protetto da copyright.

Nel caso in cui i CD-ROM di COMPASS dovessero essere difettosi, vi preghiamo di contattare il fornitore Widex per richiederne dei nuovi. Se si presenta un problema relativo al software COMPASS e si ha bisogno di aiuto per risolverlo, si consiglia di contattare il fornitore Widex o di rivolgersi direttamente al Supporto Software Widex inviando la propria richiesta a: wasssupport@widex.com.

Questa "Guida per lo Start-up " viene fornito in forma elettronica , una versione cartacea di questo avvertimento può essere richiesto senza alcun costo aggiuntivo sul http://widex.pro/gps-startup-guide, atteso giorni i tempi di consegna 7 del calendario . Il "Guida per lo Start-up" è disponibile sul http://widex.pro/gps-startup-guide anche.

スタートアップガイド

発行: 5月 2016

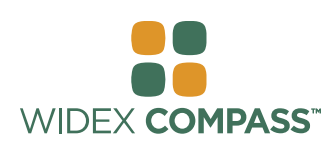

### **Compass V5**

インストールと準備

### **मगीप**

WIDEX® COMPASS™ フィッティングソフトウェアは Noah 上で動作するようデザインされています。. この COMPASS によりワイデックスのデジタル補聴器をフィッティングできます。 このガイドでは、インストール前 の準備、インストール手順、簡単な COMPASS の使い方とヘルプ機能について説明します。

### インストール前に

COMPASS をインストールする前に、お使いのパソコンシステムが動作環境条件を満たしているか、COMPASS の機能を使用するための一般的なプログラムがすでにインストールされているかどうか確認してください。「シ ステム情報」プログラムを使って確認することができます。

### システム動作条件

お使いのパソコンシステムが動作環境条件を満たしているか確認してください。「システム情報」プログラムを 使って確認することができます。最も重要な条件を下記します。

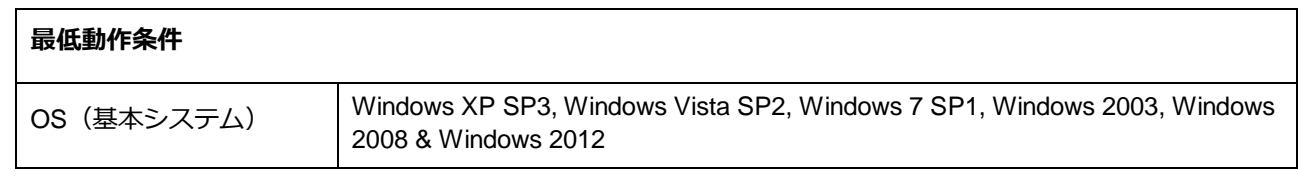

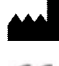

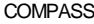

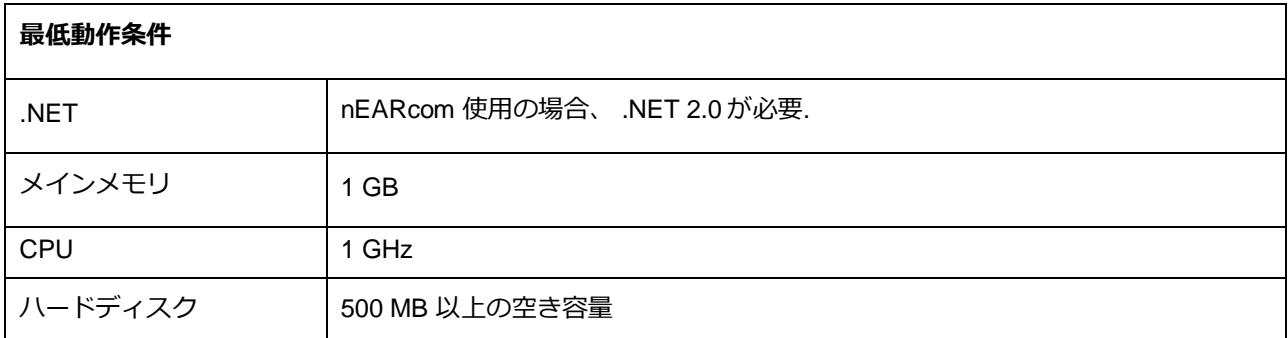

### **ウィンドウズ更新 (Windows Update)**

COMPASS をインストールする前にウィンドウズが最 新の状態に更新されているか確認してください。以下 に確認の手順を説明します。 (Windows7 の例)

- 1. 画面左下の「スタート」をクリック、続いて 「コントロールパネル」を選択します。
- 2. 「システムとセキュリティ」を選び、さらに 「Windows Update」を選択します。右図参照

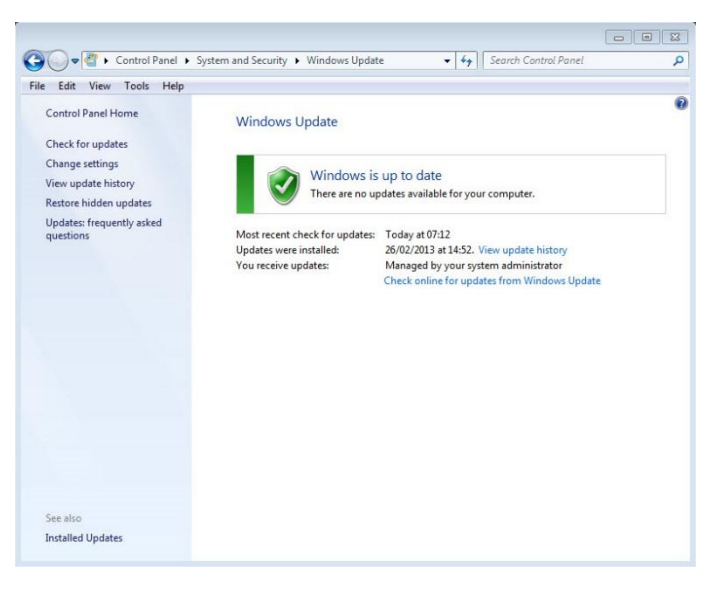

- 3. 更新できるものがあれば、それらをインストールします。Microsoft 社により「重要」と位置づけられた ものは、必ずすべてインストールしてください。「推奨」と位置づけられたものについてもすべてイン ストールすることをワイデックスは勧めます。
- 4. パソコンを再起動します。

### インストールの開始と完了

Compass CD-ROM をパソコンのドライブに入れると、自動的にインストールメニュー画面が開きます。もし開 かなかった場合、エクスプローラーを開き CD にある Launch.exe を実行します。インストールメニュー画面が開 きます。

インストール CD は2枚あります。インストールされるデータシートのサイズにより、最小「minimum installation」―最新シリーズのデータシートのみ、もしくは全部「full installation」-全てのシリーズのデータシー トをインストールするかどうか選択できます。

他のプログラムを閉じてから、インストールを開始してください。インストール完了後にパソコンを再起動して ください。

### **Ready for Compass プログラム**

Ready for Compass (システム情報) プログラムを使って動作条件の確認ができます。

- 1. インストールメニュー画面より「 Ready for Compass」を開きます。言語指定、ドライブ指定が可能で す。
- 2. パソコンが動作条件を満たしている場合、メッセージ "OK. This computer is ready for Compass V5"が表 示されます。満たされない場合には、項目ごとに表示されます。
- 3. 「OK」ボタンで画面を閉じます。.

### その他のソフトウェア

Ready for Compass プログラムでは、COMPASS を動かすのに必要なその他のソフトウェアも確認します。これ らのソフトウェアが必要な場合、インストール CD 内もしくはインターネット経由で入手可能です。

### **Compass のインストール**

Noah を使用している場合には Noah が閉じていることを確認し、下記の手順に従って COMPASS をインストー ルしてください。Noah をネットワーク構成(サーバーとクライアント)でお使いの場合、ネットワーク上の各ク ライアントとなっているパソコンに COMPASS をインストールします。

Noah4 を推奨しています。 NOAH 3 の場合には NOAH Engine V3.5.2C 以降が必要です。

下記手順を参考にインストールします。

1. COMPASS CD-ROM をパソコンのドライブに挿入しま す。画面が自動的に表示されます。表示されない場合に は、エクスプローラーから CD-ROM を表示し Setup.exe.をダブルクリックします。

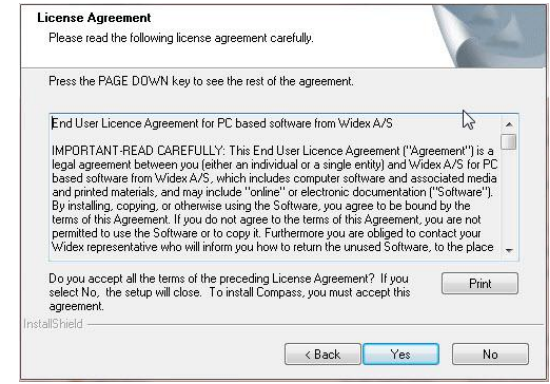

### スタートアップガイド

**COMPASS** 

- 2. 「Next」ボタンを押します。
- 3. ライセンス契約内容を確認します。印刷も可能です。
- 4. 「Yes」で合意し、先へ進みます。
- 5. インストールするデータシートのサイズを「Full installation 」 か 「 Minimum installation」 から選び 「Nextl を押します。
- 6. インストール場所の指定画面ですが、変更せずにそのま まにしておき、「Nextl ボタンを押します。
- 7. インストール先のフォルダ指定画面ですが、変更せずに そのままにしておき、「Next」ボタンを押します。.
- 8. 国や地域を指定し、「Next」を押します。
- 9. 主に使用する言語の選択です。「Next」を押します。
- 10. 必要であれば、インストールするその他の言語を選びま す。すべて解除が可能です。
- 11. 「Next」で進みます。
- 12. デスクトップに Compass ショートカットを作成するか どうか選択し、「Next」で進みます。
- 13. インストール設定を確認し、「Next」でインストールを 開始します。インストール中「Cancell ボタンで中止 することが可能です。
- 14. インストール中に NoahLink や Widex USB Link のドラ  $\overline{f}$ イバーの更新確認画面が表示されます。「Next」で進み ます。

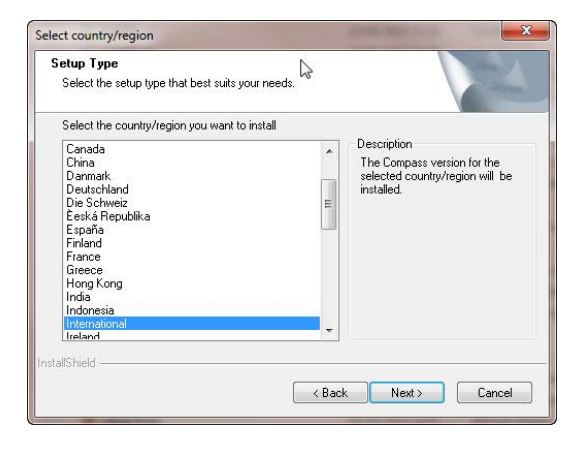

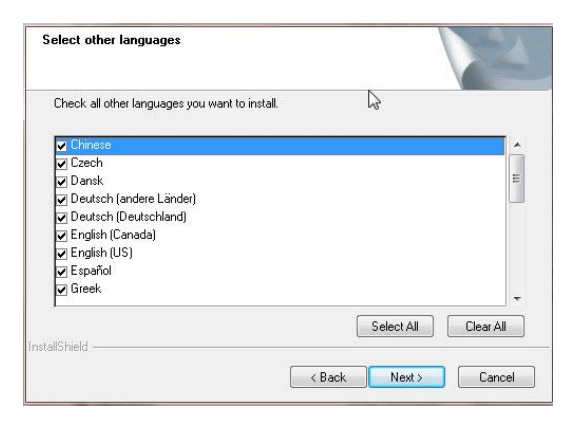

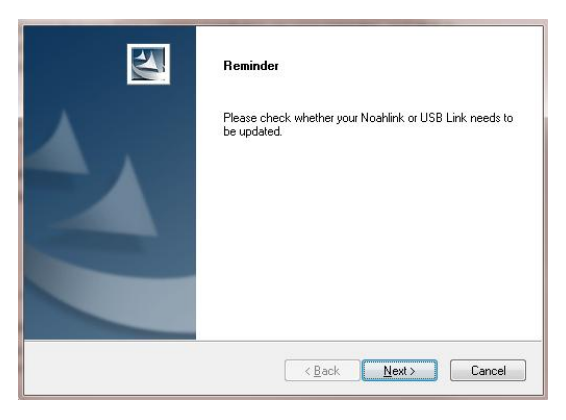

再起動するまで、 Compass の登録作業は完了しません。パソコンを再起動するまでに Compass を使わ ないようにしてください。

16. 「完了」でインストール画面を閉じます。「すぐに再起動する」設定で終わった場合、自動的にパソコ ンが再起動されます。

### **Compass の開始と終了**

COMPASS をインストール、パソコンを再起動後に使用可能です。

- 1. Noah を開き、ユーザーデータを読み出しまたは新規作成します。
- 2. セッションブラウザに入り、ワイデックスフィッティングモジュールを起動します。2種類のバージョン の COMPASS (COMPASS V5 および COMPASS GPS).があるので注意してください。
- 3. Noah データを読み込んで COMPASS が開きます。
- 4. フィッティングが終わったら、COMPASS を閉じます。Noah データベースヘフィッティングデータを保 存して終了します。

Noah を使用していない場合、Compass はデモモードで起動し、補聴器のフィッティングは可能ですが、フィッ ティングデータはパソコンには保存されません。

### **ヘルプの参照**

COMPASS の使い方に不明な点がある場合、各種のヘルプ資料を参照できます。

- $\bullet$  表示中の画面に関する説明を画面下部にある「画面説明」をクリックして見ることができます。
- COMPASS マニュアル COMPASS ヘルプからマニュアルを開き、プログラムの機能について調べられます。
- クイックガイド 代表的な項目に関するガイド資料を参照できます。

**IDEX** 

● ビデオライブラリ – 代表的な手順を映像により確認できます。

さらに COMPASS 画面内にはツールチップ機能があり、画面上の要素(グラフ、ボタン、入力欄など)にマウス カーソルを合わせると簡単な説明が表示されるようになっています。

### 著作権情報

COMPASS GPS ソフトウェア (イメージ、画像、写真、アニメーション、ソフトウェアに関連するテキストを含

みます)はWIDEX A/S.社により所有されています。著作権保護の対象となりますので注意ください。

この「 Start-up guide 」が電子形式で供給され、この命令の紙のバージョンは、配信時間7暦日予想、http:// widex.pro/gps-startup-guide上の追加コストなしに要求することができます。 「 Start-up guideは」もhttp:// widex.pro/gps-startup-guideで提供されています

文書バージョン 1.2

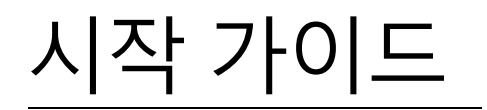

ISSUE DATE: 5월2016

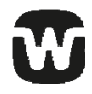

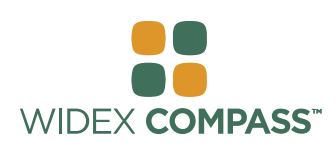

### **Compass V5**

# 설치 및 시작하기

### **소개**

Noah 기반의 Widex® 피팅 소프트웨어 Compass™에 오신 것을 환영합니다. Compass 를 통해 Widex 의 일반형, 아날로그 보청기뿐만 아니라 디지털, 프로그래머블 보청기를 손쉽게 피팅할 수 있습니다. 본 가이드는 전제조건, 설치 및 Compass 와 Compass 도움말의 실행과 종료 방법에 대하여 설명합니다 .

### **설치하기 전에**

Compass 를 설치하기 전에 귀하의 시스템이 Compass 프로그램을 사용할 준비가 되어 있고, Compass 기능의 사용에 필요한 추가 소프트웨어가 있는지 확인하십시오.

### **시스템 요구사항**

귀하의 시스템이 Compass 프로그램의 실행에 필요한 요구조건을 충족하는지 확인하십시오. System info  $(\lambda/\Delta H)$ 정보*)* 프로그램을 사용하면 귀하의 시스템이 요구조건을 충족하는지 확인하는 데에 도움이 됩니다. 가장 중요한 요구조건은 아래와 같습니다:

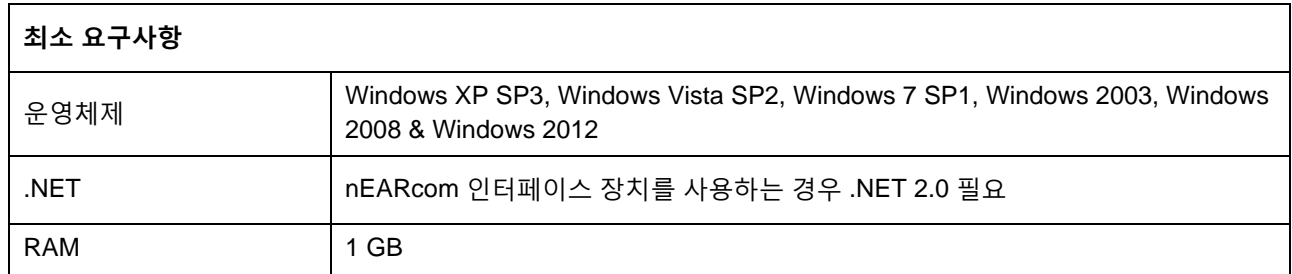

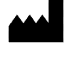

# **시작 가이드**

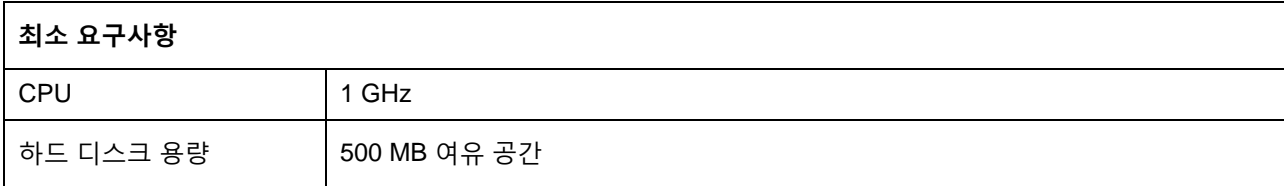

### **Windows 업데이트**

Compass 를 설치하기 전에 설치된 Windows 가 최신 상태인지 확인하십시오. 귀하의 컴퓨터에 사용할 수 있는 업데이트가 있는지 확인하려면 다음을 수행하십시오 (Windows 7 기준):

- 1. 화면의 좌측 하단에 있는 시작을 선택한 후 *제어판*을 선택합니다.
- 2. 시스템 및 보안을 선택한 후 *Windows Update* 를 선택합니다.

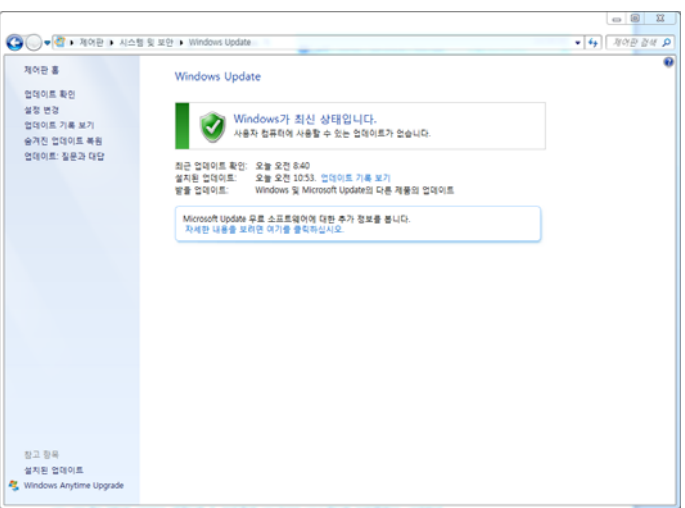

- 3. 사용가능한 업데이트가 있는 경우 이를 설치하십시오. Microsoft 가 "중요"로 분류한 모든 업데이트를 설치해야 합니다. Widex 는 Microsoft 가 "권장"으로 분류한 모든 업데이트의 설치를 권장합니다.
- 4. 컴퓨터를 재시작합니다.

### **설치의 시작과 종료**

Compass 의 설치 CD 를 CD-ROM 드라이브에 삽입하면 설치를 안내하는 창이 자동 실행됩니다. 설치안내 창이 자동으로 나타나지 않는 경우 윈도우 탐색기를 열고 CD 드라이브를 찾아 Launch.exe 파일을 더블클릭합니다. 이후 Compass 설치에 필요한 다양한 구성요소에 대한 안내 창이 나타납니다.

Compass 는 포함된 데이터의 양이 크기 때문에 2 개의 설치 CD 로 이루어져 있습니다. 설치 도중 최소설치와 전체설치를 선택할 수 있습니다. 두 설치형태의 차이는 프로그램과 함께 설치되는 데이터쉬트의 양입니다. 최소설치를 선택하면 최신 데이터쉬트만 설치되며, 전체설치는 모든 데이터쉬트를 설치합니다.

Compass 를 설치하기 전에 컴퓨터에 열려 있는 모든 프로그램을 종료하십시오. 설치가 완료되면 *Exit (*나가기*)*를 선택하여 Compass 설치 프로그램을 닫은 후 컴퓨터를 재시작하여 Compass 를 시작하십시오.

### **Ready for Compass 프로그램**

**시작 가이드**

Ready for Compass (또는 System info) 프로그램은 귀하의 시스템을 점검하는 데에 유용합니다. 이 프로그램은 시스템 요구사항을 표시합니다.

- 1. 설치 창에서 Ready for Compass 를 실행합니다. 언어를 변경하려면 드롭다운 리스트에서 해당 언어를 선택합니다. 또한 프로그램이 인식한 설치 드라이브를 변경할 수도 있습니다.
- 2. 귀하의 컴퓨터가 시스템 요구사항을 충족하면 *"OK. This computer is ready for Compass V5"* 라는 메시지가 표시됩니다. 컴퓨터가 시스템 요구사항을 충족하지 않을 때에는 그에 관한 메시지가 표시됩니다.
- 3. 확인이 완료되었으면 *OK* 를 선택하여 창을 닫습니다.

### **추가 소프트웨어**

Ready for Compass 프로그램은 또한 Compass 의 실행에 필요한 추가 소프트웨어가 있는지도 확인합니다. 추가 소프트웨어가 필요한 경우 인터넷에서 다운로드하거나 귀하가 도움을 받을 수 있는 WIDEX 공급원에 문의하시기 바랍니다.

### **Compass 의 설치**

Compass 를 설치하려면 아래의 설치 섹션에 소개된 설명을 따르십시오. COMPASS 의 설치를 시작하기 전에 Noah 를 포함한 모든 소프트웨어를 종료하십시오. Noah 의 설치에 관한 사항은 Noah 의 관련문서를 참조하십시오. 네트워크 기반에서 사용하는 경우 Compass 를 네트워크 상의 모든 클라이언트에 설치 및 실행해야 합니다.

Noah 3 또는 Noah 3 OAS 를 사용하는 경우 Noah Engine V3.5.2C (또는 그 이상)이 설치되어야 합니다. Noah 4 의 최신버전 사용을 권장하며 항시 Noah 를 최신상태로 업데이트하시기 바랍니다.

Compass 의 설치 절차는 아래와 같습니다.

- 1. Compass 의 설치 CD 를 CD-ROM 드라이브에 삽입합니다. 설치를 안내하는 창이 자동 실행되어 설치의 시작과 실행을 자동으로 할 수 있습니다. 설치안내 창이 자동으로 나타나지 않는 경우 윈도우 탐색기를 열고 CD 드라이브에서 *Setup.exe* 파일을 찾아 더블클릭합니다.
- 2. 환영 메시지 창에서 *Next (*다음*)*를 클릭합니다.
- 3. 라이센스에 관한 동의서를 읽습니다. *Print (*인쇄*)* 버튼을

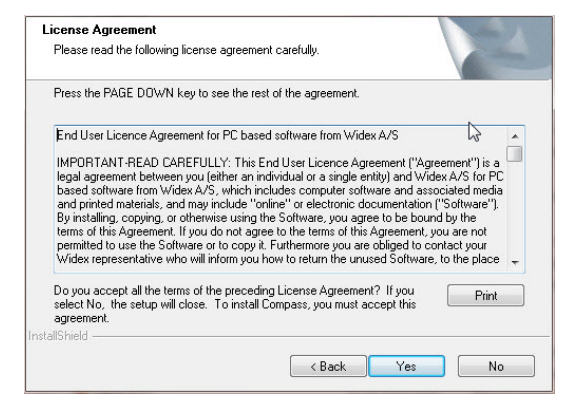

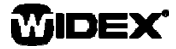

선택하여 라이센스 동의서를 인쇄할 수도 있습니다.

**시작 가이드**

- 4. *Yes (*예*)*를 클릭하여 동의서를 수락하고 계속 진행합니다.
- 5. *Full installation (*전체 설치*)* 또는 *Minimum installation (*최소 설치*)*을 선택하고 *Next (*다음*)*를 선택합니다.
- 6. 설치할 대상 폴더 그대로 진행하시려면 *Next (*다음*)*를, 프로그램의 설치위치를 변경하려면 *Browse (*탐색*)* 버튼을 클릭하여 지정합니다. *Next (*다음*)*를 클릭합니다.
- 7. Compass 에 사용할 프로그램 폴더를 선택하고 *Next (*다음*)*를 선택합니다.
- 8. 국가 또는 지역을 선택하고 *Next (*다음*)*를 선택합니다.
- 9. Compass 에 사용할 기본 언어를 선택합니다. 이후 Compass 를 시작하면 선택된 언어가 사용됩니다. *Next (*다음*)*를 선택하여 계속 진행합니다.
- 10. Compass 에 사용할 추가 언어를 선택합니다. 설치를 원하는 언어에 체크박스를 표기합니다. 언어 리스트 하단에 있는 Select All (전체 선택) 또는 Clear All (전체 해제) 버튼으로 모든 언어를 선택 및 해제할 수 있습니다.
- 11. 원하는 언어를 선택하였으면 *Next (*다음*)*를 클릭합니다.
- 12. 바탕화면에 Compass 바로가기 만들기 여부를 선택한 후 *Next (*다음*)*를 클릭하여 계속 진행합니다.
- 13. 모든 정보가 올바르면 *Next (*다음*)*를 선택하여 Compass 프로그램의 설치를 시작합니다. 설치 도중 Compass 설치를 중단하려면 *Cancel (*취소*)* 버튼을 선택합니다.
- 14. Compass 프로그램의 설치가 완료되면 NoahLink 또는 Widex USB Link 드라이버의 업데이트가 필요할 수 있음을 알리는 대화상자가 나타납니다*. Next (*다음*)*를 선택합니다.

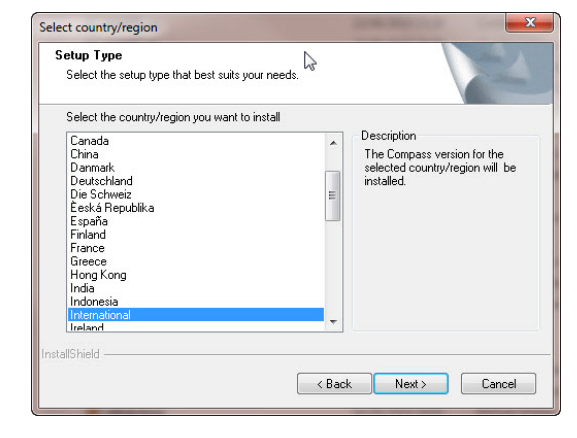

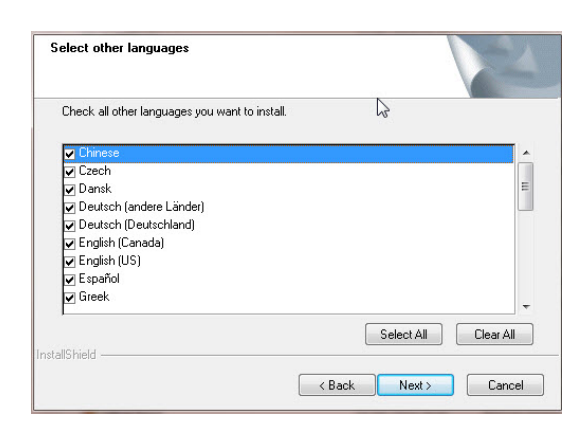

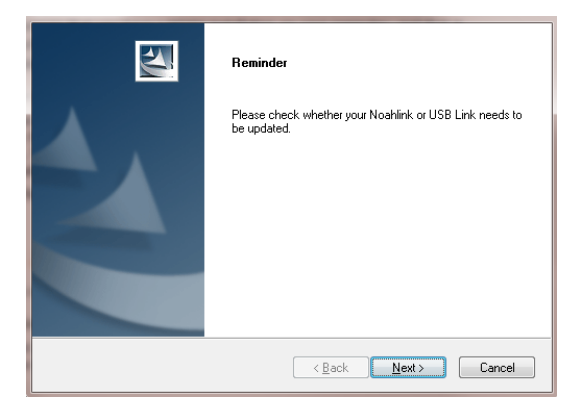

# **시작 가이드**

15. 이제 설치가 완료되었습니다. Compass 를 사용하기 전에 컴퓨터를 재시작하십시오. *Yes, I want to restart my computer now (*예*,* 지금 컴퓨터를 재시작하겠습니다*)*를 선택합니다. 대기하려면 *No, I will restart my computer later (*아니오*,* 나중에 컴퓨터를 재시작하겠습니다*)*를 선택합니다.

컴퓨터를 재시작하기 전까지는 Compass 의 등록 절차가 완료되지 않습니다. 그러므로 컴퓨터 재시작 이후에 Compass 의 사용을 권장합니다.

16. *Finish (*마침*)*을 선택하여 설치 프로그램을 닫습니다. 상기 재시작 여부에 *Yes(*예*)*를 선택하였으면 컴퓨터가 자동으로 재시작됩니다.

### **Compass 의 실행과 종료**

Compass 의 설치가 완료되었으면 사용할 준비가 된 것입니다.

- 1. Noah 를 열어 데이터베이스에서 고객을 선택하거나 새로운 고객에 대한 데이터를 입력합니다.
- 2. Noah 상단에 있는 Widex 피팅 모듈을 선택 및 실행합니다.
- 3. 선택한 고객을 불러오며 Compass 가 시작됩니다.
- 4. 피팅 세션을 완료하였으면 Compass 의 메뉴에서 *Compass* 종료를 선택하여 Compass 를 닫습니다. 피팅을 저장하지 않았으면 Compass 를 종료하기 전에 Noah 데이터베이스에 피팅을 저장할 것인지 여부를 묻습니다.

Noah 를 먼저 열지 않고 곧바로 Compass 를 실행하면 Compass 가 Demo mode 로 실행되어 소프트웨어의 모든 기능을 사용할 수 있지만 고객 데이터베이스에는 접근할 수 없어 피팅 데이터를 저장할 수 없습니다.

### **도움말 보기**

**시작 가이드**

Compass 에 관한 도움말이 필요한 경우 특정 기능이나 현재 작업중인 절차에 따라 다른 유형의 도움말을 볼 수 있습니다.

• Compass 에 활성 상태인 창에서 짧은 설명을 보려면 Compass 의 창 하단에 있는 *이 창의 활용법* 탭을 클릭합니다.

Compass 도움말 메뉴에 있는 항목에서 원하는 도움말 유형을 직접 선택할 수 있습니다:

- 전자 매뉴얼을 열어 보려면 Compass 도움말 메뉴에서 *온라인 매뉴얼*을 선택하여 보기를 원하는 매뉴얼을 선택합니다. 매뉴얼은 Adobe Acrobat Reader 를 통해 열리며 이 매뉴얼을 찾아 읽고, 원하는 정보를 인쇄할 수 있습니다.
- 퀵 가이드를 열어 보려면 Compass 도움말 메뉴에서 *퀵 가이드*를 선택하여 보기를 원하는 퀵 가이드를 선택합니다.
- 0의에도 프로그램 화면상에서 다양한 구성요소에 대한 풍선도움말이 제공됩니다. 해당 부분에 마우스 커서를 잠시 갖다대면 도움말이 옆에 표시됩니다.

### **저작권 정보**

Compass 소프트웨어 (소프트웨어에 포함된 이미지, 사진, 에니메이션, 텍스트 전체를 포함)의 소유권은 Widex A/S 에 있습니다. 본 소프트웨어는 저작권 관련법에 의해 보호됩니다.

Compass CD-ROM 에 결함이 있는 경우 Widex 공급원에 새 CD-ROM 을 요청하십시오. Compass 소프트웨어에 문제가 발생하여 그 해결에 대한 도움이 필요한 경우 Widex 공급원에 연락하시거나 질문을 Widex 소프트웨어 지원 메일박스 wasssupport@widex.com 로 보내 주십시오.

이 " Start-up guide 는 " 전자 형태로 공급 되며, 이 명령 의 종이 버전은 배달 시간 7 일 예상 http://widex.pro/ gps-startup-guide 에 추가 비용을 요청하실 수 있습니다 . 은 " Start-up guide "도 http://widex.pro/gpsstartup-guide 볼 수 있습니다 .

문서 버전 1.2

**WIDEX®** 

# TELEPÍTÉSI LEÍRÁS

KIADÁS DÁTUMA: MÁJUS 2016

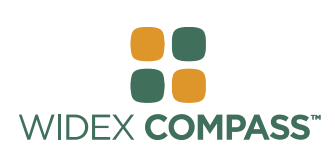

## **Compass V5**  TELEPÍTÉSI LEÍRÁS

### **Bevezetés**

Üdvözöljük a Widex® Compass™ illesztőszoftverében. A Compass a Noah szoftverrel együttműködve könnyű illesztést biztosít a Widex digitális és hagyományos analóg készülékeihez is. Ebben a leírásban megtalálja rendszerkövetelményeket, a telepítés folyamatát, a Compass megnyitásának és bezárásának módját, továbbá a Compass Súgó leírását is.

### **Telepítés előtt**

Mielőtt telepíti a Compass-t, bizonyosodjon meg róla, hogy számítógépe alkalmas a Compass futtatásásra, és hogy nincs-e szükség egyéb szoftverek telepítésére a megfelelő működéshez.

### **Rendszerkövetelmények**

Bizonyosodjon meg róla, hogy a rendszer teljesíti a Compass futtatásához szükséges követelményeket. Használhatja a *System info* programot, amely megmutatja, hogy az Ön számítógépe megfelel-e a követelményeknek. A legfontosabb követelmények a következőek:

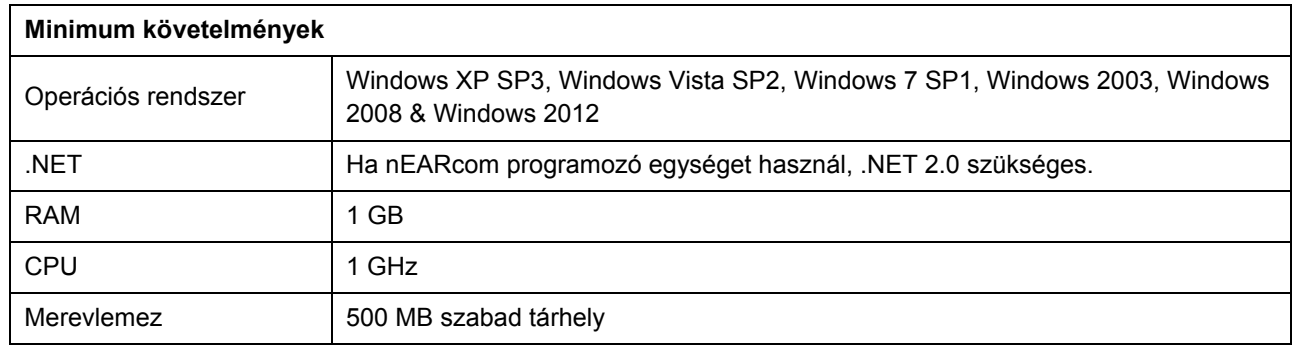

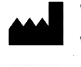

Mielőtt telepíti a Compass-t, bizonyosodjon meg róla, hogy a Windows friss. Kövesse a következő lépéseket, hogy lássa, van-e elérhető frissítés számítógépéhez (Windows 7 alatt):

- 1. Nyissa meg a *Start* menüt a képernyő bal alsó sarkában, és válassza ki a *Vezérlőpultot*.
- 2. Válassza a *Rendszer* és *Biztonság,* és a *Windows Update* pontokat.
- 3. Ha vannak elérhető frissítések, kérjük telepítse őket. Fontos, hogy mindenképp telepítse azokat a frissítéseket, amiket a Windows "Fontos" címkével lát el. A Widex javasolja, hogy telepítse azokat a

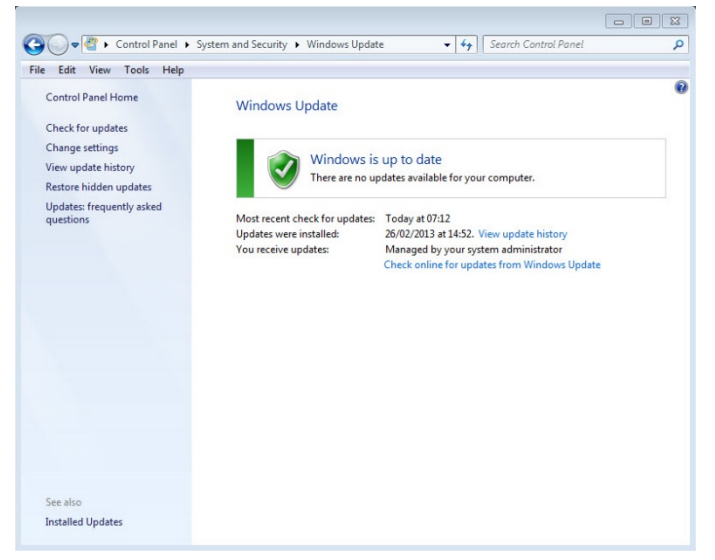

- frissítéseket is, amik "Javasolt" kategóriába vannak sorolva.
- 4. Indítsa újra a számítógépét.

### **A telepítés elindítása és befejezése**

Amikor behelyezi a Compass CD-ROM-ot CD-ROM meghajtóba, a Telepítés ablaknak automatikusan meg kell nyílnia. Ha ez nem történik meg, nyissa meg a Windows Intézőt, keresse meg a CD-ROM meghajtót, és kattintson duplán a a Launch.exe fájlra. Így egy olyan ablak nyílik meg, ami hozzáférést nyújt a Compass telepítés számos eleméhez.

A nagy mennyiségű adat miatt, amit a Compass tartalmaz, a program két telepítő lemezes. Választhat a minimális és a teljes telepítés között. A két telepítési típus közötti fő különbség a telepített adatlapok típusa és mennyisége között van. A minimális telepítés csak a legújabb adatlapokat tartalmazza, a teljes telepítés pedig mindegyiket.

Zárjon be minden megnyitott programot mielőtt telepítené a Compasst. Amikor befejezte a telepítést, válassza a *Kilépés* pontot a Compass telepítő programjának bezárásához, és indítsa újra számítógépét a Compass elindítása előtt.

#### **Ready for Compass program**

A Ready for Compass (vagy System info) program segítséget nyújt rendszerének tesztelésében. Ez a program megmutatja a rendszerkövetelményeket is.

- 1. Nyissa meg a Ready for Compass programot a Telepítés ablakból. Megváltoztathatja a nyelvet, ha a legördülő menüből egy másik nyelvet választ ki. A program által kiválasztott meghajtót is megváltoztathatja.
- 2. Ha a számítógépe megfelel a rendszerkövetelményeknek, a következő üzenet jelenik meg: *"OK. This computer is ready for Compass V5"(OK. Ez a számítógép készen áll a Compass V5 telepítésére)*. Ha a számítógépe nem felel meg a követelményeknek, akkor arról is üzenetet fog kapni.
- 3. Ha készen van, kattintson az OK gombra, és zárja be az ablakot.

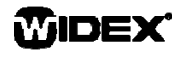

### **Extra szoftver**

A Ready for Compass program ellenőrzi azt is, hogy szükség van-e további programok telepítésére a Compass futtatásához. Ha szükség van valamilyen extra programra, azt letöltheti az Internetről, vagy kapcsolatba léphet a Widex helyi képviselőjével, aki segít a beszerzésében.

### **A Compass telepítése**

A Compass telepítéséhez egyszerűen kövesse a lenti utasításokat a Telepítés ablakban. Kérjük, bizonyosodjon meg róla, hogy ha rendelkezik Noah szoftverrel, azt bezárta, mielőt elkezdi a Compass telepítését. A Noah telepítéséhez, kérjük nézze át a Noah dokumentációját. Ha hálózatban dolgozik, akkor a Compass telepítése a hálózat minden egyes kliensén szükséges.

Ha NOAH 3 vagy NOAH 3 OAS programot használ, akkor a NOAH Engine V3.5.2C (vagy későbbi) verziójának telepítése szükséges. Javasoljuk a Noah 4 legfrissebb verziójának használatát, és a megjelenő frissítéseinek telepítését.

License Agreement

**Indand** 

A Compass szoftver telepítéséhez kövesse a lenti lépéseket.

- 1. Helyezze a CD-ROM-ot a CD-ROM meghajtóba. A Telepítés ablak, ahonnan elkezdheti a telepítést automatikusan meg kell nyíljon. Ha ez nem történik meg, nyissa meg a Windows Intézőt, keresse meg a CD meghajtót, és kattintson duplán a *Setup.exe* fájlra.
- 2. Válassza a *Tovább* gombot.
- 3. Olvassa el a Licencszerződést. Kinyomtathatja a *Nyomtatás* gombra való katintással. Kattintson az *Igen* gombra az elfogadáshoz és folytatáshoz.
- 4. Válasszon a *Teljes telepítés és a Minimum telepítés* között, majd kattintson a *Tovább* gombra.
- 5. Válassza a *Tovább* gombot az alpértelmezett hely kiválasztásához. Másik helyet a *Böngészés* gomb megnyomásával és a kívánt hely kiválasztásával állíthat be a Compass programhoz. Ha kész, kattintson a *Tovább* gombra.
- 6. Válassza ki a kívánt programkönyvtárat a Compass számára, és kattintson a *Tovább* gombra.
- 7. Válasszon országot vagy régiót, és kattintson a *Tovább* gombra.
- 8. Válassza ki a fő nyelvet, amit használni szeretne a Compassban. A Compass elindításkor ezt a nyelvet fogja használni. Kattintson a *Tovább* gombra.
- 9. Válassza ki a többi nyelvet, amit szeretne a Compassban használni. Jelöljön ki minden továbi

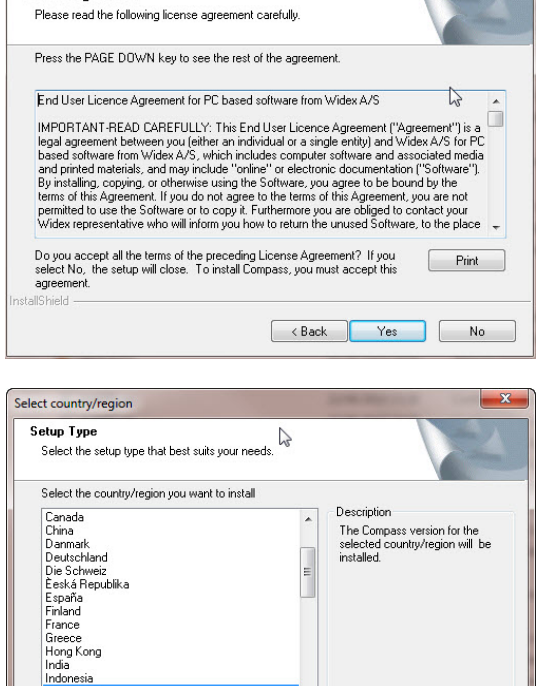

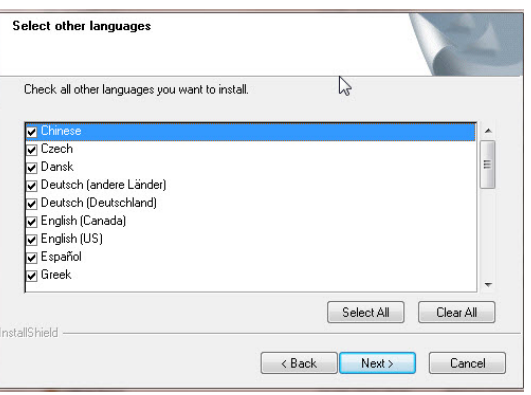

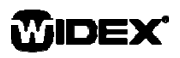

**TELEPÍTÉSI LEÍRÁS** | 3

<Back Next> Cancel

# **TELEPÍTÉSI LEÍRÁS** COMPASS

telepítendő nyelvet a jelölőnégyzetek segítségével. A nyelvlista alatt található gombokkal kijelölheti az összes nyelvet, vagy törölhet minden kijelölést.

- 10. Ha kiválasztott minden telepítendő nyelvet, kattintson a Tovább gombra.
- 11. Döntse el, hogy szeretné-e, ha a Compass egy parancsikont helyezne el az asztalon, és a folytatáshoz kattintson a Tovább gombra.
- 12. Ellenőrizze, hogy minden adat helyes-e, és kattintson a *Tovább* gombra a Compass program telepítésének elkezdéséhez. A telepítés alatt a *Mégse* gombot választva leállíthatja a telepítést.
- 13. Amikor a Compass program telepítése készen van, egy párbeszédpanel emlékezteti önt, hogy a NoahLink vagy a Widex USB Link drivereit lehetséges, hogy frissíteni kell. Kattintson a *Tovább* gombra.

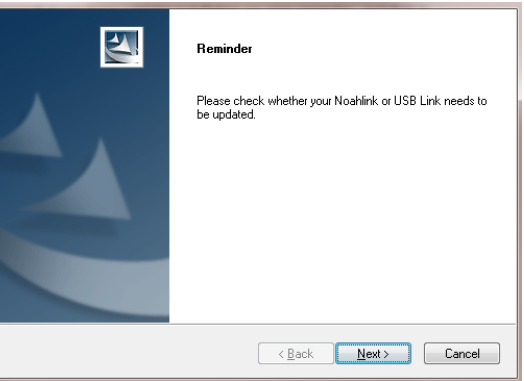

14. A telepítés ekkor elkészült. Mielőtt használná a Compasst, újra kell indítania a számítógépét. Ehhez válassza az *Igen, szeretném újraindítani a számítógépet most* opciót. Ha szeretne várni, válassza a *Nem, később indítom újra a számítógépet* opciót.

Vegye figyelembe, hogy a Compass nem fejezi be a regisztrációs folyamatot, amíg nem indította újra a számítógépét. Ezért nem ajánlott a Compass használata újraindítás előtt.

15. Kattintson a *Befejezés* gombra a telepítőprogram bezárásához. Ha az előző ablakban az Igent választotta, akkor számítógépe automatikusan újraindul.

### **A Compass megnyitása és bezárása**

Ha telepítette a Compasst, a program készen áll a használatra.

- 1. Nyissa meg a Noah-t, és válasszon ki egy ügyfelet az adatbázisból, vagy vigye be egy új ügyfél adatait.
- 2. A Noah-ból válassza ki a Widex illesztési modult, és nyissa meg.
- 3. A Compass elindul a kiválasztott ügyféllel.
- 4. Amikor befejezte az illesztési szekciót, válassza ki a *Compass bezárása* pontot a Compass menüből a program bezárásához. Ha még nem mentette el az illesztést, a Compass meg fogja kérdezni, hogy szeretné-e menteni az illesztést a Noah adatbázisba, mielőtt bezárja a Compasst.

Ha a Noah előzetes megnyitása nélkül nyitja meg a Compass-t, akkor a Compass demo módban indul el, így tudja használni programban lévő összes opciót, de nem lesz hozzáférése a betegadatbázishoz, és nem tudja menteni az illesztési adatokat sem.

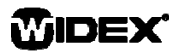

### **Problémamegoldás**

Ha segítségre van szüksége a Compass használatával kapcsolatban, több lehetősége van attól függően, hogy milyen opcióval vagy folyamattal kapcsolatban van kérdése.

 Az éppen nyitva levő ablakról szóló rövid magyarázathoz nyissa meg az *Ennek az ablaknak a használata* panelt a Compass ablak alján.

A Compass Súgó menüpontjai az Ön által kiválasztott leírást jelenítik meg:

- Az elektronikus használati utasítás megnyitásához válassza az *Online kézikönyv* pontot a Compass Súgó menüben, és válassza ki a megnyitni kívánt használati utasítást. A kéziköny Adobe Acrobat Readerben nyílik meg, így navigálhat a kézikönyvben, és elolvashatja, valamint ki is nyomtathatja a szükséges információkat.
- A gyors tanácsadók megnyitásához válassza ki a *Gyors tanácsadók* pontot a Compass Súgó menüben, és válassza ki a megnyitni kívánt gyorssegédet.
- Továbbá a programban található helyi súgó, ami leírást ad a képernyőn megjelenő elemek többségéhez. Ha az egyik ilyen elem felett megállítja a kurzort, egy szövegbuborék jelenik meg az elem leírásával.

### **Licenc információ**

A Compass szoftver (beleértve minden képet, fotót, animációt és szöveget, amit a program tartalmaz) a Widex A/S tulajdona. Ezért úgy kell kezelni a szoftvert, mint bármi más jogvédett tartalmat.

Amennyiben az ön CD-ROM-ja meghibásodott, vagye fel a kapcsolatot a helyi Widex képviselettel új CD-ROM igényléséhez. Ha a Compass szoftverben valamilyen probléma merül fel, és segítségre van szüksége a megoldásához, vagye fel a kapcsolatot a helyi Widex képviselettel, vagy küldje el kérdését a Widex software support címére: wasssupport@widex.com (angol nyelven).

Ez a "TELEPÍTÉSI LEÍÍRÁS" elektronikus formájú , a papír változata ezt az utasítást is kért további költségek nélkül a http://widex.pro/gps-startup-guide, várható szállítási idő 7 naptári nap . A "TELEPÍTÉSI LEÍÍRÁS" is elérhető http://widex.pro/gps-startup-guide.

V1.2

# START-UP GUIDE

DATUM UITGAVE: MEI 2016

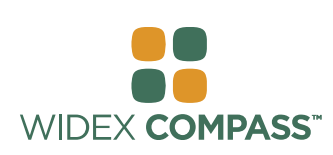

# **COMPASS V5**  INSTALLEREN EN AAN DE SLAG

### **Inleiding**

Betreft de Widex® Compass™ fitting software, ontwikkeld om te werken binnen Noah. Met Compass kunt u eenvoudig digitale en programmeerbare Widex -hoortoestellen aanpassen, maar ook de conventionele, analoge hoortoestellen. In deze handleiding worden de voorwaarden, de installatie, het opstarten en afsluiten en de Compass Help-functie uitgelegd.

### **Voordat u gaat installeren**

Controleer, voordat u Compass gaat installeren, of uw systeem voldoet aan de vereisten voor het Compassprogramma en dat u beschikt over eventuele extra software die nodig is om de Compass-features te gebruiken.

### **Systeemvereisten**

U dient na te gaan of uw systeem voldoet aan de vereisten om Compass te laten werken. U kunt hiervoor het *Systeeminfo* programma gebruiken. Dit zijn de belangrijkste vereisten:

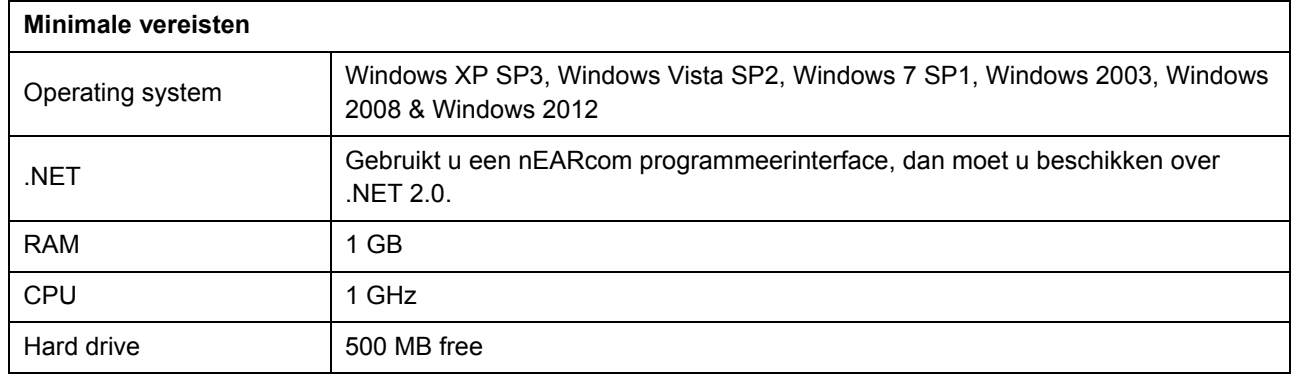

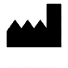

### **Windows Update**

Zorg, voordat u Compass installeert, dat uw Windows installatie volledig up-to-date is. Zo kunt u controleren of uw Windows-installatie up-to-date is:

- 1. Kies *Start* in de linker benedenhoek van uw scherm en kies dan *Configuratiescherm*.
- 2. Kies dan *Windows Update*.
- 3. Zijn er updates beschikbaar, installeer deze dan. Het is essentieel dat u alle updates installeert die door Microsoft worden geclassificeerd als "Belangrijk". Widex adviseert u om ook alle updates te installeren die door Microsoft worden geclassificeerd als "Aanbevolen".

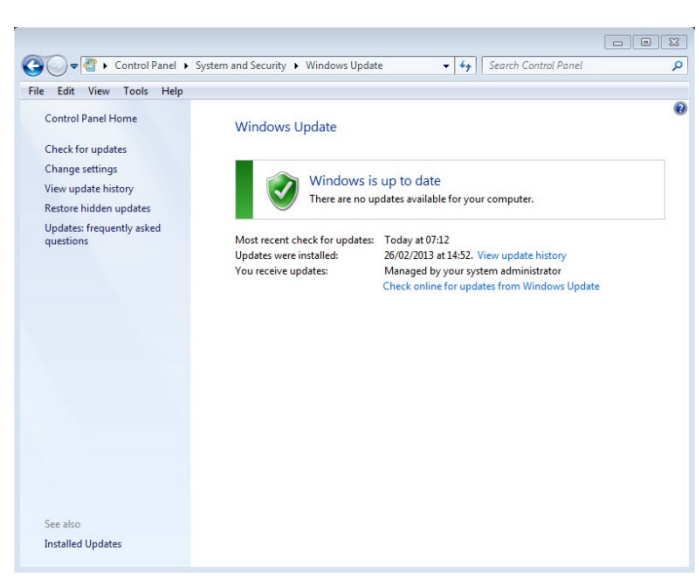

4. Start uw computer opnieuw op.

### **De installatie opstarten en beëindigen**

Plaatst u de Compass CD-ROM in de CD-ROM-drive, dan moet de installatiescherm vanzelf worden geopend. Gebeurt dit niet, op dan Windows Explorer, zoek de CD-ROM-drive en dubbelklik op het bestand Launch.exe. Nu wordt een scherm getoond waarin u toegang hebt tot de verschillende elementen van een Compass-installatie.

Omdat er veel gegevens zijn opgenomen in Compass, gaat het om de installatie van 2 Cd's. U kunt kiezen uit een minimum installatie en een volledige installatie. Het verschil tussen beide is de hoeveelheid databladen die wordt geïnstalleerd. Bij een minimum installatie worden uitsluitend de nieuwste databladen geïnstalleerd, bij een volledige installatie alle databladen.

Sluit voordat u Compass installeert eerst alle programma's op de computer. Hebt u de installatie afgerond, kies dan *Sluiten* om het installatieprogramma te sluiten en start uw computer opnieuw op voordat u Compass opent.

### **Programma Ready for Compass**

Het programma Ready for Compass (of System info) kan helpen om uw systeem te controleren. In dit programma worden de systeemvereisten getoond.

- 1. Open Ready fo Compass vanuit het installatiescherm. U kunt de gewenste taal kiezen in het rolmenu. Ook kunt u de drive die door het programma wordt gecontroleerd wijzigen.
- 2. Voldoet uw computer aan de systeemvereisten, dan ziet u *"OK. This computer is ready for Compass V5"* wordt dan weergegeven. Voldoet uw computer niet aan de vereisten, dan wordt ook dit weergegeven.
- 3. Bent u klaar, kies dan *OK* om dit scherm te sluiten.

### **Extra software**

Het programma Ready for Compass controleert ook of u de extra software hebt die nodig is om Compass te laten draaien. Hebt u extra software nodig, dan kunt u dit van internet downloaden, of overleg met uw Widexleverancier.

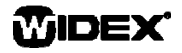

### **Compass installeren**

Volg, om Compass te installeren, de volgende instructies: Hebt u Noah, sluit dit dan af voordat u Compass gaat installeren. Raadpleeg voor informatie over Noah de betreffende documentatie. Werkt op een netwerk, dan moet Compass op iedere computer afzonderlijk worden geïnstalleerd.

Gebruikt u NOAH 3 of een NOAH 3 OAS, dan moet NOAH Engine V3.5.2C (of later) zijn geïnstalleerd. We adviseren u om de nieuwste versie van Noah 4 te gebruiken en dat u het Noah-programma up-to-date houdt.

Volg deze stappen om Compass te installeren.

- 1. Leg de Compass CD-ROM in de CD-ROM drive. Het installatiescherm zou nu automatisch moeten opstarten. Gebeurt dit niet, op dan Windows Explorer, zoek de CD-ROM-drive en dubbelklik op het bestand *Setup.exe*.
- 2. Kies *Volgende* in het scherm Welkom.
- 3. Lees de licentie-overeenkomst. U kunt de licentieovereenkomst afdrukken door te klikken op *Afdrukken*.
- 4. Kies *Ja* om de overeenkomst te accepteren en verder te gaan.
- 5. Geef aan of u een *Volledige installatie* of een *Minimale installatie* en kies *Volgende*.
- 6. Kies *Volgende* om de standaard opslaglocatie te gebruiken. Wilt u een andere locatie, kies dan *Bladeren* om een keuze te maken. Kies *Volgende*.
- 7. Selecteer de gewenste map en klik op *Volgende*.
- 8. Kies uw land en klik op *Volgende*.
- 9. Kies de taal die u wilt gebruiken in Compass. Deze taal wordt gebruikt als het programma opstart. Kies *Volgende* om verder te gaan.
- 10. Kies eventueel andere talen die u wilt gebruiken in Compass. Vink de vakjes van de gewenste talen aan. U kunt alle talen kiezen, of de lijst leegmaken met behulp van de knop onder de lijst met talen.
- 11. Klik op *Volgende* als u alle gewenste talen hebt gemarkeerd.
- 12. Geef aan of u snelkoppeling voor Compass op uw bureaublad wilt zetten en klik op *Volgende* om verder te gaan.

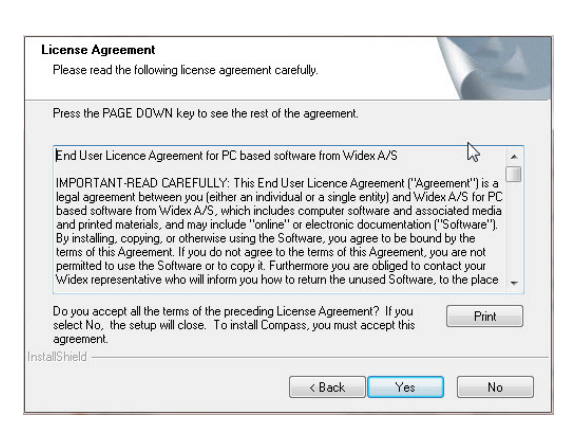

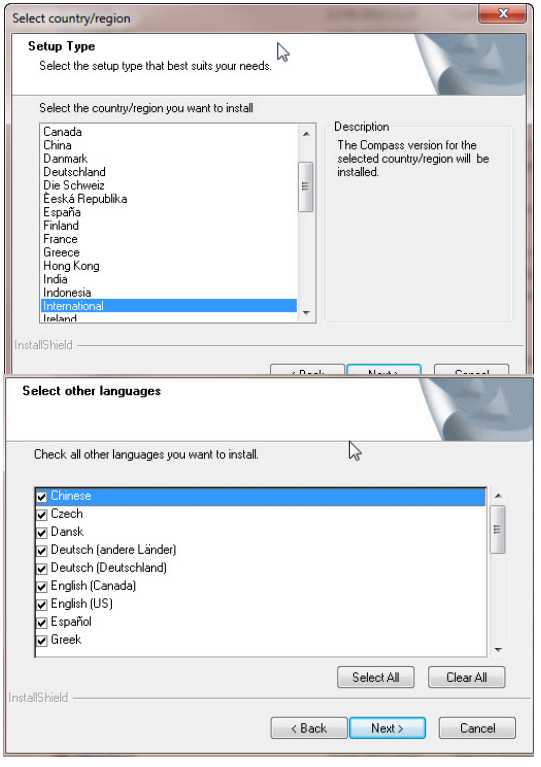

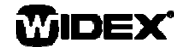

### **START-UP GUIDE** COMPASS

- 13. Controleer of alle informatie correct is en kies *Volgende* om verder te gaan. Tijdens de installatie kunt u voor *Annuleren* kiezen als u Compass toch niet wilt installeren.
- 14. Is Compass geïnstalleerd, dan is het mogelijk dat u een reminder ziet dat uw NoahLink of USBLink drivers moeten worden geüpdatet. Kies *Volgende*.
- 15. De installatie is nu voltooid. Start uw computer opnieuw op om Compass te gebruiken. U kunt daarvoor klikken op *Computer nu opnieuw opstarten*. Wilt u hiermee wachten, kies dan voor *Computer later opnieuw opstarten*.

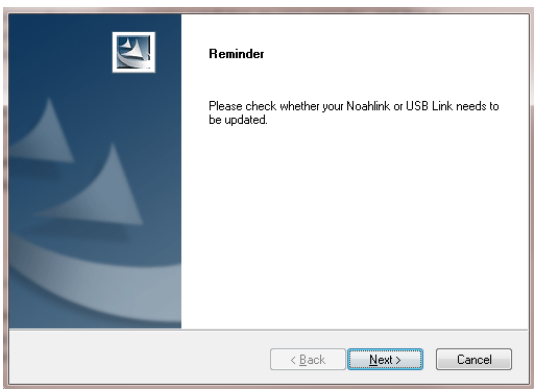

Compass voltooit de registratieprocedure echter niet voordat u de computer opnieuw hebt opgestart. Gebruik Compass daarom niet voordat dit is gebeurd.

16. Kies *Voltooien* om het installatieprogramma af te sluiten. Hebt u voor Opnieuw opstarten gekozen, dan gebeurt dit nu automatisch.

### **Compass openen en sluiten**

Hebt u Compass geïnstalleerd, dan is het programma klaar voor gebruik.

- 1. Open Noah, selecteer een klant uit de database, of voer een nieuwe klant in.
- 2. Kies vanuit Noah de Widex-aanpasmodule en open deze.
- 3. Compass wordt nu geopend met de gekozen klant.
- 4. Is de aanpassessie klaar, kies dan *Compass sluiten* in het menu om het programma af te sluiten. Hebt u de aanpassing nog niet opgeslagen, dan vraagt Compass u of u de aanpassing in de Noah-database wilt opslaan alvorens verder te gaan.

Opent u Compass zonder eerst Noah op te starten, dan wordt Compass geopend in de demonstratiemodus. Het programma werkt dan volledig, maar u kunt de gegevens niet opslaan in uw database.

### **START-UP GUIDE** COMPASS

### **Hulp**

Hebt u hulp nodig bij Compass, dan hebt u verschillende opties, afhankelijk van de feature of de bewerking waarbij u hulp nodig hebt.

 Open voor een korte uitleg van het actieve scherm in Compass het paneel *Dit scherm* onder in het Compass-scherm.

De items in het Compass Helpmenu vormen een link naar het type Hulp dat u hebt gekozen.

- Kies, om de elektronische handleiding te openen *Online handleiding* uit het Helpmenu en kies dan de handleiding die u wilt openen. De handleiding wordt geopend in Adobe Acrobat Reader en u kunt naar elk gewenst onderdeel navigeren.
- Kies, om de Quick guides te openen *Quick guides* uit het Helpmenu en kies dan de Quick guide die u wilt openen.
- Verder zijn er tooltips voor de elementen in het scherm. Wijst u een element aan dan wordt er een tooltip bij weergegeven.

### **Licentie-informatie**

De Compass-software (inclusief afbeeldingen, foto's, animaties en tekst die zijn opgenomen in de software) is eigendom van Widex A/S De software dient dan ook te worden behandeld als ander materiaal met een copyright.

Is uw Compass CD-ROM defect, neem dan contact op met uw Widex-leverancier. Treedt er een probleem op in de Compass-software en hebt u hulp nodig om dit op te lossen, neem dan contact op met uw Widex-leverancier of stuur de vraag naar de Widex Software support mailbox: wasssupport@widex.com.

Deze "Start-up guide" wordt geleverd in elektronische vorm , kan een papieren versie van deze instructie worden aangevraagd voor zonder extra kosten op http://widex.pro/gps-startup-guide, verwachte levertijd 7 kalenderdagen. De "Start-up guide" is ook beschikbaar op http://widex.pro/gps-startup-guide

Document versie no. 1.2

WIDEX
## START-UP GUIDE

UTGIVELSES DATO: MAI 2016

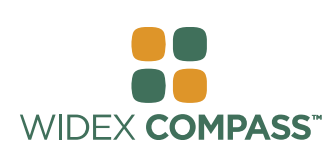

### **Compass V5**  INSTALLER OG OPPSTART

#### **Introduksjon**

Velkommen til Widex® Compass™ tilpasnings software, utviklet for å fungere sammen med Noah. Compass gjør det enkelt å tilpasse digitale og programmerbare konvensjonelle analoge høreapparater fra Widex. Denne guiden forklarer forvalg, installasjon og hvordan du åpen og lukker Conmpass, og Compass Hjelp.

#### **Før du starter installasjon**

Før du starter installasjonen av Compass, må du forsikre deg om at systemet ditt er klart for bruk av Compass programmet,og at du har tilgjengelig ekstra software som er nødvendig for å bruke Compass.

#### **System krav**

Du må forsikre deg om at systemet oppfyller følgende system krav for at Compass programmet skal kjøre. Du kan bruke *System info* programmet til å hjelpe deg med å kontrollere at ditt system oppfyller system kravet. De viktigste system kravene er følgende:

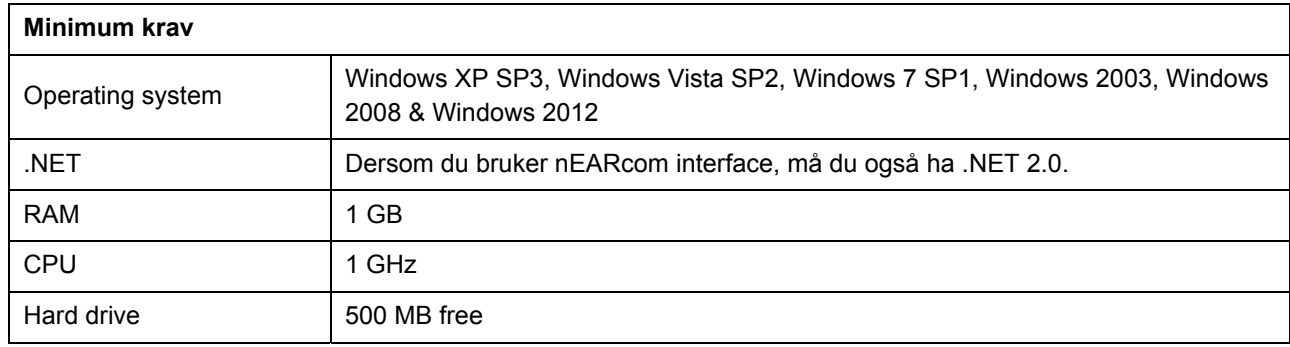

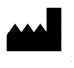

#### **Windows Update**

Før du starter installsjonen av Compass, forsikre deg om at din Windows installasjon er oppdatert. Gjør følgende for å sjekke om det er oppdateringer tilgjengelig til din computer (for Windows 7):

- 1. Velg *Start* i det nedre venstre hjørnet på skjermen, og velg deretter *Kontrollpanel*.
- 2. Velg *System* og *Sikkerhet* og så *Windows Update*.
- 3. Dersom oppdateringer er tilgjengelige, installer dem. Det er vesentlig at du installerer alle oppdateringer som Micosoft klassifiserer som «Viktige». Widex oppfordrer til at du installerer alle oppdateringer klassifisert av Microsoft som "Anbefalt"

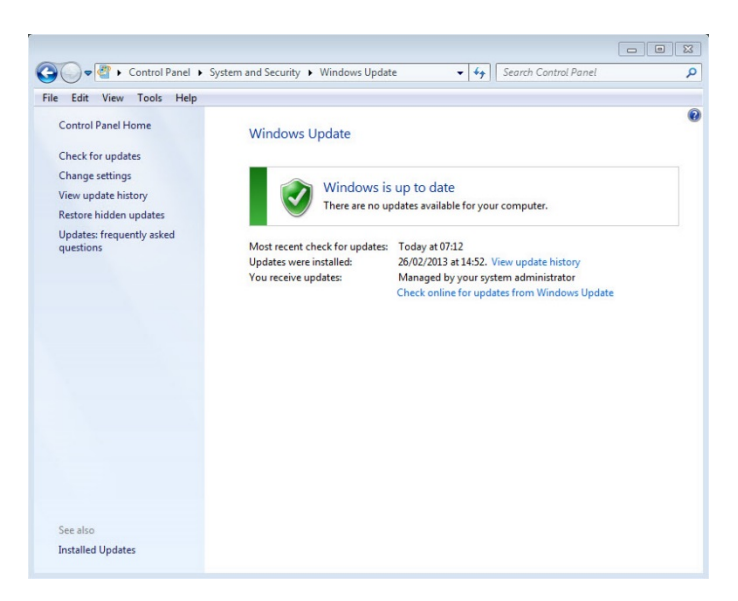

4. Restart computeren.

#### **Hvordan starte og avslutte installasjonen**

Når du setter Compass CD-ROM inn i CD-ROM driveren, vil installasjonsvinduet åpnes automatisk. Dersom dette ikke skjer, kan du åpne Windows Utforsker, finn fram til CD-ROM driveren, og dobbel-klikk på filen Launch.exe. Nå vil et nytt vindu åpne seg og gi deg tilgang til de ulike elementene i Compass installasjonen.

På grunn av den store datamengden som er inkludert i Compass, ligger programmet på 2-CD plater. Du kan velge mellom en minimums installasjon og en full installasjon. Forskjellen mellom de to installasjonene er antallet datablader som blir installert. I minimums installasjonen vli kun de nyeste databladene bli installert, mens for en full installasjon vil alle databladene bli installert.

Lukk alle åpne programmer på computer før du starter installasjonen av Compass. Når du har avsluttet installasjonen, velg *Avslutt* for å lukke Compass installasjonsprogram, og restart computer før du starter opp Compass.

#### **Ready for Compass program**

Ready for Compass (eller System info) programmet kan hjelpe deg med å sjekke systemet ditt. Dette programmet viser også system kravene.

- 1. Åpne Ready for Compass fra installasjons vinduet. Du kan endre språk ved å velge et annet språk fra drop-down listen. Du kan også endre driven som ble valgt av programmet.
- 2. Dersom computeren oppfyller system kravene, vil meldingen *"OK. This computer is ready for Compass V5"* bli vist. Dersom computeren ikke oppfyller system kravet kommer det en melding om det.
- 3. Når du er ferdig, velg *OK* for å lukke vinduet.

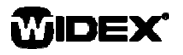

#### **Extra software**

Ready for Compass programmet sjekker også om du har nødvendig ekstra programvare for å kunne kjøre Compass. Dersom du trenger ekstra programvare kan du laste den ned fra internett, eller du kan kontakte din Widex representant for hjelp til dette.

#### **Installer Compass**

For å installere Compass, bare følg instruksjonen under. Kontroller at Noah softwaren er lukket før du starter installasjnen av Copass. For installasjon av Noah, vennligst referer til Noah dokumentasjonen. Dersom du er tilknyttet et nettverk, må Compass installeres på hver enkelt client PC I nettverket.

Dersom du bruker NOAH 3 eller NOAH 3 OAS, må NOAH Engine V3.5.2C (eller seinere) være installert. Vi anbefaler at du bruker siste versjon av Noah 4, og at du holder denne oppdatert.

Følg denne prossedyren under for installasjon av Compass softwaren.

- 1. Plasser Compass CD-ROM inn i CD-ROM drive. Installasjonsvinduet, som du kan starte installasjonen fra, skal starte opp automatisk. Dersom den ikke gjør det, åpne Windows Utforsker, find CD-ROM drive, og dobbel-klikk på filen *Setup.exe*.
- 2. Velg *Neste* i Velkommen vinduet.
- 3. Les *Licence Agreement*. Du kan også printe ut denne ved å velge knappen *Utskrift*.
- 4. Velg *Ja* for å akseptere vilkårene, og for å fortsette.
- 5. Velg om du ønsker en *Full installasjon* eller en *Minimum installasjon*, og klikk *Neste*.
- 6. Velg *Neste* for å bruke standard filplassering. Alternativt, velg knappen *Utforsk,* og angi en annen filplassering for Compass programmet. Velg *Neste*.
- 7. Velg ønsket program folder for Compass, og velg *Neste*
- 8. Velg Land og region, og klikk *Neste*.
- 9. Velg ditt hovedspråk som du ønsker å bruke I Compass. Compass vil bruke dette språket når programmet starter. Klikk *Neste* for å komme videre.
- 10. Velg andre språk som du eventuelt også ønsker å bruke i Compass. Merk av i boksen(e) for andre språk som du ønsker å installere. Du kan velge alle språkene eller du kan nullstille listen ved å klikke på knappen under alle språkene.

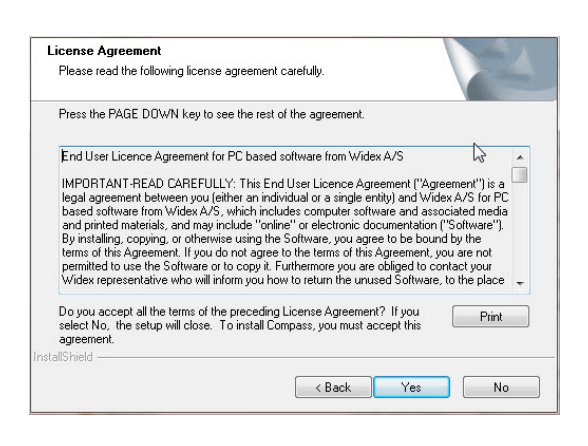

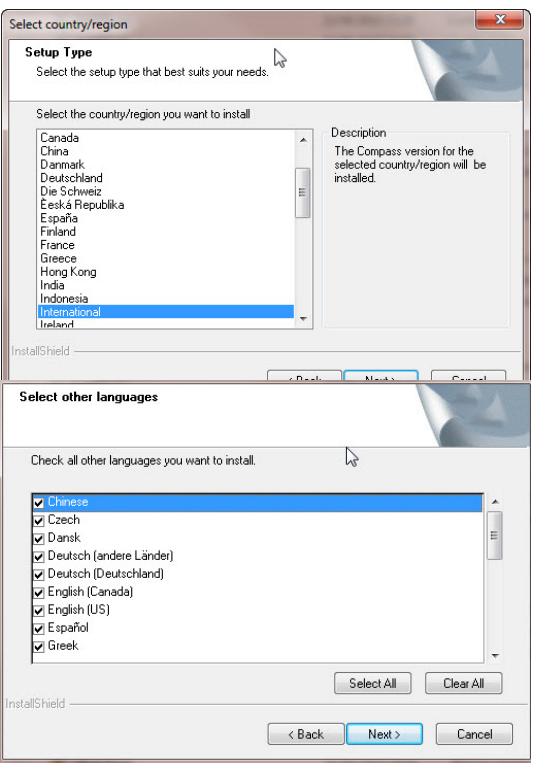

### **START-UP GUIDE** COMPASS

- 11. Velg *Neste* når du har valgt de språkene du ønsker.
- 12. Velg om du ønsker å legge til en snarvei til Compass på skrivebordet, og velg *Neste for å fortsette*.
- 13. Kontroller at all informajon er korrekt, og velg *Neste* for å starte installasjonen av Compass programmet. Under installasjonen kan du velge *Avbryt* dersom du angrer på installasjonen av Compass.
- 14. Når Compass programmet er ferdig installert, vil en dialogboks minne deg om at NoahLink eller Widex USB Link driveren kanskje trenger å oppgraderes. Velg *Neste*.

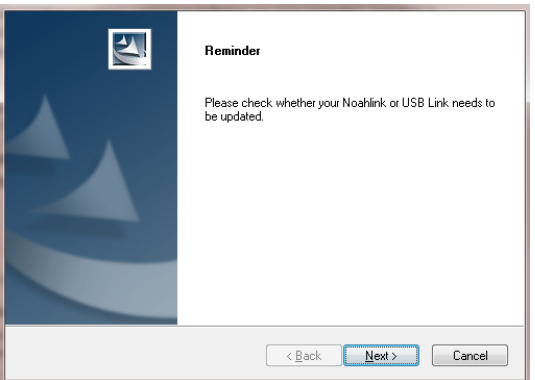

15. Installasjonen er nå fullført. Du bør restartet PC før du åpner Compass programmet.. Velg *Ja, jeg ønsker å restarte PC min nå*. Dersom du ønsker å vente, klikk *Nei, jeg vil starte min PC seinere*.

Legg merke til at Compass ikke fullfører registreringen før etter at PC er restartet. Det er derfor ikke anbefalt å bruke Compass før PC er restartet.

16. Velg *Ferdig* for å lukke installasjonsprogrammet. Dersom du velger Ja over, vil PC automatisk restarte.

#### **Åpne og lukke Compass**

Så snart du har installert Compass, er den klar til bruk.

- 1. Åpne Noah, og velg en klient fra databasen, eller legg inn data for en ny klient.
- 2. Fra Noah, velg Widex tilpasningsmodulen, og åpne denne.
- 3. Compass starter med den valgte klienten.
- 4. Når du er ferdig med tilpasningen, velg *Lukk Compass* fra Compass menyen for å lukke Compass. Dersom du ikke allerede har lagret tilpasningen, vil Compass spørre om du ønsker å lagre den i Noah databasen før Compass lukker.

Dersom du åpner Compass uten først å åpne Noah, vil Compass åpne i Demo modus. Du kan bruke alle tilgjengelig funksjoner i Compass programmet, men du har ikke tilgang til klient databasen, som betyr at du ikke kan lagre dine tilpasningsdata.

#### **Hvordan få hjelp**

Dersom du trenger hjelp i Compass, har du flere ulike muligheter, avgengig av funksjon eller modul du trenger hielp med.

 For rask informasjon om det aktive vinduet som du står i, åpne *Hvordan bruke dette vinduet* nederst i Compass vinduet.

Valgene I Compass hjelp menyen tar deg direkte til det emne som du ønsker hjelp med:

- For å åpne den elektroniske manualen, velg *Online Manual* fra Compass Hjelp menyen, og velg den manualen som du ønsker tilgang til. Manualen åpner i Adobe Acrobat Reader, og du kan navigere rundt i denne for å lese og printe ut den informasjonen som du trenger.
- For å åpne quick guides, velg *Quick Guides* fra Compass Hjelp menyen, og så velger du den quick guide som du ønsker tilgang til.
- Videre, programmet tilbyr tooltips på mange av elementene på skjermen. Når du peker på et element i et kort øyeblikk, vil det komme opp et tooltip ved siden av elemetet som du peker på.

#### **Lisens informasjon**

The Compass software (including any images, photographs, animations, and text incorporated into the software) is owned by Widex A/S. Therefore, you must treat the software like any other copyrighted material.

In case your Compass CD-ROM is defective, please contact your Widex supplier to get a new CD-ROM. If a problem arises in the Compass software, and you need help to solve the problem, you can contact your Widex supplier, or you can send your question to the Widex software support mailbox: wasssupport@widex.com.

Denne "Start-up guide" leveres i elektronisk form. En papirversjon av denne bruks kan bli bedt for uten ekstra kostnad på http://widex.pro/gps-startup-guide, forventet leveringstid 7 kalenderdager. Denne " Start-up guide " er også tilgjengelig på http://widex.pro/gps-startup-guide.

Dokument versjon nr. 1.2

WIDEX

# PRZEWODNIK URUCHAMIANIA

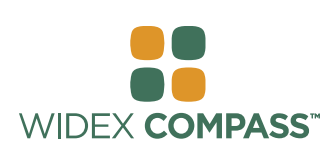

#### **Compass V5**

### INSTALACJA I URUCHOMIENIE PROGRAMU

#### **Wprowadzenie**

Przedstawiamy program do dopasowania aparatów sáuchowych Widex® Compass™. Przystosowany do wspóápracy z platformą Noah. Compass zapewnia proste dopasowanie zarówno cyfrowych jak i tradycyjnych analogowych aparatów słuchowych Widex. Niniejszy przewodnik opisuje wymagania wstępne, instalację, procesy uruchamiania i zamykania programu oraz moduł pomocy Compass.

#### **Przed instalacją**

Przed instalacją programu Compass trzeba sprawdzić czy Państwa system komputerowy jest odpowiedni i czy dysponują Państwo dodatkowym oprogramowaniem niezbędnym do korzystania ze wszystkich funkcji programu Compass.

#### **Wymagania systemowe**

Należy sie upewnić czy Państwa system spełnia wymagania niezbędne do uruchomienia programu Compass. Można w tym celu skorzystać z programu *System info*, który ułatwi proces sprawdzania wymagań systemowych. Poniższe wymagania systemowe są wymaganiami minimalnymi, niezbędnymi do pracy programu Compass:

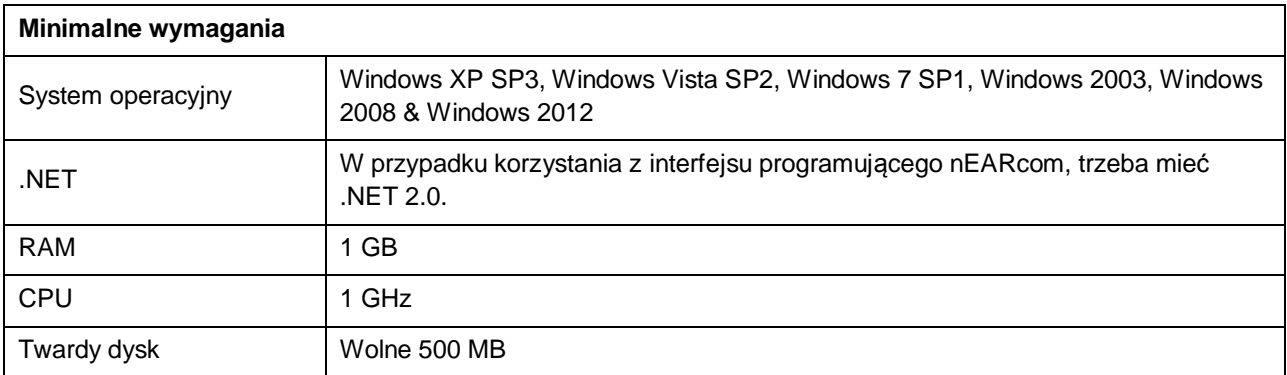

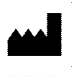

#### **Aktualizacja systemu Windows**

Przed zainstalowaniem programu COMPASS, należy sprawdzić aktualność systemu Windows. W celu sprawdzenia czy dostępne są jakiekolwiek aktualizacje dla danego komputera (dla Windows 7) należy:

- 1. Kliknąć na ikonę *Start* w dolnym, lewym rogu ekranu, a następnie otworzyć folder *Panel sterowania*.
- 2. W Panelu Sterowania kliknąć na ikonę *System i Zabezpieczenia*, a nastepnie na zakładke Aktualizacie systemu Wiindows.

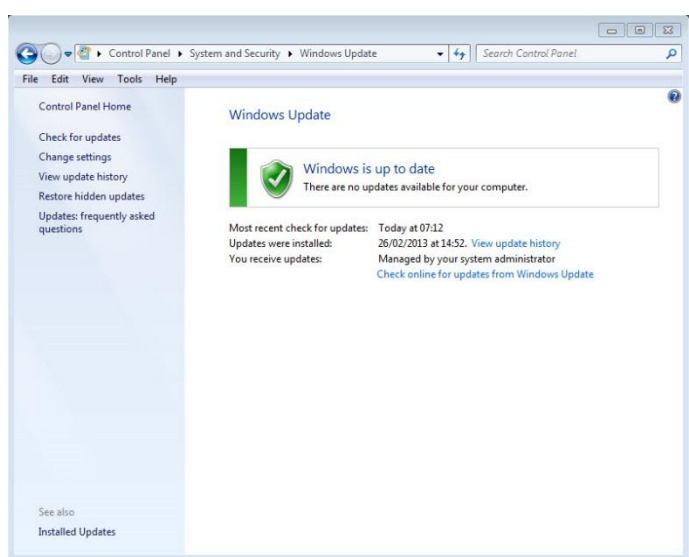

- 3. Jeśli dostępne są jakieś aktualizacje, należy je zainstalować. Przede wszystkim należy instalować aktualizacje określone przez Microsoft jako "Ważne". Firma Widex zaleca jednak instalowanie również aktualizacji określanych przez Microsoft jako "Zalecane".
- 4. Na koniec należy wyłączyć i ponownie włączyć komputer.

#### **RozpoczĊcie i zakoĔczenie instalacji**

Należy włożyć do napędu komputera CD-ROM COMPASS GPS. Okno instalacji powinno się otworzyć automatycznie. Jeśli tak się nie stanie, należy włączyć przeglądarkę Windows Explorer, wyświetlić zawartość płyty CD-ROM i dwukrotnie kliknąć na plik Launch.exe. Wyświetli się okno dialogowe umożliwiające dostęp do różnych elementów instalacyjnych programu Compass.

Z uwagi na dużą ilość danych znajdujących się w programie Compass, pliki instalacyjne programu znajdują się na 2 płytach CD. Można wybrać instalację minimalną lub pełną. Różnica polega na ilości zainstalowanych kart danych. Przy instalacji minimalnej wczytywane są wyłącznie najnowsze dane, a przy instalacji pełnej – wszystkie.

Przed rozpoczeciem instalacji należy wyłaczyć wszystkie programy uruchomione na komputerze. Po zakończeniu instalacji, a przed uruchomieniem programu Compass, należy nacisnąć przycisk *Wyjście* aby zamknąć program instalacyjny i zrestartować komputer.

#### **Program Ready for Compass**

Program Ready for Compass (lub System info) to aplikacja pomocna przy sprawdzaniu stystemu komputerowego, która również pokazuje jakie są wymagania systemowe niezbędne do pracy programu.

- 1. W oknie instalacji należy uruchomić program Ready for Compass. Na liście rozwijanej można zmienić używany w programie jezyk. Można także zmienić tu dysk automatycznie sprawdzany przez program.
- 2. Jeśli Państwa komputer spełnia wymagania systemowe, pojawi się informacja "OK, na tym komputerze *można zainstalować program Compass V5".* W przeciwnym razie wyświetli się komunikat informujący o braku wymagań systemowych.
- 3. Na koniec należy nacisnąć przycisk OK i zamknąć okno.

#### **Oprogramowanie dodatkowe**

Program Ready for Compass sprawdza również czy na komputerze zainstalowane jest odpowiednie oprogramowanie dodatkowe niezbędne do obsługi wszystkich funkcji programu Compass. Oprogramowanie dodatkowe jest dostępne w internecie lub u lokalnego przedstawiciela firmy WIDEX.

#### **Instalacja programu Compass**

Aby prawidłowo zainstalować program Compass, należy postepować zgodnie z poniższą instrukcją. Trzeba pamiętać, aby platforma Noah (jeśli jest zainstalowana) był wyłączony w czasie instalacji programu Compass. Instalacie platformy Noah należy przeprowadzić zgodnie z dokumentacia Noah. Jeśli pracują Państwo w sieci, program Compass musi zostać zainstalowany i być uruchamiany na każdym pojedynczym komputerze.

Jeśli korzystacie Państwo z platformy NOAH 3 lub NOAH 3 OAS, na komputerze musi być zainstalowany również program NOAH Engine V3.5.2C (lub nowszy). Zalecamy jednak korzystanie z najnowszej wersji platformy Noah 4 i wgrywanie wszystkich dostępnych aktualizacji Noah.

W celu zainstalowania programu Compass, należy:

- 1. Włożyć do napędu komputera CD-ROM COMPASS. Okno instalacji powinno się otworzyć automatycznie. Jeśli tak się nie stanie, należy włączyć przeglądarkę Windows Explorer, wyświetlić zawartość płyty CD-ROM i dwukrotnie kliknąć na plik Setup.exe.
- 2. W oknie powitalnym nacisnąć przycisk Dalej.
- 3. Przeczytać uważnie warunki umowy licencyjnej. Korzystając z przycisku Drukuj można tu również wydrukować umowe licencyjną.
- 4. Nacisnąć przycisk Dalej, aby kontynuować.
- 5. Wybrać instalację Pełną lub Minimalną, i nacisnąć przycisk *Dalej*.
- 6. Jeśli akceptują Państwo domyślnie ustalony folder docelowy, należy nacisnąć przycisk Dalej. W przeciwnym razie, przed kliknięciem na przycisk Dalej, należy zaznaczyć opcję Zmień i wybrać folder, w którym ma zostać zapisany program COMPASS.
- 7. Nacisnąć przycisk *Dalej*, aby kontynuować.
- 8. Zaznaczyć Państwa kraj lub region i nacisnąć przycisk *Dalej*.
- 9. Wybrać główny język, z którego chcemy korzystać w programie COMPASS. Po uruchomieniu programu Compass będzie to język domyślny. Nacisnąć przycisk Dalej, aby kontynuować.

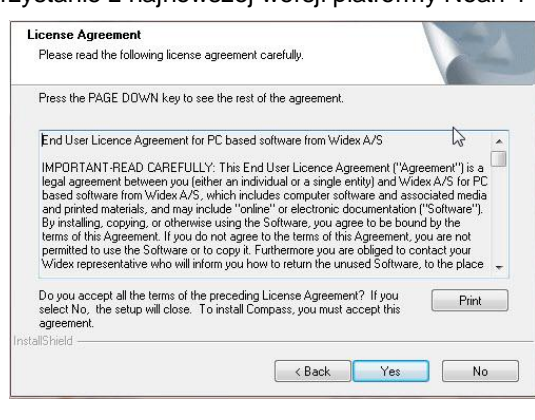

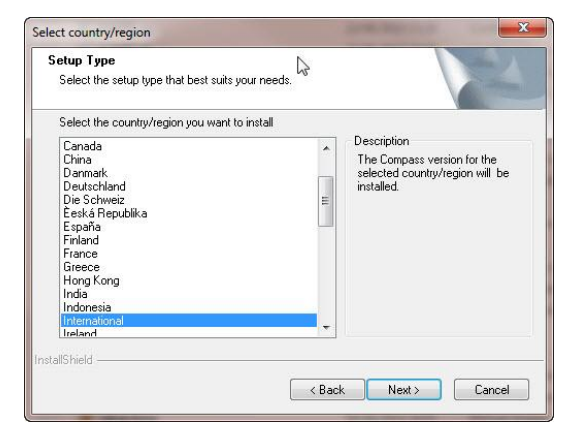

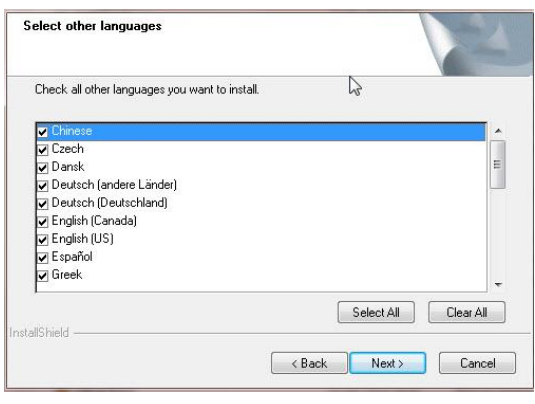

### **PRZEWODNIK URUCHAMIANIA** COMPASS

- 10. Wybrać języki dodatkowe, z których chcemy korzystać w programie COMPASS. W tym celu zaznaczamy wybrane języki na liście. Można zaznaczyć wszystkie dostępne języki lub usunąć wszystkie znaczniki korzystając z przycisków znajdujących się pod listą języków.
- 11. Po wybraniu języków, kliknąć na przycisk Dalej.
- 12. Zdecydować czy na pulpicie ma się pojawić skrót do programu Compass, i nacisnąć przycisk Dalej, aby kontynuować.
- 13. Sprawdzić czy wszystkie wprowadzone informacie sa poprawne i nacisnąć Dalej aby rozpocząć instalację programu Compass. Instalację można przerwać naciskając przycisk *Anuluj*.
- 14. Po zainstalowaniu programu Compass, w oknie dialogowym pojawi się przypomnienie o ewentualnej aktualizacji programów NoahLink lub Widex USB Link. Należy nacisnąć przycisk Dalej.
- $\blacktriangle$ . Reminder Please check whether your Noahlink or USB Link needs to<br>he undated Eack Next> Cancel
- 15. Instalacia została zakończona. Należy teraz, przed uruchomieniem programu Compass, zrestartować

komputer. Najlepiej zaznaczyć opcje: *Tak, chce teraz uruchomić ponownie komputer.* Jeśli nie mogą tego Państwo zrobić w danym momencie należy zaznaczyć opcję: *Nie, uruchomię komputer ponownie w póĨniejszym terminie*.

Należy pamietać, że program Compass nie zakończy procedury rejestracji aż do momentu ponownego uruchomienia komputera. Dlatego nie należy włączać programu Compass przed zrestartowaniem komputera po zakończeniu procesu instalacji.

16. Na koniec należy nacisnąć przycisk Zakończ aby wyłączyć program instalacyjny. Jeśli w poprzednim kroku zaznaczyli Państwo opcję: Tak, ..., Państwa komputer automatycznie wyłączy się i uruchomi ponownie.

#### **Uruchamianie i zamykanie programu Compass**

Z programu COMPASS można korzystać od razu po zainstalowaniu.

- 1. Otwieramy platforme Noah i wprowadzamy dane nowego pacjenta lub wybieramy go z bazy danych.
- 2. W Noah, wybieramy moduł dopasowania WIDEX i otwieramy go.
- 3. COMPASS zostanie uruchomiony dla wybranego pacjenta.
- 4. Po zakończeniu dopasowania, należy kliknąć na przycisk Zamknij Compass znajdujący się w menu programu Compass. JeĞli dopasowanie nie zostaáo jeszcze zapisane, program COMPASS zapyta czy zapisać parametry dopasowania w bazie danych Noah przed zamknięciem programu Compass.

Jeśli uruchomią Państwo program Compass przed wcześniejszym uruchomieniem platformy Noah, Compass uruchomi się w trybie demonstracyjnym, co oznacza możliwość korzystania z funkcji programu, ale brak dostępu do bazy danych pacjentów i przez to zapisywania parametrów dopasowania.

#### **Pomoc programu Compass**

Dostepnych jest kilka opcji pomocy w programie Compass, przeznaczonych do rozwiązywania problemów z różnymi funkcjami i procesami w programie.

Aby otrzymać krótki opis aktualnie otwartego okna programu Compass, należy włączyć panel Korzystanie z tego okna, znajdujący się na dole okna.

Wszystkie hasła dostępne w menu modułu Pomocy programu Compass przekierowują Państwa bezpośrednio do odpowiedniego działu pomocy:

- \* Aby otworzyć wybrany podręcznik elektroniczny, należy zaznaczyć w menu Pomocy *Instrukcje*, a nastepnie wybrać odpowiednią instrukcje. Podrecznik otwiera się w programie Adobe Acrobat Reader, z którego można korzystać na ekranie lub wydrukować wybrany fragment.
- Aby otworzyć krótki przewodnik, należy zaznaczyć w menu Pomocy Krótkie przewodniki, a następnie wybrać odpowiedni przewodnik tematyczny.
- Poza tym w programie, dla większości elementów na ekranie, dostępne są elektroniczne podpowiedzi. Wyświetlają się one po najechaniu kursorem na wybrany element i unieruchomieniu go w tej pozycji przez krótką chwile.

#### **Informacje licencyjne**

Program Compass (łacznie z ilustracjami, zdjeciami, animacjami i tekstami) jest własnością firmy WIDEX A/S. Dlatego należy przestrzegać chroniących ją praw autorskich.

W przypadku, gdy płyta CD-ROM z programem Compass jest uszkodzona, należy skontaktować się z lokalnym przedstawicielem firmy Widex, aby otrzymać nowy CD-ROM. Jeśli problem nie zostanie rozwiązany i potrzebują Państwo pomocy, prosimy o kontakt z lokalnym przedstawicielem firmy Widex lub przesłanie zapytania do działu pomocy technicznej programu w firmie Widex, na adres: wasssupport@widex.com.

Ta "Przewodnik uruchamiania" dostarczany jest w formie elektronicznej, papierowej wersji tej instrukcji można zamówić bez dodatkowych kosztów http://widex.pro/gps-startup-guide ~~pobj oczekuje dni czas dostawy 7 kalendarzowych. W "Przewodnik uruchamiania" jest również dostępny na http://widex.pro/gps-startup-guide.

Wersja dokumentu 1.2

# GUIA DE INICIAÇÃO

DATA DE EMISSÃO: MAIO 2016

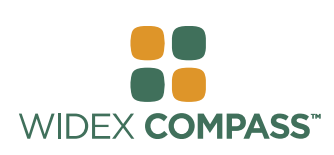

### **COMPASS V5**  INSTALE E COMECE A UTILIZAR

#### **Introdução**

Bem-vindo ao software de adaptação Compass™ da Widex®, concebido para funcionar com o Noah, o Compass oferece-lhe uma forma fácil de adaptar aparelhos analógicos digitais, os programáveis e até mesmo os convencionais da Widex. Este guia explica quais as condições prévias a observar, a instalação, como abrir e fechar o Compass e a ajuda para o Compass.

#### **Antes de instalar**

Antes de instalar o Compass, certifique-se que o sistema está pronto para utilizar o programa Compass, e que tem em sua posse qualquer software extra que possa ser preciso para usar as funcionalidades do Compass.

#### **Requisitos do sistema**

Certifique-se que o sistema cumpre os requisitos para um bom funcionamento do programa Compass. Pode utilizar o programa Informação do sistema para ajudar a verificar se o seu sistema cumpre todos os requisitos. Os requisitos mais importantes são:

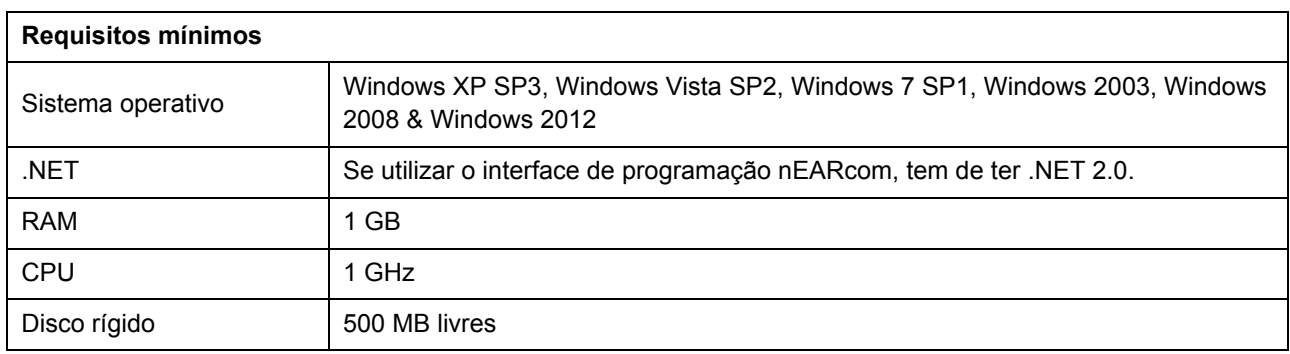

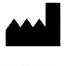

### **GUIA DE INICIAÇÃO COMPASS**

#### **Atualização do Windows**

Antes de instalar o Compass, certifique-se de que a sua instalação do Windows está atualizada. Siga os seguintes passos para verificar se estão disponíveis atualizações para o seu computador (no Windows 7):

- 1. Selecione *Iniciar* no canto inferior esquerdo do seu écran e depois selecione *Painel de Controlo*.
- 2. Selecione *Sistema* e *Segurança* e de seguida *Atualização do Windows.*
- 3. Se estiverem disponíveis atualizações, por favor instale-as. É essencial que instale todas as atualizações que a Microsoft classifica de "Importante". A Widex

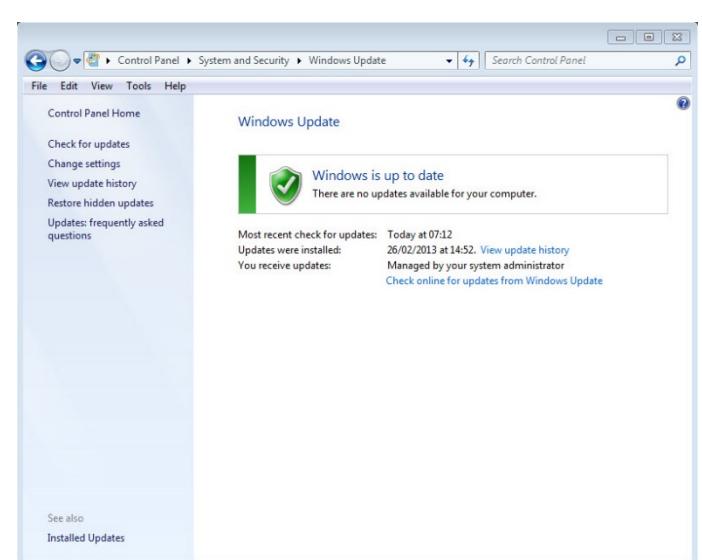

aconselha-o a instalar todas as atualizações classificadas pela Microsoft de "Recomendado".

4. Reinicie o seu computador.

#### **Iniciar e finalizar a instalação**

Assim que inserir o CD-ROM do Compass na unidade de disco CD-ROM, a janela de Instalação deve abrir automaticamente. Se tal não acontecer, abra o Windows Explorer, encontre a unidade de disco CD-ROM, e clique duas vezes no ficheiro *Launch.exe*. Agora vai surgir uma janela que lhe dá acesso aos vários elementos de uma instalação Compass.

Devido ao elevado número de dados incluídos no Compass, o programa tem 2 CDs de instalação. Pode optar entre uma instalação mínima ou uma instalação completa. A diferença entre as duas instalações reside no número de folhas de dados instaladas. Na instalação mínima, só são instaladas as folhas de dados mais recentes, ao passo que na instalação completa, são instaladas todas as folhas de dados.

Encerre todos os programas que estão abertos no computador antes de instalar o Compass. Uma vez concluída a instalação, selecione o item *Sair* para fechar o programa de instalação Compass e reinicie o seu computador antes de iniciar o Compass.

#### **Programa Pronto para o Compass**

O programa Pronto para o Compass (ou Informação do sistema) pode ajudar a verificar o seu sistema. O programa também mostra os requisitos do sistema.

- 1. Abra o Pronto para o Compass da janela Instalação. Pode alterar o idioma a utilizar selecionando um novo idioma da lista suspensa. Também pode alterar o disco a ser verificado pelo programa.
- 2. Se o seu computador cumpre os requisitos do sistema, a mensagem é "*OK.* Será exibido "*Este computador está pronto para o Compass V5*". Se o computador não cumpre os requisitos, receberá uma mensagem com esta informação.
- 3. Quando estiver terminado, selecione *OK* para fechar a janela.

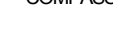

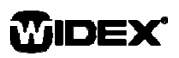

#### **Software extra**

O programa Pronto para o Compass também verifica se tem o software extra necessário para executar o Compass. Se precisar de software extra, pode fazer o download da Internet, ou pode contactar o seu representante WIDEX que o pode ajudar a consegui-lo.

#### **Instale o Compass**

Para instalar o Compass, basta seguir as instruções na secção Instalação abaixo. Certifique-se que o seu software Noah, caso tenha algum, está fechado antes de iniciar a instalação do Compass. Para instalar o Noah, consulte a documentação do Noah. Se está a trabalhar em rede, o Compass deve ser instalado e executado em cada estação de cliente na rede.

Se utilizar o NOAH 3 ou um NOAH 3 OAS, o Motor NOAH V3.5.2C (ou mais recente) tem de ser instalado. Recomendamos que utiliza a última versão do Noah 4 e que mantenha atualizada a sua instalação do Noah.

Siga o procedimento abaixo para instalar o software do Compass.

- 1. Insira o CD-ROM do Compass na unidade de disco de CD-ROM. A janela de Instalação, a partir da qual pode dar início à instalação, deve iniciar automaticamente. Se tal não acontecer, abra o Windows Explorer, encontre a unidade de disco CD-ROM, e clique duas vezes no ficheiro *Setup.exe*.
- 2. Seleccione *Seguinte* na janela de boas-vindas.
- 3. Leia o Acordo de Licença. Pode imprimir o acordo de licença selecionando o botão *Imprimir*.
- 4. Selecione *Sim* para aceitar o acordo e prosseguir.
- 5. Escolha se quer a *Instalação completa* ou a *Instalação mínima* e selecione *Seguinte.*
- 6. Selecione *Seguinte* para utilizar o destino de localização predefinido. Em alternativa, selecione o botão *Navegar* e escolha outra localização para o programa Compass. Depois selecione *Seguinte.*
- 7. Selecione a pasta de programa desejada para o Compass, e selecione *Seguinte.*
- 8. Selecione o seu país ou região e selecione *Seguinte.*
- 9. Selecione o idioma principal que deseja utilizar no Compass. O Compass vai utilizar este idioma quando for iniciado. Selecione *Seguinte* para prosseguir.
- 10. Escolha qualquer outro idioma(s) que deseja utilizar no Compass. Assinale a caixa de seleção para cada

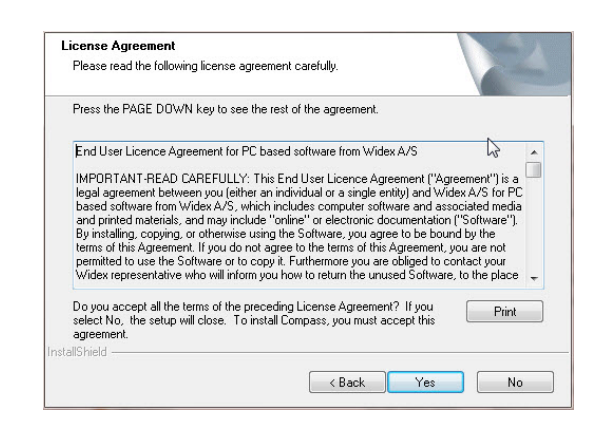

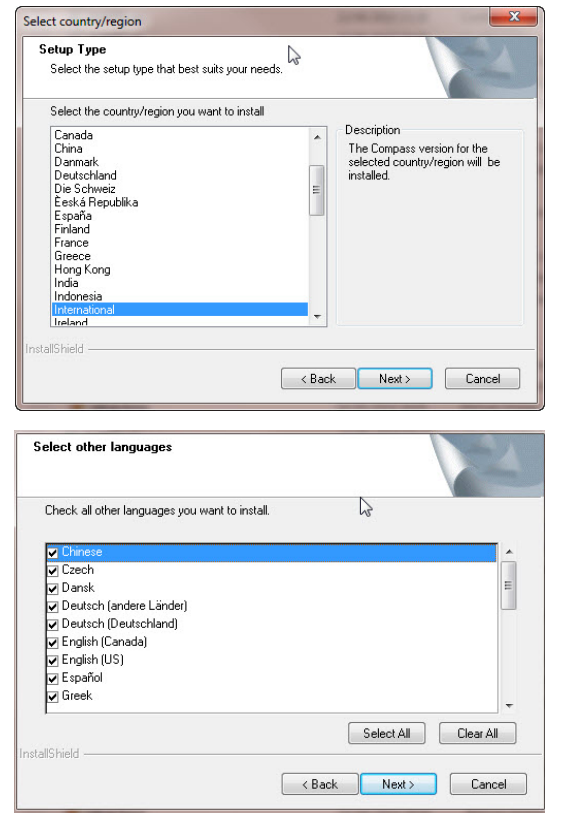

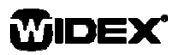

### **GUIA DE INICIAÇÃO COMPASS**

idioma que pretende instalar. Pode selecionar todos os idiomas ou limpar a lista utilizando os botões abaixo da lista de idiomas.

- 11. Selecione *Seguinte* quando tiver escolhido os idioma(s) que deseja.
- 12. Escolha se quer adicionar um atalho do Compass no ambiente de trabalho, e selecione *Seguinte* para prosseguir.
- 13. Verifique se toda a informação está correta e selecione *Seguinte* para começar a instalar o programa Compass. Durante a instalação, pode selecionar o botão *Cancelar* caso não queira instalar o Compass.
- 14. Quando o programa Compass já tiver sido instalado, uma caixa de diálogo vai lembrá-lo que os seus drivers NoalLink ou Widex USB Link podem precisar de ser atualizados. Selecione *Seguinte.*

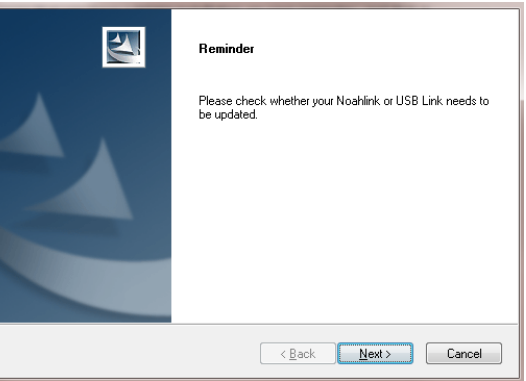

15. A instalação encontra-se agora concluída. Deve reiniciar o seu computador antes de começar a utilizar o Compass. Selecione *Sim, desejo reiniciar o meu computador.* Se pretender esperar, selecione *Não, vou reiniciar o meu computador mais tarde.*

Tenha em atenção que o Compass não finaliza o processo de registo enquanto não reiniciar o seu computador. Por conseguinte, não recomendamos o uso do Compass enquanto não reiniciar o computador.

16. Selecione *Finalizar* para fechar o programa de instalação. Se selecionou Sim no processo acima referido, o seu computador recomeçará automaticamente.

#### **Abrir e fechar o Compass**

Uma vez instalado o COMPASS, este encontra-se pronto para ser utilizado.

- 1. Abra o Noah e selecione um cliente a partir da base de dados, ou introduza os dados para um novo cliente.
- 2. A partir do Noah, selecione o módulo de adaptação Widex e abra-o.
- 3. O Compass inicia com o cliente selecionado.
- 4. Assim que terminar a sessão de adaptação, selecione *Fechar Compass* a partir do menu Compass para fechar o Compass novamente. Caso ainda não tenha guardado a adaptação, o Compass pergunta-lhe se quer guardar a mesma na base de dados do Noah antes de fechar o Compass.

Se abrir o Compass sem primeiro fechar o Noah, o Compass abre em modo de demonstração e pode utilizar as funcionalidades do software mas não tem acesso a base de dados dos clientes, o que significa que não consegue guardar os dados da adaptação.

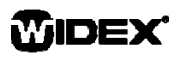

#### **Como obter ajuda**

Se precisar de ajuda com o Compass, tem uma série de opções disponíveis, dependendo da funcionalidade ou processo para o qual necessite de ajuda.

 Para obter uma breve explicação sobre a janela do Compass que está ativa, abra o painel *Utilizando esta janela* na parte inferior da janela do Compass.

Os itens no menu de Ajuda Compass levam-no diretamente ao tipo de ajuda que selecionar:

- Para abrir o manual eletrónico, selecione *Manual Online* a partir do menu Ajuda Compass e selecione o manual que deseja abrir. O manual abre no Adobe Acrobat Reader, e pode navegar no manual, ler e imprimir qualquer informação que precise.
- Para abrir os guias rápidos, selecione *Guias Rápidos* a partir do menu Ajuda Compass e selecione o guia rápido que deseja abrir.
- Para além disso, o programa oferece dicas sobre diversos elementos no écran. Quando aponta para estes elementos durante um breve momento, é-lhe exibida uma dica.

#### **Informações sobre a licença**

O software do Compass (incluindo imagens, fotografias, animações e texto incorporado no software) são propriedade da WIDEX A/S. Por essa razão, deve tratar o software como qualquer outro material sob direitos autorais.

Caso haja um defeito no seu CD-ROM do Compass, queira contactar o seu distribuidor Widex para obter um novo CD-ROM. Se surgir um problema com o software do Compass, e caso necessite de ajuda para resolver o problema, contacte o seu fornecedor Widex ou envie a sua questão para a caixa de correio de suporte do software Widex. wasssupport@widex.com.

Este "GUIA DE INICIAÇÃO" é fornecido em formato electrónico, uma versão em papel desta instrução pode ser solicitado sem custo adicional em http://widex.pro/gps-startup-guide, espera dias tempo de entrega 7 de calendário. O "GUIA DE INICIAÇÃO" também está disponível no http://widex.pro/gps-startup-guide.

Versão de documento 1.2

WIDEX

## РУКОВОДСТВО ПО УСТАНОВКЕ

ДАТА ВЫПУСКА: может 2016

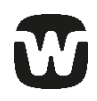

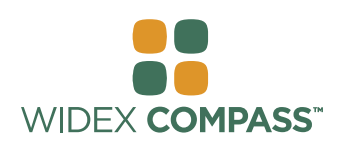

### **Compass V5** УСТАНОВКА И НАЧАЛО РАБОТЫ

#### **Введение**

Добро пожаловать в программу по настройке слуховых аппаратов Widex® Compass™. Разработанная для Noah, Compass предлагает легкий способ настройки цифровых, а также аналоговых слуховых аппаратов Widex. В этом руководстве содержится информация о предварительных условиях, установке, открытии и закрытии Compass.

#### **Перед началом установки**

Прежде чем приступать к установке Compass, Вы должны убедиться, что Ваша система готова к использованию программы Compass, и в том, что у Вас есть необходимое прграммное обеспечение для работы со всеми функциями Compass.

#### **Требования к системе**

Убедитесь, что Ваша система отвечает всем требованиям для работы программы Compass. Вы можете использовать программу *System info*, чтобы проверить, отвечает ли Ваша система этим требованиям. Основные требования к системе:

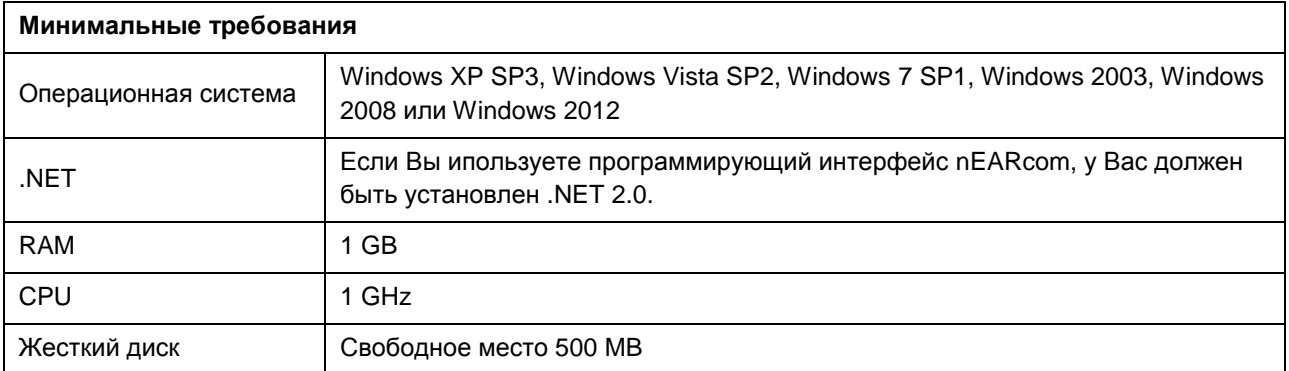

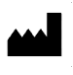

### **РУКОВОДСТВО ПО УСТАНОВКЕ** В СОМРАБВАЛИИ СОМРАБВ

#### **Обновление Windows**

Прежде чем устанавливать Compass, убедитесь, что Windows обновлена. Сделайте следующее, чтобы проверить, есть ли доступные обновления для Вашего компьютера (для Windows 7):

- 1. Выберите *Пуск* в нижнем левом углу экрана, затем выберите *Панель управления.*
- 2. Выберите *Система и безопасность,* а затем *Обновление Windows*.
- 3. Если есть доступные обновления, установите их. Очень важно, чтобы Вы установили все обновления, которые Microsoft называет "важными". Widex

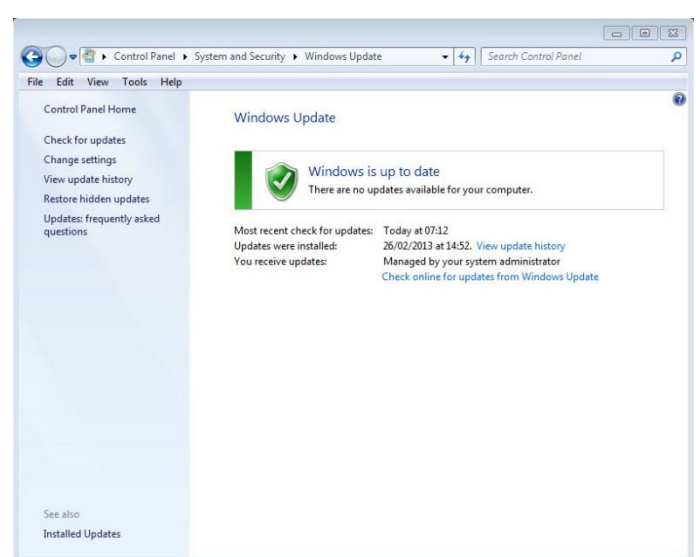

рекомендует Вам устанавливать все обновления, которые Microsoft считает "Рекомендуемыми".

4. Перезагрузите компьютер.

#### **Начало и завершение установки**

Когда Вы вставляете диск в дисковод, окно установки должно открыться автоматичеки. Если оно не открылось, откройте Windows Explorer, найдите драйв CD-ROM и дважды щелкните по файлу Launch.exe. Теперь Вы должны увидеть окно, в котором у Вас есть доступ к различным элементам Compass.

Из-за огромного объема данных в Compass, программа выпускается на двух дисках. Вы можете выбрать минимальную или полную установку. Разница между этими двумя типами в количестве установленных технических характеристик. В минимальной установке доступны только самые последние данные, а в полной установке – все данные.

Закройте все открытые программы на компьютере, прежде чем устанавливать Compass. После того как установка завершилась, выберите *Выйти,* чтобы закрыть программу установки Compass, и перезагрузите компьютер прежде чем запускать Compass.

#### **Программа Ready for Compass**

Программа Ready for Compass (или System info) поможет Вам проверить систему. Эта программа также показывает системные требования.

- 1. Откройте программу Ready for Compass из окна установки. Вы можете изменить язык программы System info, выбрав нужный язык из выпадающего списка. Вы также можете изменить драйв, выбранный программой.
- 2. Если ваш компьютер отвечает всем требованиям, появится сообщение "OK. Компьютер готов к установке *Compass V5"*. Если компьютер не отвечает требованиям, вы также увидите соответствующее сообщение.
- 3. После завершения проверки нажмите OK, чтобы закрыть окно.

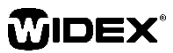

#### **Дополнительное обеспечение**

Программа Ready for Compass также проверяет, установлены ли дополнительные программы для работы Compass. Если вам необходимы дополнительные программы, вы можете скачать их из интернета или обратиться за помощью в представительство WIDEX.

#### **Установка Compass**

Чтобы установить Compass, следуйте инструкциям в разделе Установка ниже. Пожалуйста, убедитесь, что Noah закрыта, перед тем, как приступать к установке Compass. Для установки Noah обратитесь к документации Noah. Если вы работаете в сети, Compass необходимо установить для каждого пользователя отдельно.

Если Вы используете NOAH 3 или NOAH 3 OAS, NOAH Engine V3.5.2C (или более новой версии), мы рекомендуем использовать по возможности Noah 4 и всегда выполнять обновление Noah.

Выполните следующие действия, чтобы установить Compass.

- 1. Вставьте диск Compass в дисковод. Окно установки появится автоматически. Если этого не произошло, откройте Windows Explorer, найдите драйв CD-ROM и дважды нажмите на файл *Setup.exe*.
- 2. Нажмите *Далее* в окне Добро пожаловать.
- 3. Прочтите Лицензионное соглашение. Вы можете распечатать соглашение, нажав клавишу *Печать*.
- 4. Выберите *Да,* чтобы принятьу условия соглашения.
- 5. Выберите, какую установку Вы предпочитаете: минимальную или полную. Нажмите *Далее*.
- 6. Если Вы подтверждаете папку назначения, выберите *Далее*, чтобы продолжить. Если нет, выберите клавишу *Изменить* и задайте другое место для программы Compass. Затем выберите *Далее*.
- 7. Выберите нужную папку для Compass и нажмите *Далее*.
- 8. Выберите свою страну и нажмите *Далее*.
- 9. Выберите язык, который Вы хотите использовать в Compass. Compass будет использвоать этот язык при запуске.Нажмите *Далее*, чтобы продолжить.
- 10. Выберите язык, который Вы хотите использовать в Compass. Просто поставьте галочку напротив нужного языка. Язык должен появиться в списке

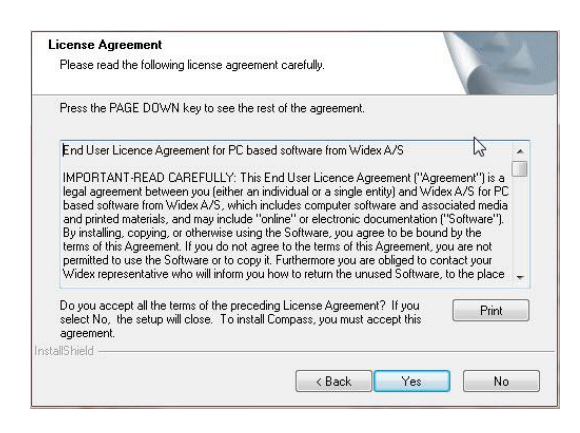

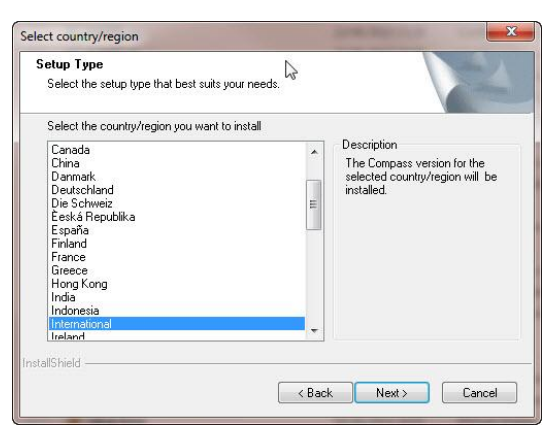

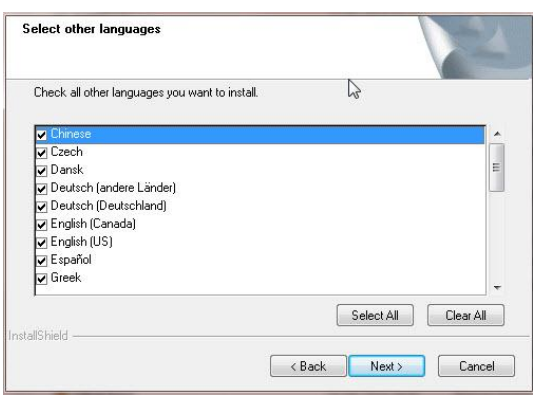

### **РУКОВОДСТВО ПО УСТАНОВКЕ** В СОМРАБВАЛИИ СОМРАБВ

справа. Чтобы отменить выбор, еще раз нажмите на окошко, чтобы убрать галочку.

- 11. Выберите *Далее*, когда Вы выбрали нужный язык(и).
- 12. Выберите, если хотите добавить ярлык Compass на рабочий стол, и выберите *Далее.*
- 13. Проверьте еще раз, что вся информация верная, и нажмите *Далее,* чтобы начать установку программы Compass. Во время установки Вы можете нажать *Отмена*, если Вы передумали устанавливать Compass.
- 14. После завершения установки Compass, появится диалоговое окно с напоминанием , что драйверы NoahLink или Widex USB Link, возможно, требуют обновления. Выберите *Далее.*

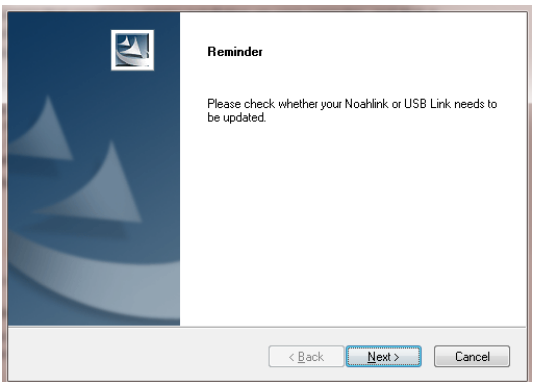

15. Теперь установка завершена. Необходимо перезагрузить компьютер прежде, чем использовать Compass. Выберите *Да, я хочу перезагрузить компьютер сейчас.* Если Вы хотите подождать, выберите *Нет, я перезагружу компьютер позже.*

Обратите внимание, что Compass не может завершить процесс регистрации, пока Вы не перезагрузите компьютер. Поэтому мы рекомендуем использовать Compass только после перезагрузки компьютера.

16. Выберите *Завершить,* чтобы закрыть программу установки. Если Вы выбрали Да выше, то Ваш компьютер перезагрузится автоматически.

#### **Как открыть и закрыть Compass**

Как только Вы установили Compass, программа готова к использованю.

- 1. Откройте Noah и выберите клиента в базе данных или введите данные для нового клиента.
- 2. Из Noah выберите модуль настройки Widex и откройте его.
- 3. Compass запустится с выбранным клиентом.
- 4. После того как Вы завершили сенанс настройки, выберите *Закрыть Compass* из меню Compass, чтобы закрыть Compass. Если Вы еще не сохранили настройку, Compass спросит Вас, хотите ли Вы сохранить настройку в базе даннных Noah до того, как Compass закроется.

Если Вы открываете Compass без предварительного открытия Noah, Compass откроется в Демо режиме, и Вы сможете использовать функции в программе, но у Вас не будет доступа к клиентской базе данных, а значит Вы не сможете сохранить данные настройки.

#### **Помощь**

Если Вам требуется помощь с Compass, у Вас есть несколько опций, в зависимости от функции, с которой требуется помощь.

 Чтобы получить короткое объяснение активного окна в Compass, откройте панель *Как пользоваться этим окном* внизу окна Compass.

Пункты в меню Помощь Compass переносит Вас сразу к типу помощи, который Вы выбрали:

- Чтобы открыть электронное руководство, выберите *Online Руководство* из меню Помощь Compass и выберите руководство, котороые Вы хотите открыть. Руководство открывается в Adobe Acrobat Reader, и Вы можете перемещаться по руководству, читать и распечатывать любую информацию, которая Вам нужна.
- Чтобы открыть краткие руководства, выберите *Краткие руководства* из меню Помощь Compass, а затем выберите нужное Вам краткое руководство.
- Кроме этого, программа дает много подсказок к элементам прямо на экране. Когда Вы удерживаете курсор на каком-либо элементе в течение некоторого времени, рядом с ним появляется подсказка.

#### **Лицензия**

Программа Compass (включая изображения, фотографии, анимацию и текст, интегрированный в программу) принадлежит компании Widex A/S. Поэтому Вы должны относиться к этому программному обеспечению, как к любому материалу, на который распространяются авторские права.

В случае если Ваш диск Compass оказался бракованным, обратитесь к поставщику Widex, чтобы получить новый диск. Если с программой Compass возникают проблемы и Вам необходима помощь, обратитесь к поставщику Widex или отправьте нам свой вопрос по адресу: wasssupport@widex.com.

Это "РУКОВОДСТВО ПО УСТАНОВКЕ" поставляется в электронном виде, бумажная версия этой инструкции можно запросить для без дополнительных затрат на http://widex.pro/gps-startup-guide ~~pobj, ожидаемое время доставки 7 календарных дней. " РУКОВОДСТВО ПО УСТАНОВКЕ " также доступна на http://widex.pro/gps-startup-guide.

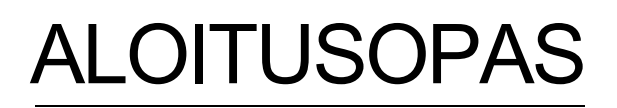

JULKAISUPÄIVÄ: TOUKOKUU 2016

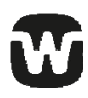

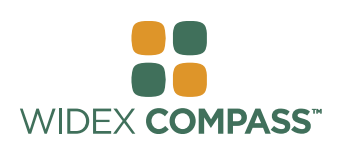

#### **Compass V5**

### ASENNUS JA ALOITUS

#### **Aluksi**

**Tervetuloa käyttämään Widex® Compass-sovitusohjelmaa, joka toimii Noahin kanssa. Compasssovitusohjelmalla on helppo sovittaa sekä digitaaliset ja ohjelmoitavat että perinteiset analogiset Widexkuulokojeet. Tässä oppaassa on selitetty asennuksen edellytykset, asennus sekä COMPASSin ja COMPASS-aputiedostojen avaaminen ja sulkeminen.**

#### **Ennen asennusta**

Ennen kuin Compass-sovitusohjelma asennetaan täytyy varmistua siitä, että järjestelmä on valmis käyttämään Compass-ohjelmaa, ja että tietokoneessa on kaikki tarvittavat lisäohjelmat COMPASS-ominaisuuksien käyttämiseksi.

#### **Järjestelmävaatimukset**

Varmista, että tietokoneesi täyttää Compassin käyttämiseksi vaadittavat järjestelmävaatimukset. *Järjestelmätiedot*ohjema auttaa oman järjestelmäsi tarkistamisessa. Tärkeimmät vaatimukset ovat:

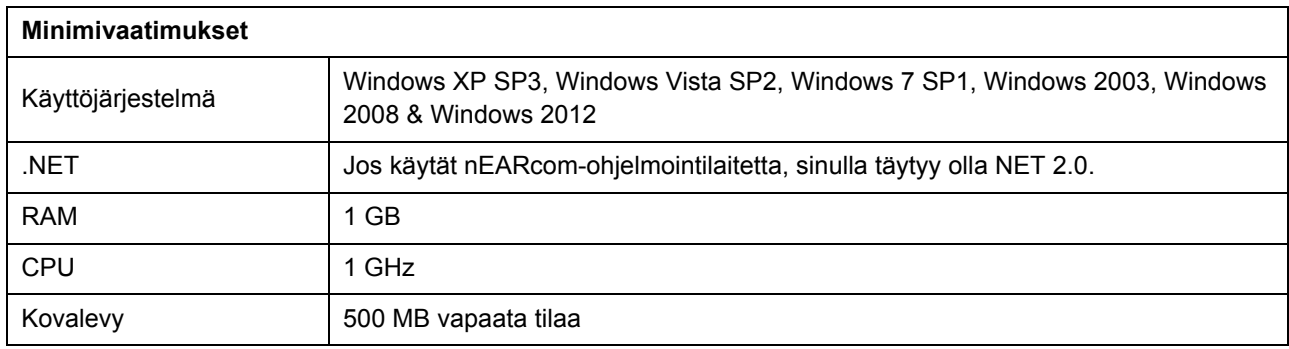

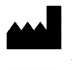

### **ALOITUSOPAS** COMPASS

#### **Windows päivitys**

Ennen kuin asennat Compassin, varmista, että Windows on ajantasainen. Toimi seuraavasti tarkistaaksesi onko tietokoneeseesi saatavilla päivityksiä (Windows 7):

- 1. Valitse *Käynnistä* (Start) näytön vasemmasta alakulmasta ja valitse sitten *Ohjauspaneeli* (Control Panel).
- 2. Valitse *Järjestelmä* (System) ja *Turvallisuus* (Security) ja sitten *Windows päivitys* (Windows Update)*.*
- 3. Jos päivityksiä on saatavilla, asenne ne. On erittäin tärkeää, että asennat kaikki **Installed Update** päivitykset, jotka Windows luokittelee "Tärkeiksi" (Important). Widex suosittelee, että asennat myös "Suositellut" (Recommended) päivitykset.
- $\boxed{9}$ → Control Panel ▶ System and Security ▶ Windows Update + 4 | Search Control Pane م File Edit View Tools Help Control Panel Home **Windows Update** Check for updates Change settin Windows is up to date View update history There are no updates available for your com Restore hidden update Nestore moder updates<br>Updates: frequently asked<br>questions Most recent check for updates: Today at 07:12 26/02/2013 at 14:52. View update history Updates were installed: You receive updates: Managed by your system administrator<br>Check online for updates from Window Check from Windows Undate
- 4. Käynnistä tietokone uudestaan.

#### **Asennuksen käynnistys ja lopetus**

Laittaessasi Compass CD-ROMin CD-ROM-asemaan, asennusikkunan tulisi avautua automaattisesti. Ellei näin tapahdu, avaa Windows Explorer, etsi CD-ROM-asema ja tuplaklikkaa tiedostoa Launch.exe. Tällöin näkyviin tulee ikkuna, josta pääset Compass-asennuksen eri osiin.

Compassin sisältämän suuren tietomäärän vuoksi asennukseen tarvitaan 2 CD:tä. Voit valita joko minimiasennuksen tai täydellisen asennuksen. Näiden kahden asennuksen ero on siinä, kuinka monta Tekniset tiedot -esitettä asentuu. Minimiasennuksessa vain uusimmat tekniset tiedot tulevat mukaan, täydellisessä asennuksessa on kaikki tekniset tiedot -lomakkeet.

Sulje kaikki avoinna olevat ohjelmat tietokoneelta ennen kuin asennat Compassin. Kun asennus on valmis, valitse *Poistu* (Exit) sulkeaksesi Compass-asennusohjelman ja käynnistä tietokone uudestaan ennen kuin avaat Compassin.

#### **Valmis Compassia varten -ohjelma**

Valmis Compassia varten -ohjelma (tai Järjestelmätiedot) voi auttaa järjestelmän tarkistamisessa. Tästä ohjelmasta löytyvät myös järjestelmävaatimukset.

- 1. Avaa Valmis Compassia varten asennusikkunasta. Voit vaihtaa käytetyn kielen valitsemalla uuden kielen pudotusvalikosta. Voit myös vaihtaa ohjelman tarkistaman ajurin.
- 2. Jos tietokoneesi täyttää vaatimukset, viesti *"OK. Tämä tietokone on valmis Compass V5:ttä varten"* tulee näkyviin. Jos tietokone ei täytä vaatimuksia, siitä tulee ilmoitus.
- 3. Lopetettuasi valitsi *OK* sulkeaksesi ikkunan.

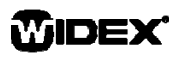

#### **Lisäohjelmat**

Valmis Compassia varten -ohjelma tarkistaa myös onko tietokoneessa Compassin käyttämiseen tarvittavat lisäohjelmat. Jos lisäohjelmia tarvitaan, ne voi ladata Internetistä tai voit ottaa yhteyttä Widex-maahantuojaan.

#### **Compass-asennus**

Noudata alla olevia ohjeita asentaessasi Compassin. Varmista että Noah on suljettu, mikäli sellainen on asennettuna, ennen kuin aloitat Compass-asennuksen. Katso Noah-asennustiedot sen asennusoppaasta. Jos työskentelet verkkopäätteellä, Compass pitää asentaa jokaiseen verkkopäätteeseen, jossa sitä käytetään.

Jos käytössä on NOAH 3 tai NOAH 3 OAS, on koneelle asennettava NOAH Engine V3.5.2C (tai uudempi). Suosittelemme käyttämään uusinta Noah 4-versiota, ja pitämään Noah-asennuksen päivitettynä.

Asenna Compass-sovitusohjelma alla olevien ohjeiden mukaan.

- 1. Laita Compass CD-ROM CD-ROM-asemaan. Asennusikkunan, josta asennuksen voi käynnistää, tulisi aueta automaattisesti. Ellei näin tapahdu, avaa Windows Explorer, etsi CD-ROM-asema ja tuplaklikkaa tiedostoa *Setup.exe.*
- 2. Valitse *Seuraava* (Next) aloitusruudulta.
- 3. Lue lisenssisopimus. Voit tulostaa lisenssisopimuksen valitsemalla *Tulosta*-näppäimen (Print).
- 4. Valitse *Kyllä* (Yes) hyväksyäksesi sopimuksen ja siirry eteenpäin.
- 5. Valitse haluatko *Täydellisen asennuksen* (Full installation) vai *Minimiasennuksen* (Minimum installation) ja valitse *Seuraava* (Next).
- 6. Valitse *Seuraava (*Next), jos hyväksyt oletuksena annetun tallennuskansion. Tai valitse *Selaa*-näppäin (Browse) ja valitse toinen tallennuskansio Compassohjelmalle. Valitse sitten *Seuraava* (Next).
- 7. Valitse haluamasi tallennuskansio Compassille ja valitse *Seuraava* (Next).
- 8. Valitse maa tai alue ja valitse *Seuraava* (Next).
- 9. Valitse Compassin käyttämä pääkieli. Compass käyttää tätä kieltä avautuessaan. Valitse *Seuraava* (Next) siirtyäksesi eteenpäin.
- 10. Valitse mitä muita kieliä (kieltä) haluat käyttää Compassissa. Merkitse valintaruutuihin jokainen kieli, jonka haluat asentuvan. Voit valita kaikki kielet tai

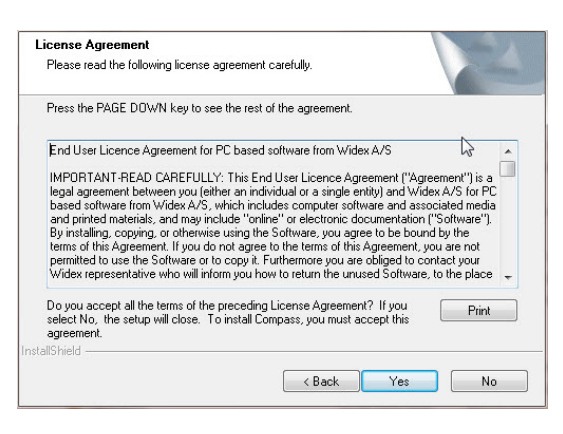

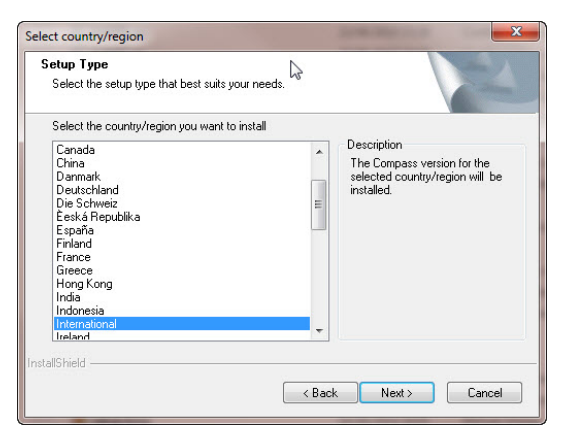

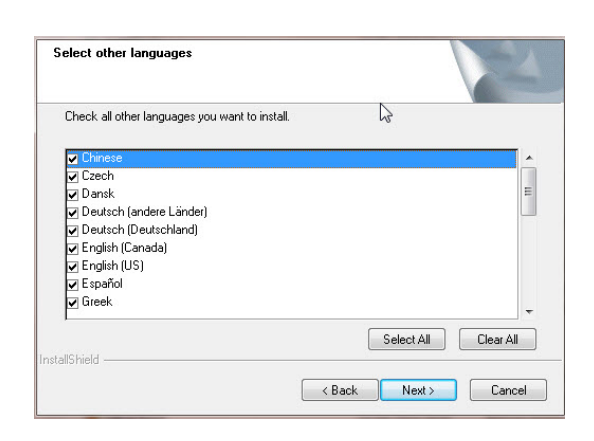

### WIDEX

### **ALOITUSOPAS** COMPASS

tyhjentää valinnat kieliluettelon alapuolella olevilla näppäimillä.

- 11. Valitse *Seuraava* (Next) valittuasi haluamasi kielen/kielet.
- 12. Valitse haluatko lisätä Compass-pikavalintakuvakkeen työpöydälle ja valitse *Seuraava* (Next) päästäksesi eteenpäin.
- 13. Tarkista, että kaikki tiedot ovat oikein ja valitse *Seuraava* (Next) käynnistääksen Compass-asennuksen. Jos päätät asennuksen aikana, ettet haluakaan asentaa Compassia, voit valita *Peruuta* (Cancel).
- 14. Kun Compass-ohjelma on asennettu, viestiruudulla annetaan muistutus, että NoahLink- tai Widex USB Link -ajurit saattavat tarvita päivityksen. Valitse *Seuraava* (Next).

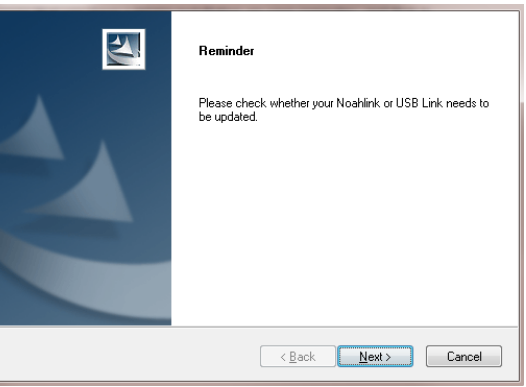

15. Asennus on nyt valmis. SInun tulisi käynnistää tietokone uudestaan ennen kuin alat käyttää Compassia. Valitse

*Kyllä, haluan käynnistää tietokoneeni nyt* (Yes, I want to restart my computer now)*.* Jos haluat odottaa, valitse *Ei, käynnistän tietokoneeni uudelleen myöhemmin* (No, I will restart my computer later)*.*

Huomaa, ettei Compass suorita loppuun rekisteröintiä ennen kuin olet käynnistänyt tietokoneen uudestaan. Siksi emme suosittele käyttämään Compassia ennen kuin tietokone on käynnistetty uudelleen.

16. Valitse *Lopeta* (Finish) sulkeaksesi asennusohjelman. Jos valitsit yllä *Kyllä* (Yes), tietokoneesi käynnistyy uudestaan automaattisesti.

#### **Compassin avaaminen ja sulkeminen**

Heti kun olet asentanut Compassin, se on valmis käytettäväksi.

- 1. Avaa Noah ja valitse tietokannasta asiakas tai lisää uuden asiakkaan tiedot.
- 2. Valitse Noahista Widex-sovitusmoduuli ja avaa se.
- 3. Compass avautuu valitulla asiakkaalla.
- 4. Kun sovituskäynti on valmis, valitse *Sulje Compass* COMPASS-valikosta sulkeaksesi Compassin. Ellet ole vielä tallentanut sovitusta, Compass kysyy haluatko tallentaa sovituksen Noah-tietokantaan ennen kuin Compass sulkeutuu.

Jos avaat Compassin avaamatta Noahia ensin, Compass avautuu Demo-tilaan ja voit käyttää ohjelman ominaisuuksia, mutta sinulla ei ole pääsyä asiakastietoihin, mikä tarkoittaa, ettet voi tallentaa sovitustietoja.

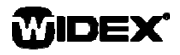

#### **Jos tarvitset apua**

Jos tarvitset apua Compass-sovitusohjelman käytössä, sinulla on useita mahdollisuuksia riippuen toiminnosta tai tilanteesta, missä tarvitset apua.

 Jos haluat lyhyen selvityksen Compassissa avoinna olevasta ikkunasta, avaa *Tämän ikkunan käyttö* ruutu Compass-ikkunan alaosasta.

Compass Help-valikon otsikot vievät sinut suoraan siihen kohtaan, jonka valitset:

- Avataksesi sähköisen käyttöohjeen, valitse *Online Manual* Compassin Help-valikosta ja valitse minkä käyttöohjeen haluat avata. Käyttöohje avautuu Adobe Acrobat Readeriin ja voit selata käyttöohjetta. lukea ja tulostaa tarvitsemasi tiedot.
- Avataksesi pikaoppaat selaa pikaoppaita (*Quick guides)* Compassin Help-valikosta ja valitse minkä pikaoppaan haluat avata.
- Ohjelmassa on lisäksi eri ruuduilla lukuisia ohjeita monen toiminnon käyttämiseksi. Kun pidät kursoria toiminnon päällä hetken, sen viereen tulee ohjeteksti.

#### **Tekijänoikeustiedot**

Compass-ohjelmiston (sisältäen kaikki ohjelmistoon liittyvät kuvat, valokuvat, animaatiot sekä tekstit) tekijänoikeudet omistaa WIDEX A/S. Siksi sinun tulee käsitellä ohjelmistoa samoin kuin mitä tahansa tekijänoikeuksin suojattua materiaalia.

Mikäli Compass CD-ROM on viallinen, ota yhteys Widex Akustikiin saadaksesi uuden CD-ROMin. Jos Compasssovitusohjelmaa käytettäessä ilmaantuu ongelma, jota et itse pysty ratkaisemaan, voit ottaa yhteyttä Widex Akustikiin tai lähettää kysymyksen Widex ohjelmistotuen sähköpostiin: wasssupport@widex.com.

Tämä "ALOITUSOPAS" toimitetaan sähköisessä muodossa, paperilla versio opetusta voidaan pyytää ilman lisäkuluja http://widex.pro/gps-startup-guide, odotettu toimitusaika 7 kalenteripäivää. "ALOITUSOPAS" on saatavilla myös http://widex.pro/gps-startup-guide.

Document version V1.2

## **STARTGUIDE**

UTGIVNINGSDATUM: MAJ 2016

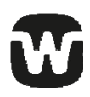

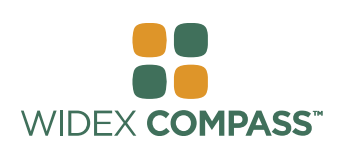

### **Compass V5**  INSTALLERA OCH KOM IGÅNG

#### **Inledning**

Välkommen till Widex® Compass™ anpassningsprogramvara, utvecklad för att användas från Noah.Med Compass är det enkelt att anpassa såväl digitala, programmeringsbara hörapparater som konventionella, analoga hörapparater från Widex. I den här guiden förklaras förutsättningarna, installationen, hur du öppnar och stänger Compass samt hjälp för Compass.

#### **Innan du installerar**

Innan du installerar Compass måste du se till att systemet är förberett att använda Compass och att du har all ytterligare programvara som krävs för att kunna använda funktionerna i Compass.

#### **Systemkrav**

Du måste se till att systemet uppfyller kraven för att köra Compass. Med hjälp av *Systeminfo* kan du kontrollera att systemet uppfyller kraven. De viktigaste kraven är följande:

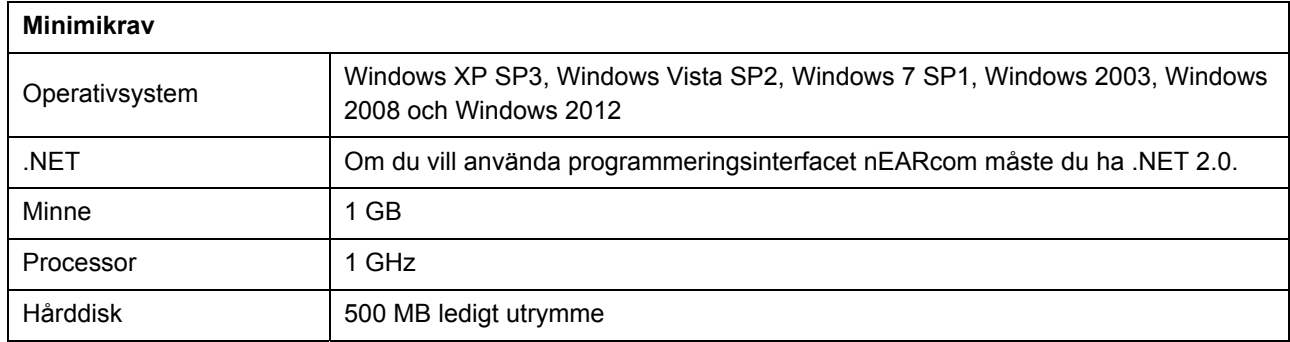

#### **Windows Update**

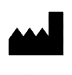

### **STARTGUIDE** COMPASS

Innan du installerar Compass måste du kontrollera att Windows-installationen är uppdaterad. Så här kontrollerar du om det finns uppdateringar tillgängliga för din dator (i Windows 7):

- 1. Välj *Start* i nedre vänstra hörnet på skärmbilden och välj sedan *Kontrollpanelen*.
- 2. Välj *System och säkerhet* och sedan *Windows Update*.
- 3. Installera eventuella tillgängliga uppdateringar. Det är viktigt att du installerar alla uppdateringar som Microsoft klassificerar som "Viktiga". Widex rekommenderar att du installerar alla uppdateringar som Microsoft klassificerar som "Rekommenderas".

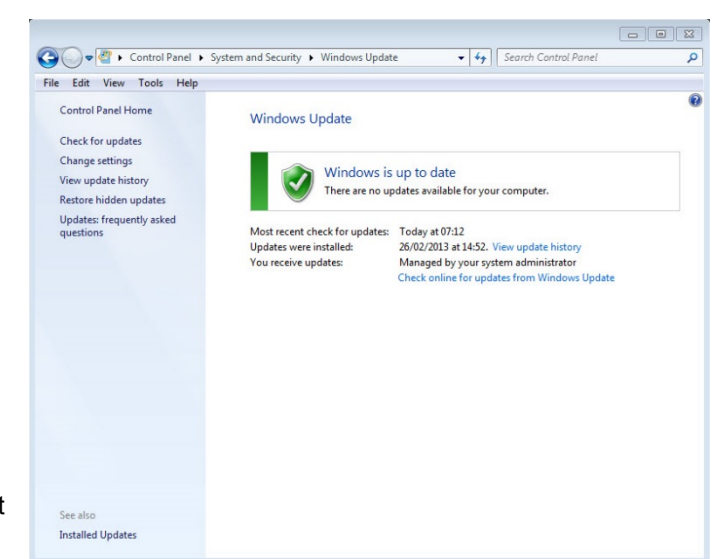

4. Starta om datorn.

#### **Starta och avsluta installationen**

När du för in Compass-CD-ROM-skivan i CD-ROM-enheten bör installationsfönstret öppnas automatiskt. Om fönstret inte öppnas kan du öppna Windows Explorer, leta upp CD-ROM-enheten och dubbelklicka på filen Launch.exe. Nu visas ett fönster som ger dig åtkomst till olika funktioner i Compass-installationen.

Compass innehåller stora mängder data och programmet ligger därför på två CD-ROM-skivor. Du kan välja en minimiinstallation eller en fullständig installation. Skillnaden mellan de två installationstyperna är hur många datablad som installeras. I en minimiinstallation installeras endast de senaste databladen, medan en fullständig installation innehåller alla datablad.

Stäng alla öppna program på datorn innan du installerar Compass. Välj *Stäng* när installationen är klar för att stänga Compass-installationen och starta sedan om datorn innan du öppnar Compass.

#### **Klar för Compass**

Med Klar för Compass (eller Systeminfo) kan du kontrollera systemet. Programmet visar även systemkraven.

- 1. Öppna Klar för Compass från installationsfönstret. Du kan ändra språk genom att välja ett nytt språk från listrutan. Du kan dessutom ändra den enhet som kontrolleras av programmet.
- 2. Om datorn uppfyller systemkraven kommer visas meddelandet *"OK. Den här datorn är klar för COMPASS V5".* Om datorn inte uppfyller kraven får du ett meddelande om det.
- 3. Stäng fönstret när du är klar genom att klicka på *OK.*

#### **Extra programvara**

Klar för Compass kontrollerar också om du har den extra programvara som krävs för att kunna köra Compass. Om du behöver ytterligare programvara kan du hämta den från internet eller kontakta en WIDEX-representant som kan hjälpa dig att hämta den.

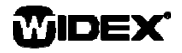

#### **Installera COMPASS**

Följ bara instruktionerna i avsnittet Installation nedan för att installera Compass. Se till att Noah-programmet har avslutats innan du påbörjar installationen av Compass. Information om installation av Noah finns i dokumentationen till Noah. Om du arbetar i ett nätverk, måste Compass installeras och köras från varje arbetsstation i nätverket.

Om du använder NOAH 3 eller en NOAH 3 OAS måste NOAH Engine V3.5.2C (eller senare) installeras. Vi rekommenderar att du använder den senaste versionen av Noah 4, och att du håller Noah-installationen uppdaterad.

Följ anvisningarna nedan för att installera Compassprogramvaran.

- 1. Sätt i Compass-CD-ROM-skivan i CD-ROM-enheten. Installationsfönstret – varifrån du kan starta installationen – bör öppnas automatiskt. Om fönstret inte öppnas kan du öppna Windows Explorer, leta upp CD-ROM-enheten och dubbelklicka på filen *Setup.exe*.
- 2. Välj *Nästa* i välkomstfönstret.
- 3. Läs igenom licensavtalet. Du kan skriva ut licensavtalet genom att klicka på *Skriv ut*.
- 4. Välj *Ja* för att godkänna avtalet och fortsätta.
- 5. Välj *Fullständig installation* eller *Minimiinstallation* och klicka på *Nästa*.
- 6. Välj *Nästa* för att använda standardmålmappen. Eller välj *Ändra* och ange en annan plats för Compass. Tryck sedan på *Nästa*.
- 7. Välj önskad programmapp för Compass och klicka på *Nästa*.
- 8. Välj land eller region och klicka på *Nästa.*
- 9. Välj det huvudspråk du vill använda i Compass. Compass använder detta språk när det startar. Välj *Nästa* för att gå vidare.
- 10. Välj andra språk du vill använda i Compass. Kryssa för alla språk du vill installera. Du kan välja alla språk eller tömma listan med knapparna under språklistan.
- 11. Välj *Nästa* när du har valt det/de språk du vill ha.
- 12. Välj om du vill lägga till en genväg till Compass på

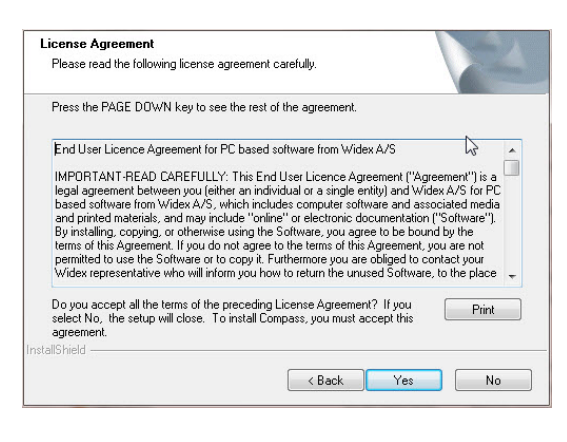

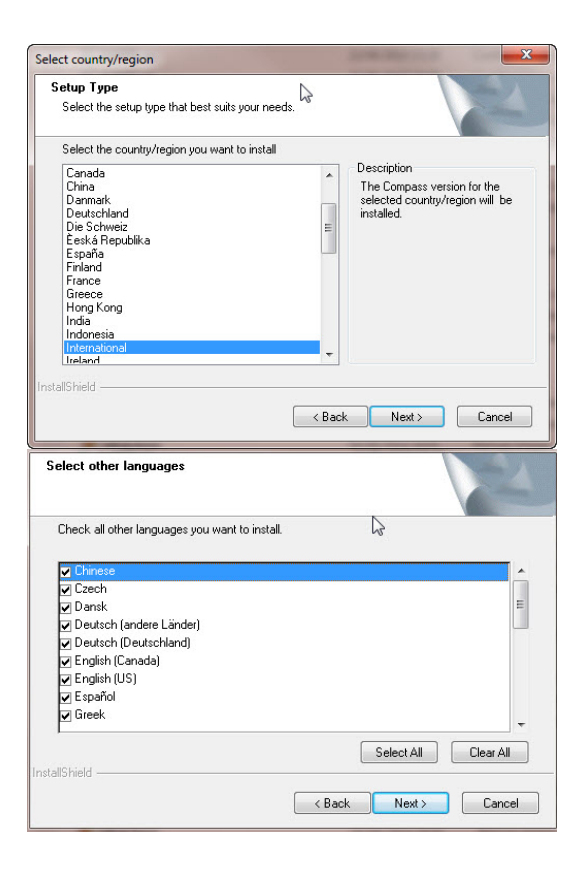

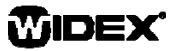

### **STARTGUIDE** COMPASS

skrivbordet och klicka på *Nästa* för att fortsätta.

- 13. Kontrollera att all information är korrekt och klicka på *Nästa* för att börja installera Compass. Under installationen kan du klicka på *Avbryt* om du ångrar installationen av COMPASS.
- 14. När Compass har installerats visas en dialogruta med information om att NoahLink eller Widex USB Linkdrivenheter måste uppdateras. Klicka på *Nästa*.
- 15. Installationen har nu avslutats. Starta om datorn innan du börjar använda Compass. Klicka på *Ja, jag vill starta om datorn nu*. Du kan även välja *Nej, jag vill starta om datorn senare*.

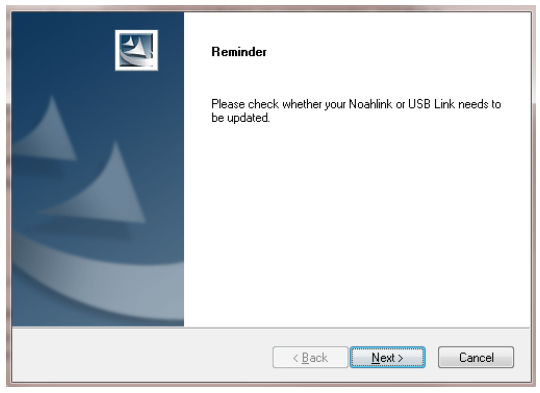

Observera att Compass inte avslutar registreringen förrän du har startat om datorn. Du bör därför inte använda Compass förrän du har startat om datorn.

16. Välj *Avsluta* för att stänga installationsprogrammet. Om du valde Ja ovan startas datorn om automatiskt.

#### **Öppna och stänga Compass**

När du har installerat Compass är det klart att börja användas.

- 1. Öppna Noah och välj en klient från databasen eller ange data för en ny klient.
- 2. Från Noah väljer du Widex-anpassningsmodulen och öppnar den.
- 3. Compas startar med den valda klienten.
- 4. När du har avslutat anpassningssessionen väljer du *Stäng Compass* i *Compass-menyn* för att stänga Compass igen. Har du inte redan sparat anpassningen frågar Compass om du vill spara anpassningen i Noah-databasen innan Compass avslutas.

Om du öppnar Compass utan att öppna Noah först öppnas Compass i demoläge. Du kan använda funktionerna i programmet, men du får inte åtkomst till klientdatabasen och kan därmed inte spara dina anpassningsdata.

### **STARTGUIDE** COMPASS

#### **Få hjälp**

Om du behöver hjälp med Compass har du flera olika alternativ, beroende på vilken funktion eller process det gäller.

 Vill du ha en kort förklaring till det aktiva fönstret i Compass öppnar du fältet *Använd det här fönstret* längst ner i Compass-fönstret.

Funktionerna i Compass-hjälpmenyn tar dig direkt till den hjälptyp du har valt:

- Öppna den elektroniska manualen genom att välja *Onlinemanual* i Compass-hjälpmenyn och välj den manual du vill öppna. Manualen öppnas i Adobe Acrobat Reader och du kan bläddra i manualen och läsa och skriva ut den information du behöver.
- Öppna den snabbguiderna genom att välja *Snabbguider* i Compass-hjälpmenyn och välj den snabbguide du vill öppna.
- Dessutom ger programmet verktygstips för flera av funktionerna på skärmen. När du håller pekaren ett kort ögonblick över någon av dessa funktioner visas ett verktygstips bredvid det.

#### **Licensinformation**

Compass-programvaran (inklusive bilder, fotografier, animeringar och text som ingår i programvaran) ägs av Widex A/S. Därför måste du hantera programvaran som allt annat upphovsrättsskyddat material.

Om Compass-CD-ROM-skivan är defekt, kan du kontakta Widex-leverantören för att få en ny CD-ROM-skiva. Om ett problem uppstår i Compass-programvaran och du behöver hjälp att lösa problemet kan du kontakta Widexleverantören eller skicka ett mejl med frågan till Widex-supportens e-postadress: wasssupport@widex.com.

Denna "Startguide" levereras i elektronisk form. En pappersversion av denna instruktion kan begäras utan extra kostnad på http://widex.pro/gps-startup-guide, förväntad leveranstid 7 kalenderdagar. Denna "Startguide" finns även på http://widex.pro/gps-startup-guide.

Dokumentversion 1.2

MIDEX

使用指南

發佈日期:2016 年 5 月

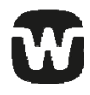

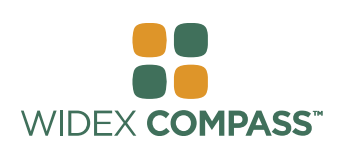

#### **Compass V5**

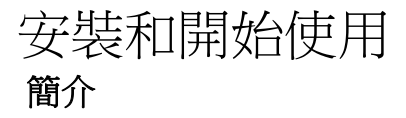

歡迎使用 Widex® Compass™ 調整軟體,本軟體設計用於在 Noah 內操作。Compass 為您提供調整 Widex 數位式 助聽器和傳統類比式助聽器的簡單方式。本指南提供了事先準備、安裝、如何開啟和關閉 Compass 的資訊及 Compass 說明。

### 安裝之前

在安裝 Compass 之前,您必須確保您的系統已準備好使用 Compass 程式,並且您擁有使用 Compass 功能 所需的任何其他軟體。

#### 系統需求

您必須確保您的系統滿足執行 Compass 程式的需求。您可以使用 *System info* 程式幫助確定您的系統是否滿 足需求。最重要的需求如下:

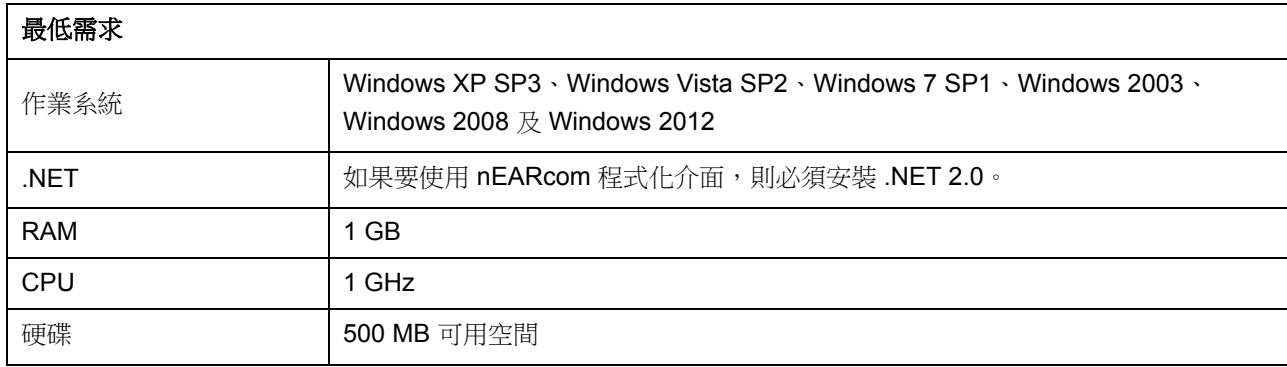

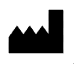

#### **Windows Update**

安裝 Compass 之前,確保您的 Windows 安裝是 最新的。執行以下步驟以檢查您的電腦是否有可 用更新 (存 Windows 7 上):

- 1. 選擇螢幕左下角的*開始*,然後選擇*控制* 台。
- 2. 選擇系統和安全性,然後選擇 *Windows Update*。
- 3. 如有可用更新,請安裝。必須安裝 Microsoft 分類為「重要」的所有更新。 Widex 建議您安裝 Microsoft 分類為「推 薦」的所有更新。

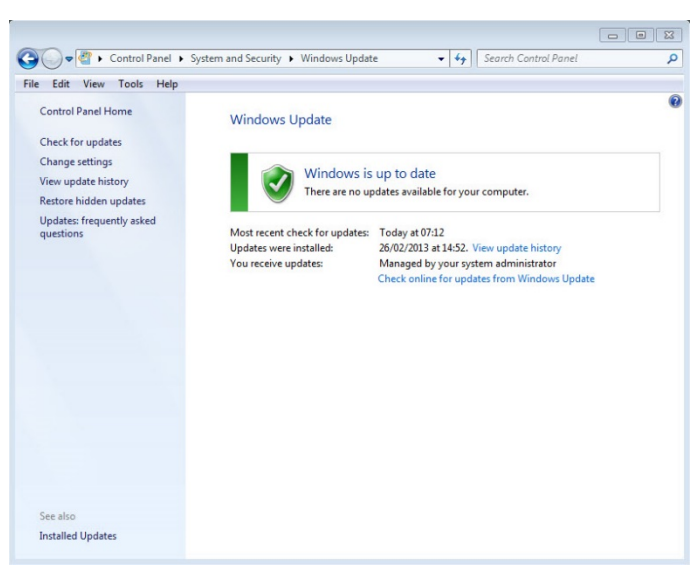

4. 重新啟動您的電腦。

#### 開始和結束安裝

在將 Compass CD-ROM 插入 CD-ROM 光碟機時,安裝視窗應自動開啟。如果沒有,開啟 Windows 檔案總 管,找到 CD-ROM 光碟機,再按兩下 Launch.exe 檔案。現在會顯示一個視窗,讓您存取 Compass 安裝中的 各種元素。

由於 Compass 中包含大量資料,該安裝程式有 2 張 CD。您可以選擇最小安裝和完整安裝。兩種安裝類型之 間的區別在於所安裝資料表的數量。在最小安裝中,只安裝最新的資料表,而完整安裝則會安裝所有資料表。

安裝 Compass 之前,請關閉電腦上所有已開啟的程式。完成安裝後,請選擇*結束*項目關閉 Compass 安裝程 式,並且在啟動 Compass 之前重新啟動電腦。

#### **Ready for Compass** 程式

Ready for Compass (或 System info)程式可幫助您檢查您的系統。此程式還會顯示系統需求。

- 1. 從安裝視窗開啟 Ready for Compass。您可以透過從下拉式清單選擇新語言來變更所用的語言。您還 可以變更程式檢查的磁碟機。
- 2. 如果您的電腦滿足系統需求,則會顯示「好的。此電腦可以使用 Compass V5, 訊息。如果電腦不滿 足需求,您會看到說明這一情況的訊息。
- 3. 在您完成後,選擇確定以關閉視窗。

#### 其他軟體

Ready for Compass 程式還會檢查您是否擁有執行 Compass 所需的其他軟體。如果需要其他軟體, 您可從網 際網路下載,或聯絡可幫助您獲取軟體的 WIDEX 代表。

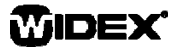

#### 安裝 **Compass**

要安裝 Compass, 只需按照以下安裝部分的說明操作。在開始安裝 Compass 之前, 請確保 Noah 軟體 (如 有)已關閉。對於 Noah 的安裝,請參閱 Noah 說明文件。如果您在網路上工作,Compass 必須安裝並從網 路中的每個用戶端工作站執行。

如果使用 NOAH 3 或 NOAH 3 OAS,必須安裝 NOAH Engine 3.5.2C 版(或更高版本)。我們建議您使用 Noah 4 的最新版本,並使 Noah 保持最新。

請按照以下步驟安裝 Compass 軟體。

- 1. 將 Compass CD-ROM 插入 CD-ROM 光碟機。安裝 視窗會自動出現,從中您可以開始安裝。如果沒有, 開啟 Windows 檔案總管, 找到 CD-ROM 光碟機, 再 按兩下 *Setup.exe* 檔案。
- 2. 在歡迎視窗中選擇下一步。
- 3. 閱讀授權合約。您可以選擇列印按鈕以列印授權合 約。
- 4. 選擇是以接受合約並繼續。
- 5. 選擇您要*完整安裝*還是*最小安裝*,然後選擇*下一步*。
- 6. 選擇下一步以使用預設目的地位置。或者,選擇*瀏覽* 按鈕並為 Compass 程式選擇另一個位置。然後,選擇 下一步。
- 7. 為 Compass 選擇所需的程式資訊夾,然後選擇 下一 步。
- 8. 選擇您的國家或地區,再選擇下一步。
- 9. 選擇您想在 Compass 中使用的主要語言。Compass 啟動時將使用此語言。選擇下一步以繼續。
- 10. 選擇您想在 Compass 中使用的任何其他語言。標記您 想安裝的每種語言的核取方塊。您可以選擇所有語言 或使用語言清單下方的按鈕清除清單。
- 11. 選擇您想要的語言後,選擇下一步。
- 12. 選擇是否要在桌面上新增 Compass 捷徑, 然後選擇下 一步以繼續。

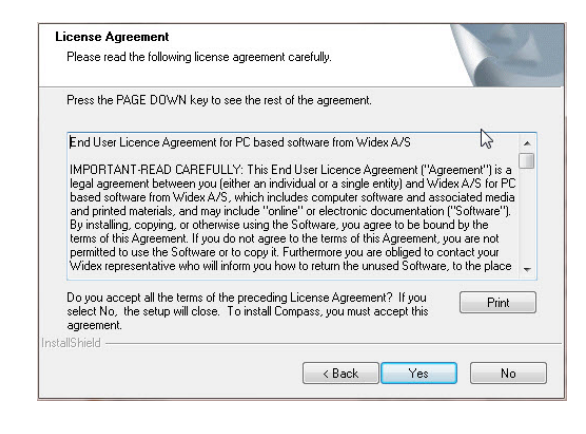

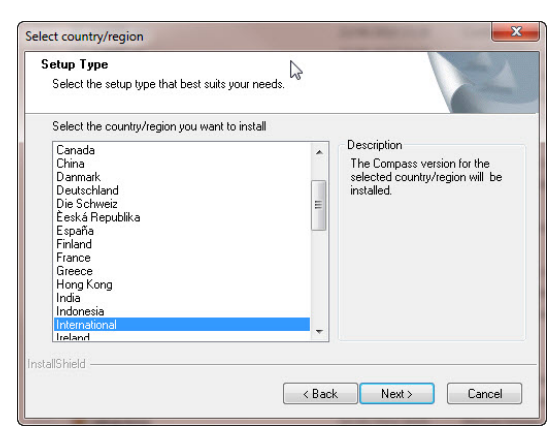

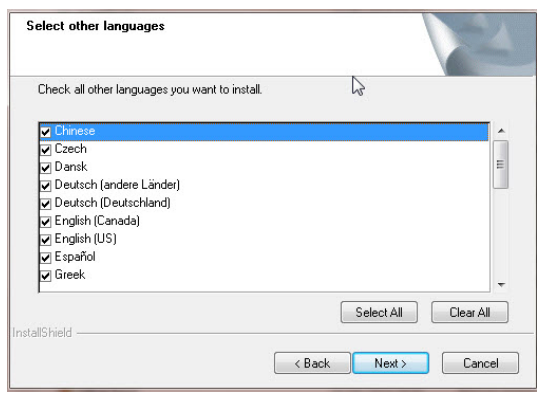

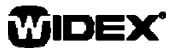

- 使用指南 COMPASS
	- 13. 確認所有資訊正確,然後選擇下一步以開始安裝 Compass 程式。安裝期間,如果您改變主意,可以選 擇取消按鈕。
	- 14. 安裝 Compass 程式後,會出現一個對話方塊提醒您 NoahLink 或 Widex USB Link 驅動程式可能需要更 新。選擇下一步。
	- 15. 安裝現已完成。在開始使用 Compass 之前, 您應該重 新啟動電腦。選擇*是,我想立即重新啟動電腦*。如果 您想等待,則選擇否,我將稍後重新啟動電腦。

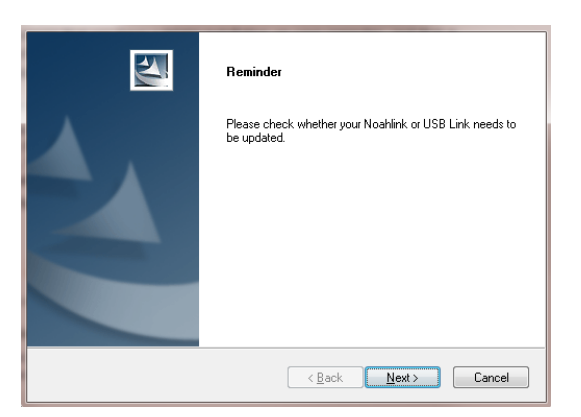

請注意,重新啟動電腦後 Compass 才能完成註冊過程。因此,建議不要在重新啟動之前使用 Compass。

16. 選擇*完成*以關閉安裝程式。如果選擇了「是」,您的電腦會自動重新啟動。

#### 開啟和關閉 **Compass**

安裝好 Compass 之後, 即可開始使用。

- 1. 開啟 Noah 並從資料庫選擇一個用戶端,或輸入新用戶端的資料。
- 2. 從 Noah 選擇 Widex 調整模組並開啟它。
- 3. Compass 隨所選用戶端啟動。
- 4. 在完成調整工作後,從 Compass 功能表選擇關閉 *Compass* 以再次關閉 Compass。如果您尚未儲存 您的調整資料,Compass 關閉之前會詢問您是否要在 Noah 資料庫中儲存調整資料。

如果您在沒有先開啟 Noah 的情況下開啟 Compass, Compass 會在演示模式中開啟, 此時您可以使用軟體中 的功能但無法存取用戶端資料庫,即表示您無法儲存您的調配資料。

#### 獲取幫助

如果您在使用 Compass 時需要幫助, 視您需要幫助的功能或過程而定, 您有幾個選擇。

● 要在 Compass 中獲取現用視窗的簡短說明,請開啟 Compass 視窗底部的*使用此視窗*面板。

Compass 說明功能表中的項目可直接將您引導至您選擇的說明類型:

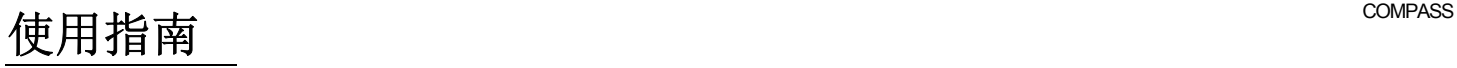

- 要開啟電子手冊,從 Compass 說明功能表選擇*線上手冊*,然後選擇您要開啟的手冊。該手冊會在 Adobe Acrobat Reader 開啟,您可以瀏覽手冊並閱讀和列印其中您需要的任何資訊。
- 要開啟快速指南,從 Compass 說明功能表選擇*快速指南*,然後選擇您要開啟的快速指南。
- 此外,該程式提供有關很多螢幕元素的工具提示。在您指向這些元素中的一個時,它旁邊會顯示工具 提示。

#### 授權資訊

Compass 軟體(包括軟體中採用的任何影像、照片、動畫及文字)由 Widex A/S 所有。因此,您必須像對待 任何其他有著作權保護的材料一樣對待該軟體。

如果您的 Compass CD-ROM 有瑕疵,請聯絡您的 Widex 供應商以獲取新的 CD-ROM。如果 Compass 軟體 出現問題而您需要幫助解決問題,您可以聯絡您的 Widex 供應商,或者您可以將您的問題傳送到 Widex 軟體 支援郵箱:wasssupport@widex.com。

這種"Start-up guide"以電子形式提供,該指令的紙質版,可以要求對 http://widex.pro/gps-startup-guide 無需任何額外費用,預計交付時間 7 天。在"Start-up guide"也可在 http://widex.pro/gps-startup-guide.

1.2 版

## BAŞLANGIÇ KILAVUZU

YAYIN TARİHİ: MAYIS 2016

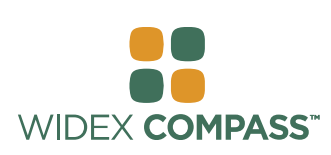

### **Compass V5**  YÜKLE VE BAŞLA

#### **Giriş**

Noah ile birlikte çalışmak üzere tasarlanmış Widex® Compass™ uygulama yazılımına hoş geldiniz. Compass ile Widex'in dijital ve programlanabilir işitme cihazları yanında geleneksel işitme cihazlarının da uygulamasını kolaylıkla uygulayabilirsiniz. Bu kılavuzda önkoşullar, yükleme ile Compass ve Compass yardımın nasıl açılıp kapatılacağı açıklanmıştır.

#### **Yüklemeden önce**

Compass'ı yüklemeden önce, sisteminizin Compass programı için uygun olup olmadığını ve Compass işlevlerini kullanabilmek için başka yazılımlara ihtiyacınız olup olmadığını belirlemeniz gerekir.

#### **Sistem gereksinimleri**

Sisteminizin COMPASS programının çalıştırabilmek için yeterli olup olmadığını kontrol etmeniz gerekir. Sisteminizin gereksinimlere uygun olup olmadığını kontrol etmek için *Sistem bilgisi* programını kullanabilirsiniz. En önemli gereksinimler aşağıda belirtilmiştir:

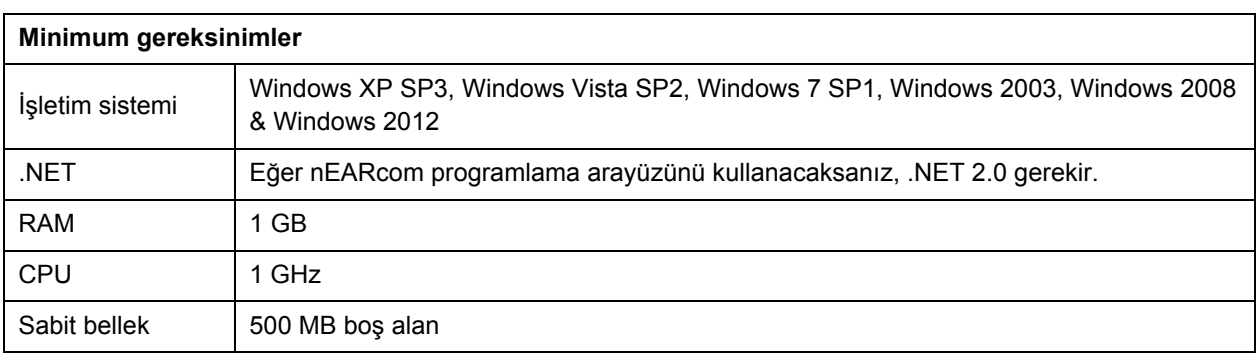

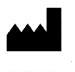
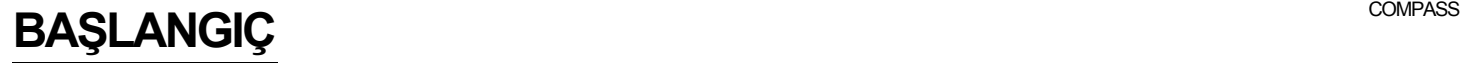

COMPASS'ı yüklemeden önce, Windows kurulumunun güncel olup olmadığı kontrol edin. Güncelleme olup olmadığı kontrol etmek için aşağıdaki işlemleri uygulayın (Windows 7 için):

- 1. Ekranın sol alt köşesinden *Başlat* seçeneğini, ardından *Denetim Masası* seçeneğini seçin*.*
- 2. *Sistem* ve *Güvenlik* ve sonrasında *Windowsu Güncelle* seçeneğini seçin*.*
- 3. Yeni bir güncelleme varsa, lütfen kurun. Microsoft'un "Önemli" olarak sınıflandırdığı tüm güncellemeleri yüklemeniz gerekir. Widex, Microsoft'un "Önerilen" olarak sınıflandırdığı güncellemeleri de yüklemenizi önerir.

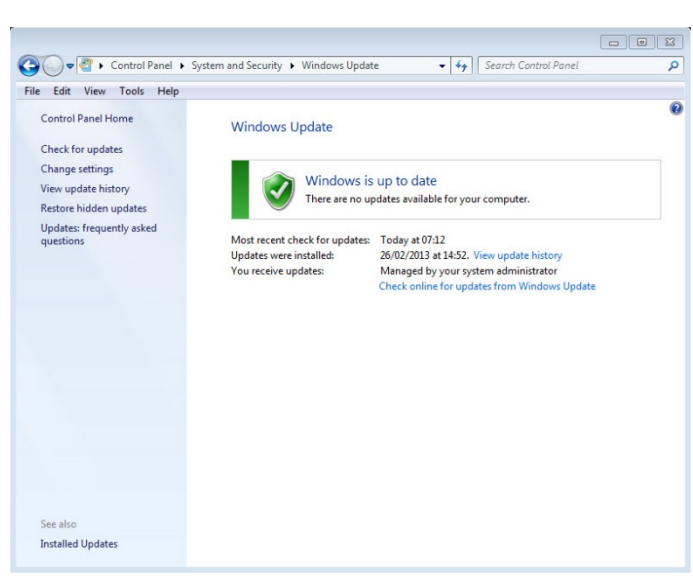

4. Bilgisayarınızı yeniden başlatın.

### **Yüklemenin başlatılması ve sonlandırılması**

Compass CD-ROM'unu CD-ROM sürücüsüne yerleştirdiğinizde, Yükleme penceresi otomatik olarak açılır. Eğer açılmazsa, Windows Gezginini açın, CD-ROM sürücüsünü bulun ve Launch.exe dosyasına çift tıklayın. Compass yüklemesi için gerekli çeşitli bileşenlere ulaşabileceğiniz bir pencere açılır.

Compass programı çok yüksek veri içerdiği için 2-CD ile yükleme yapılabilir. Minimum yükleme ve tam yükleme arasında seçim yapabilir. İki yükleme tipi arasındaki fark yüklenen teknik verilerin miktarıdır. Minimum yüklemede yalnızca en yeni teknik veriler yüklenirken, tam yüklemede tüm teknik veriler yüklenir.

Compass'ı yüklemeden önce tüm programları kapatın. Yükleme tamamlandığında, Compass yükleme programını kapatmak için *Çıkış* seçeneğini seçin ve Compass'ı ilk kez açmadan önce bilgisayarınızı yeniden başlatın.

### **Compass için Hazır programı**

Compass için Hazır (ya da Sistem bilgisi) programı sisteminizi kontrol etmenizi sağlar. Bu program ayrıca sistem gereksinimlerini de gösterir:

- 1. Kurulum penceresinden Compass için Hazır programını açın. Aşağı açılır listeden yeni dil seçerek kullanılan dili değiştirebilirsiniz. Ayrıca programı tarafından kontrol edilen sürücüyü de değiştirebilirsiniz.
- 2. Eğer bilgisayarınız sistem gereksinimlerine uygun ise, *"Tamam. Bu bilgisayar COMPASS V5 için hazır"* mesajı görülür. Eğer bilgisayarınız uygun değilse bunu belirten bir mesaj iletilir.
- 3. Tamamladığınızda, pencereyi kapatmak için *Tamam* seçeneğini seçin.

#### **Ekstra yazılım**

Compass için Hazır programı COMPASS programını çalıştırmak için gerekli ekstra programlara sahip olup olmadığınızı da kontrol edebilir. Ekstra yazılıma ihtiyacınız olduğunda Internet'ten indirebilir veya yardımcı olması için WIDEX temsilcinize başvurabilirsiniz.

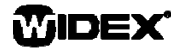

## **Compass'ın Yüklenmesi**

COMPASS'ı yüklemek için, Yükleme bölümünde verilen talimatları uygulayın. Eğer varsa, Noah yazılımını COMPASS'ı yüklemeye başlamadan önce kapatmayı unutmayın. Noah yüklemesi için Noah belgelerine bakınız. Eğer bir ağ üzerinde çalışıyorsanız, COMPASS ağdaki tüm istemci istasyonlarına yüklenmeli ve çalıştırılmalıdır.

NOAH 3 veya NOAH 3 OAS kullanıyorsanız, NOAH Motoru V3.5.2C (veya daha yeni sürümü) yüklenmelidir. Noah 4'ün en yeni sürümünü kullanmanızı ve Noah programını güncel tutmanızı öneririz.

COMPASS yazılımını kurmak için aşağıdaki işlemleri uygulayın.

- 1. COMPASS CD-ROM'unu bilgisayarınızın CD-ROM sürücüsüne yerleştirin. Yükleme penceresi otomatik olarak açılır. Açılmazsa, Windows Gezgini açın, CD-ROM sürücüsünü bulun ve *Setup.exe* dosyasına çift tıklayın.
- 2. Hoşgeldiniz penceresinde *İleri* seçeneğini seçin.
- 3. Lisans sözleşmesini okuyun. *Yazdır* seçeneğine tıklayarak lisans sözleşmesini yazdırabilirsiniz.
- 4. Sözleşmeyi kabul etmek ve devam etmek için *Evet* seçeneğini seçin.
- 5. *Tam yükleme* ya da *Minimum yükleme* arasında seçiminizi yapın ve *İleri* seçeneğini seçin.
- 6. Varsayılan hedef klasörünü kullanmak için *İleri* seçeneğine tıklayın. İsterseniz, *Gözat* seçeneğine tıklayarak COMPASS programı için farklı bir konum seçebilirsiniz. Sonrasında *İleri* seçeneğine tıklayın.
- 7. Compass için istediğiniz program klasörünü seçin ve *İleri* seçeneğine tıklayın.
- 8. Ülkenizi veya bölgenizi seçin ve *İleri* seçeneğine tıklayın
- 9. COMPASS ile kullanmak istediğiniz dili seçin. COMPASS açıldığında bu dili kullanır. Devam etmek için *İleri* seçeneğine tıklayın.
- 10. COMPASS ile kullanmak istediğiniz diğer dil(ler)i seçin. Yüklemek istediğiniz dilin yanındaki onay kutusuna tıklayın. Dil listesinin altındaki tuşları kullanarak tüm dilleri seçebilir ya da listeyi silebilirsiniz.
- 11. İstediğiniz dil(ler)in seçimini tamamladıktan sonra *İleri* seçeneğine tıklayın.
- 12. Masaüstüne Compass simgesi eklemek isteyip istemediğinizi belirleyin ve Devam etmek için *İleri* seçeneğine tıklayın.

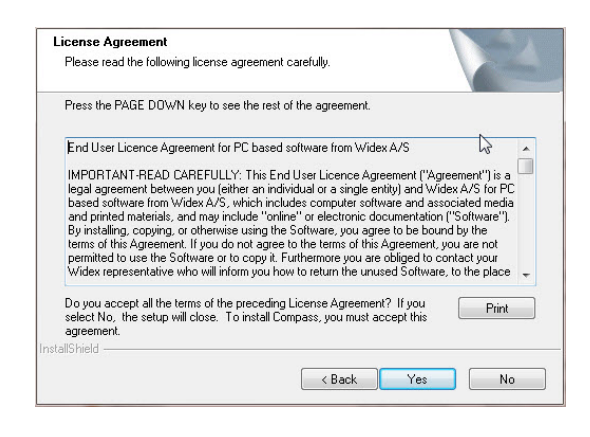

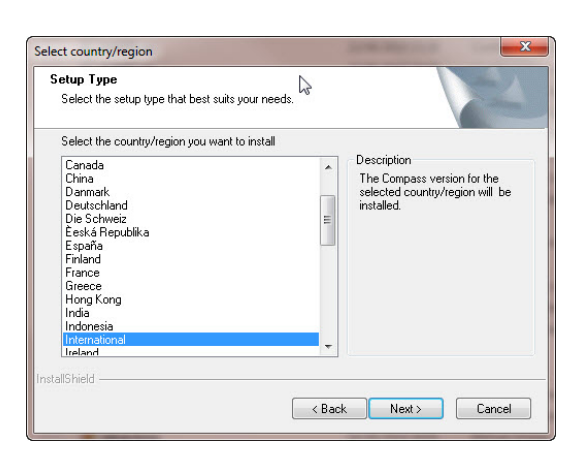

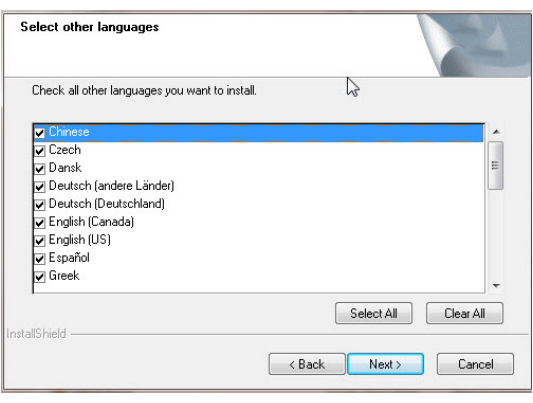

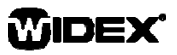

# **BAŞLANGIÇ** compass

- 13. Tüm bilgilerin doğru olup olmadığı kontrol edin ve Compass programını yüklemeye başlamak için *İleri* seçeneğine tıklayın. Yükleme sırasında vazgeçmek isterseniz *İptal* seçeneğine tıklayın.
- 14. Compass programı yüklendikten sonra, NoahLink ve Widex USB Link sürücülerinin güncellenmesi gerektiğini hatırlatan bir iletişim kutusu görülür. *İleri* seçeneğine tıklayın.
- 15. Yükleme tamamlanmıştır. Compass'ı kullanmaya başlamadan önce bilgisayarınızı yeniden başlatmanız

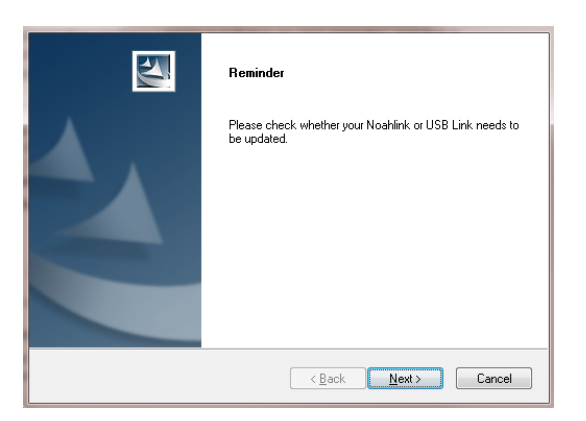

gerekir. *Evet, bilgisayarı hemen yeniden başlatmak istiyorum* seçeneğine tıklayın. Beklemek isterseniz, *Hayır, bilgisayarımı daha sonra yeniden başlatmak istiyorum* seçeneğine tıklayın.

Bilgisayar yeniden başlatılana dek Compass'ın kayıt işleminin tamamlanmayacağını unutmayın. Bu nedenle Compass programını yeniden başlatma işlemini yaptıktan sonra kullanmanızı öneririz.

16. Yükleme programını kapatmak için *Bitir* seçeneğine tıklayın. Yukarıda Evet seçeneğini seçtiyseniz bilgisayarınız otomatik olarak yeniden başlatılır.

## **Compass'ın açılması ve kapatılması**

COMPASS yüklemesi tamamlandıktan sonra kullanıma hazırdır.

- 1. Noah'ı açın ve veritabanından yeni bir hasta seçin veya yeni bir hasta için verileri girin.
- 2. Noah içinden, Widex uygulama modülünü seçin ve açın.
- 3. Compass seçilen hasta ile açılır.
- 4. Uygulama oturumunu bitirdiğinizde, Compass'ı kapatmak için Compass menüsünden *Compass'ı Kapat* seçeneğine tıklayın. Uygulamanızı henüz kaydetmediyseniz, Compass kapanmadan önce uygulamayı Noah veritabanına kaydetmek isteyip istemediğinizi sorar.

Önce Noah'ı açmadan Compass programını açtığınızda, Compass Demo modunda açılır, yazılımın bazı özelliklerini kullanabilirsiniz ancak hasta veritabanına ulaşamazsınız bu da uygulama verilerini kaydedemeyeceğiniz anlamına gelir.

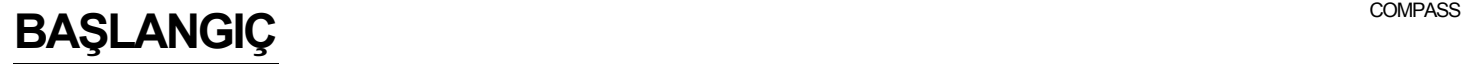

### **Yardıma ulaşma**

Compass ile ilgili yardıma almanın, aradığınız işlev veya işleme göre farklı yolları bulunur.

 Compass'ın etkin penceresiyle ilgili kısa açıklamaya ulaşmak için Compass penceresinin alt kısmındaki *Bu pencerenin kullanımı* panelini açın.

Compass Yardım menüsündeki maddeler sizi doğrudan seçtiğiniz yardım konusuna ulaştırır:

- Elektronik kılavuzu açmak için Compass Yardım menüsünden *Çevrimiçi Kılavuz* seçeneğini seçin ve açmak istediğiniz kılavuzu seçin. Kılavuz Adobe Acrobat Reader programı ile açılır, kılavuz içinde gezinebilir, okuyabilir ve gerekli olan bilgileri yazdırabilirsiniz.
- Kısa kılavuzları açmak için Compass Yardım menüsünden *Kısa Kılavuzlar* seçeneğini seçin, ardından açmak istediğiniz kısa kılavuzu seçin.
- Ayrıca, program ekranda görülen bileşenlerle ilgili ipuçları sağlar. Bu bileşenlerden birinin üzerine geldiğinizde ipucu hemen imlecin yanında görülür.

### **Lisans bilgisi**

Compass yazılımı (yazılım içinde yer alan herhangi bir görüntü, fotoğraf, animasyon ve metin de dahil olmak üzere) WIDEX A/S'ne aittir. Bu nedenle, yazılım telif hakkı olanlar tüm ürünler ile aynı şekilde kullanılmalıdır.

Compass CD-ROM'unuz arızalı çıkarsa, yeni bir CD-ROM için Widex yetkili satıcınıza başvurun. Compass yazılımında bir sorun olursa ve sorunu çözmek için yardıma ihtiyacınız olursa, Widex yetkili satıcınız ile iletişime geçebilir, ya da sorunuzu Widex yazılım destek e-postasına (wasssupport@widex.com) gönderebilirsiniz.

Bu "BAŞLANGIÇ KILAVUZU" elektronik ortamda temin edilir, bu talimatın bir kağıt sürümü teslim süresi 7 takvim günü beklenen, http://widex.pro/gps-startup-guide ~~pobj üzerinde hiçbir ek ücret talep edilebilir. "BAŞLANGIÇ KILAVUZU" de http://widex.pro/gps-startup-guide mevcuttur.

V1.2